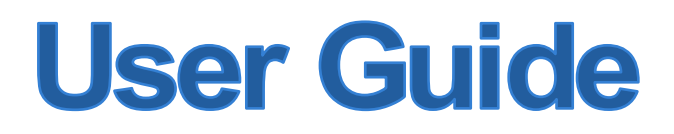

## **PW-RN501/PW-RN501D 300Mbps Wireless N Router**

Rev: 1.0.0 1910020497

## **FCC STATEMENT**

# **FC**

This equipment has been tested and found to comply with the limits for a Class B digital device, pursuant to part 15 of the FCC Rules. These limits are designed to provide reasonable protection against harmful interference in a residential installation. This equipment generates, uses and can radiate radio frequency energy and, if not installed and used in accordance with the instructions, may cause harmful interference to radio communications. However, there is no guarantee that interference will not occur in a particular installation. If this equipment does cause harmful interference to radio or television reception, which can be determined by turning the equipment off and on, the user is encouraged to try to correct the interference by one or more of the following measures:

- Reorient or relocate the receiving antenna.
- Increase the separation between the equipment and receiver.
- Connect the equipment into an outlet on a circuit different from that to which the receiver is connected.
- Consult the dealer or an experienced radio/ TV technician for help.

This device complies with part 15 of the FCC Rules. Operation is subject to the following two conditions:

- 1) This device may not cause harmful interference.
- 2) This device must accept any interference received, including interference that may cause undesired operation.

Any changes or modifications not expressly approved by the party responsible for compliance could void the user's authority to operate the equipment.

Note: The manufacturer is not responsible for any radio or tv interference caused by unauthorized modifications to this equipment. Such modifications could void the user's authority to operate the equipment.

## **FCC RF Radiation Exposure Statement**

This equipment complies with FCC RF radiation exposure limits set forth for an uncontrolled environment. This device and its antenna must not be co-located or operating in conjunction with any other antenna or transmitter.

"To comply with FCC RF exposure compliance requirements, this grant is applicable to only Mobile Configurations. The antennas used for this transmitter must be installed to provide a separation distance of at least 20 cm from all persons and must not be co-located or operating in conjunction with any other antenna or transmitter."

## **CE Mark Warning**

This is a Class B product. In a domestic environment, this product may cause radio interference, in which case the user may be required to take adequate measures.

## **National restrictions**

This device is intended for home and office use in all EU countries (and other countries following the EU directive 1999/5/EC) without any limitation except for the countries mentioned below:

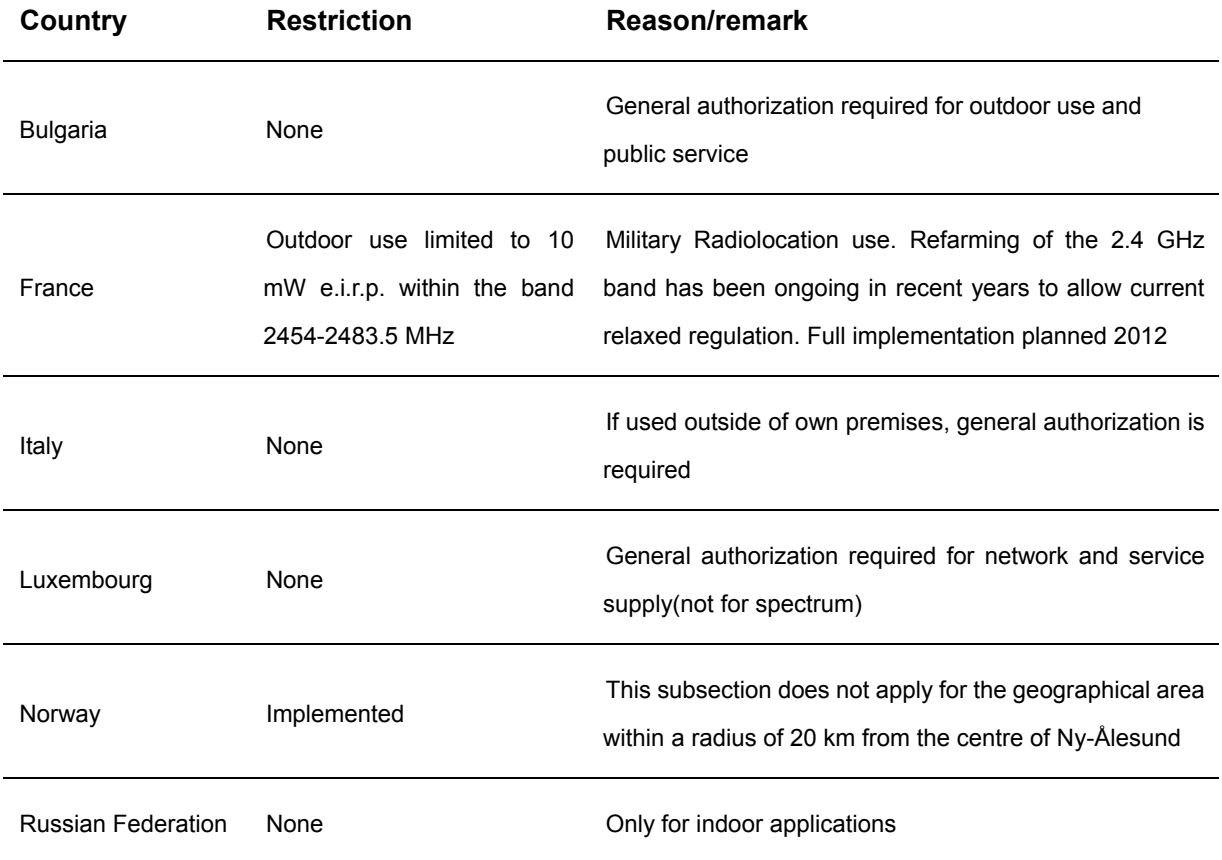

Note: Please don't use the product outdoors in France.

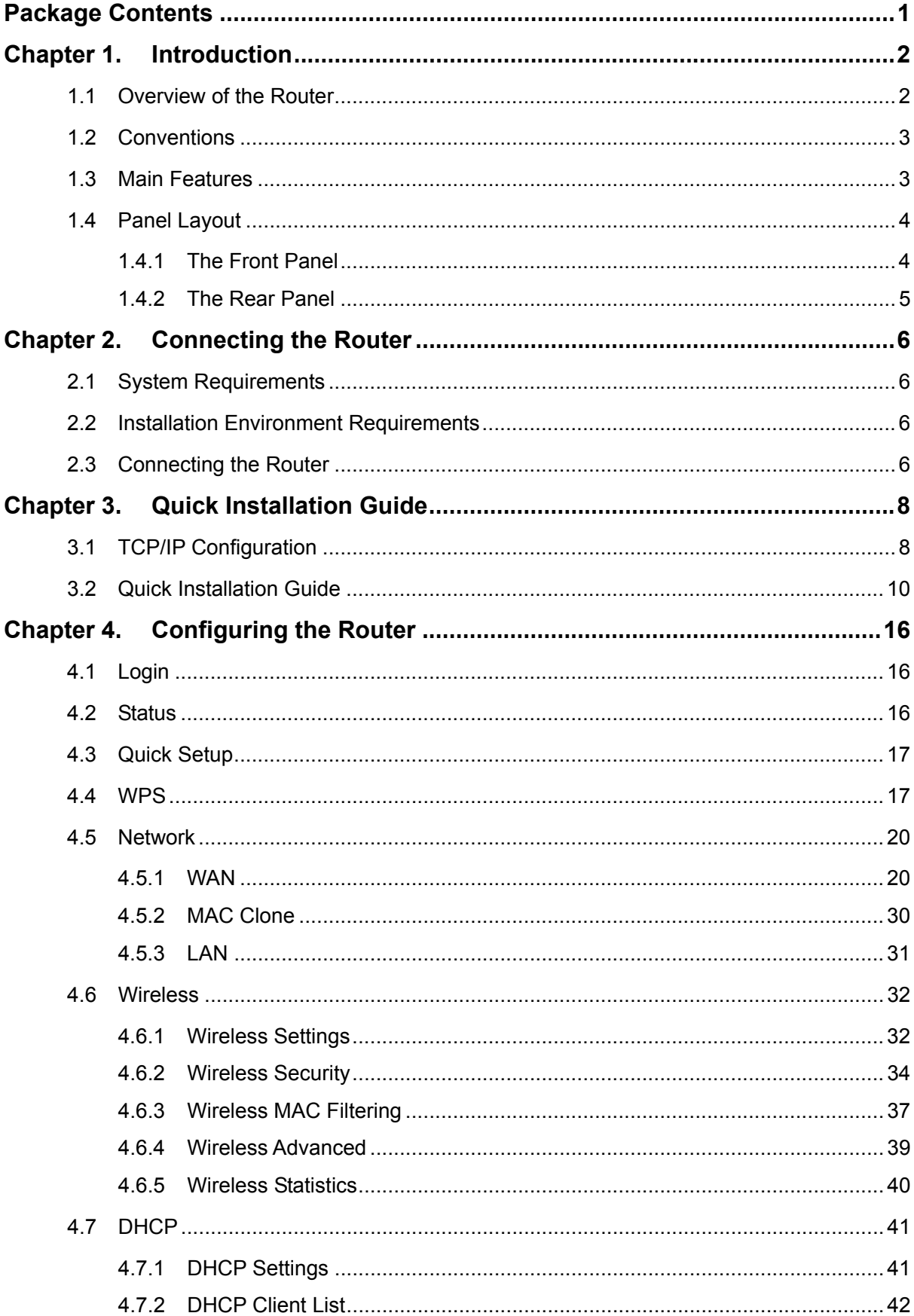

## **CONTENTS**

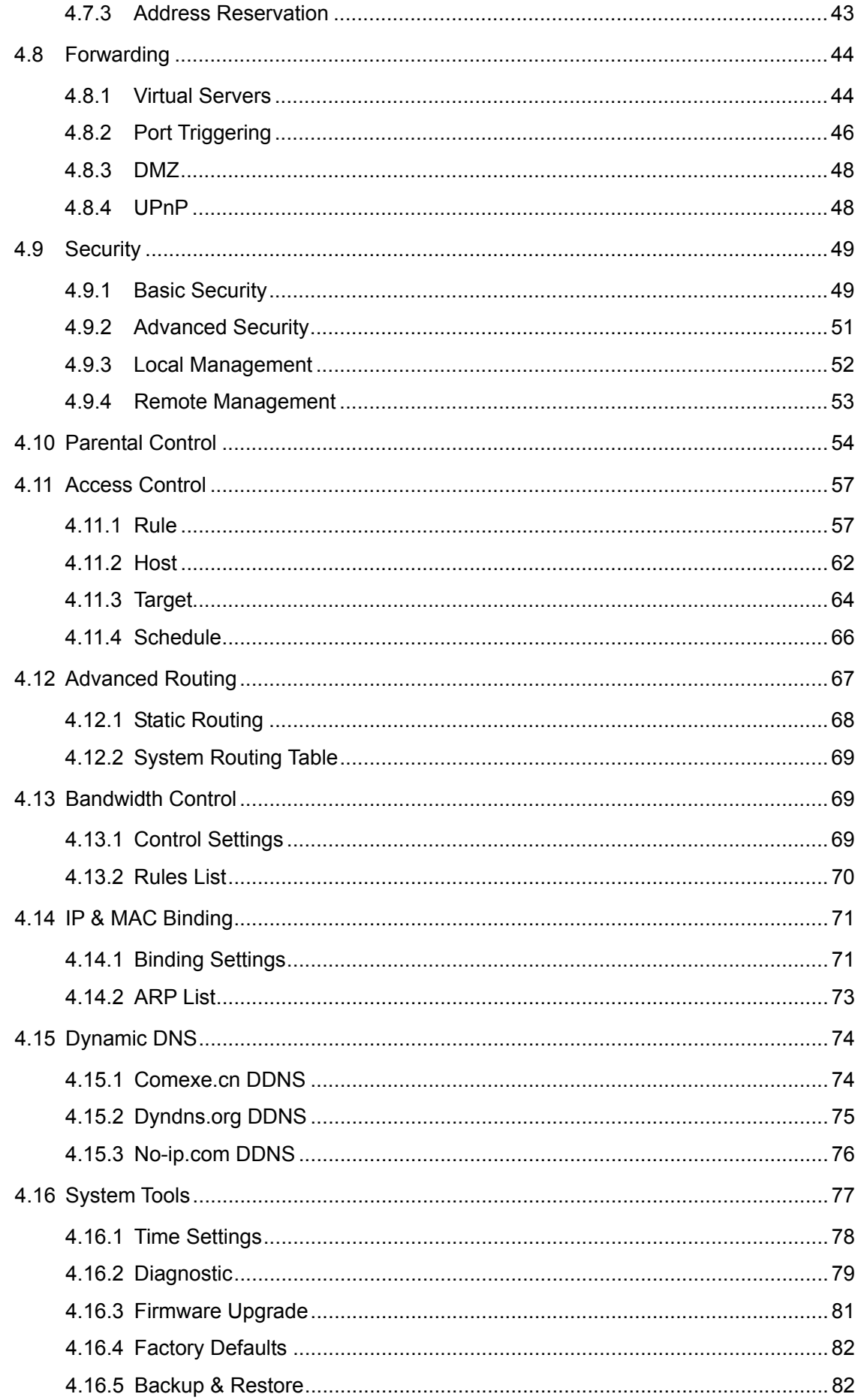

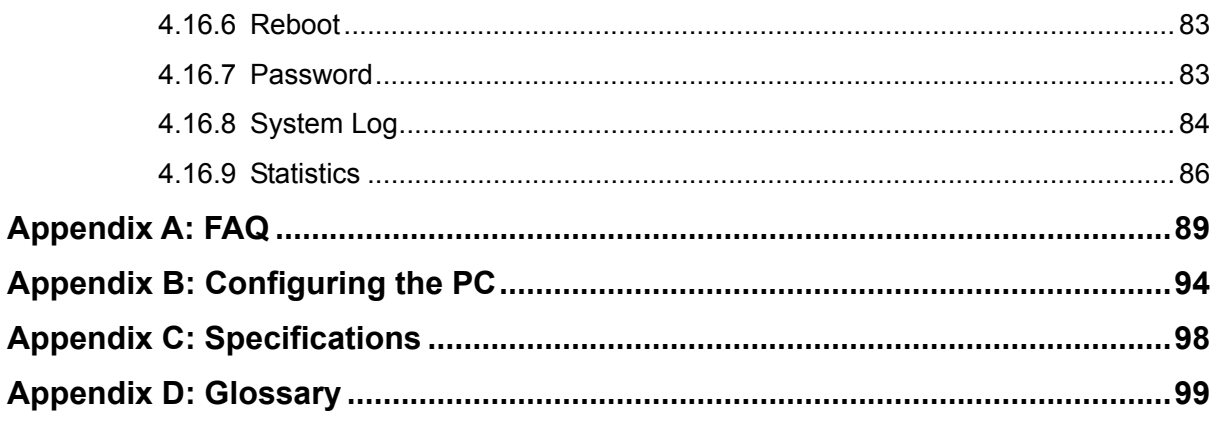

## <span id="page-6-0"></span>**Package Contents**

The following items should be found in your package:

- PW-RN501/PW-RN501D 300Mbps Wireless N Router
- Power Adapter for PW-RN501/PW-RN501D 300Mbps Wireless N Router
- $\triangleright$  Quick Installation Guide
- Resource CD for PW-RN501/PW-RN501D 300Mbps Wireless N Router, including:
	- This Guide
	- Other Helpful Information

#### **P** Note:

Make sure that the package contains the above items. If any of the listed items are damaged or missing, please contact your distributor.

## <span id="page-7-0"></span>**Chapter 1. Introduction**

Thank you for choosing the PW-RN501/PW-RN501D 300Mbps Wireless N Router.

#### <span id="page-7-1"></span>**1.1 Overview of the Router**

The PW-RN501/PW-RN501D 300Mbps Wireless N Router integrates 4-port Switch, Firewall, NAT-Router and Wireless AP. Powered by 2x2 MIMO technology, the 300Mbps Wireless N Router delivers exceptional range and speed, which can fully meet the need of Small Office/Home Office (SOHO) networks and the users demanding higher networking performance.

#### **Incredible Speed**

The PW-RN501/PW-RN501D 300Mbps Wireless N Router provides up to 300Mbps wireless connection with other 802.11n wireless clients. The incredible speed makes it ideal for handling multiple data streams at the same time, which ensures your network stable and smooth. The performance of this 802.11n wireless Router will give you the unexpected networking experience at speed much faster than 802.11g. It is also compatible with all IEEE 802.11g and IEEE 802.11b products.

#### **Multiple Security Protections**

With multiple protection measures, including SSID broadcast control and wireless LAN 64/128/152-bit WEP encryption, WiFi protected Access (WPA2- PSK, WPA- PSK), as well as advanced Firewall protections, the PW-RN501/PW-RN501D 300Mbps Wireless N Router provides complete data privacy.

#### **Flexible Access Control**

The PW-RN501/PW-RN501D 300Mbps Wireless N Router provides flexible access control, so that parents or network administrators can establish restricted access policies for children or staff. It also supports Virtual Server and DMZ host for Port Triggering, and then the network administrators can manage and monitor the network in real time with the remote management function.

#### **Simple Installation**

Since the Router is compatible with virtually all the major operating systems, it is very easy to manage. Quick Setup Wizard is supported and detailed instructions are provided step by step in this user guide. Before installing the Router, please look through this guide to know all the Router's functions.

## <span id="page-8-0"></span>**1.2 Conventions**

The Router or PW-RN501/PW-RN501D mentioned in this guide stands for PW-RN501/PW-RN501D 300Mbps Wireless N Router without any explanation.

#### **P** Note:

The two devices of PW-RN501 and PW-RN501D are sharing this User Guide. For simplicity, we will take PW-RN501D for example throughout this Guide.

The differences between them are:

- PW-RN501 Router with 2 fixed antennas.
- PW-RN501D Router with 2 detachable antennas.

## <span id="page-8-1"></span>**1.3 Main Features**

- $\triangleright$  Complies with IEEE 802.11n to provide a wireless data rate of up to 300Mbps.
- One 10/100M Auto-Negotiation RJ45 WAN port, four 10/100M Auto-Negotiation RJ45 LAN ports, supporting Auto MDI/MDIX.
- Provides WPA/WPA2, WPA-PSK/WPA2-PSK authentication, TKIP/AES encryption security.
- Shares data and Internet access for users, supporting Dynamic IP/Static IP/PPPoE Internet access.
- $\triangleright$  Supports Virtual Server, Special Application and DMZ host.
- $\triangleright$  Supports UPnP, Dynamic DNS, Static Routing.
- Provides Automatic-connection and Scheduled Connection on certain time to the Internet
- $\triangleright$  Built-in NAT and DHCP server supporting static IP address distributing.
- $\triangleright$  Supports Parental Control and Access Control.
- $\triangleright$  Connects Internet on demand and disconnects from the Internet when idle for PPPoE.
- Provides 64/128/152-bit WEP encryption security and wireless LAN ACL (Access Control List).
- $\triangleright$  Supports Flow Statistics.
- $\triangleright$  Supports firmware upgrade and Web management.

## <span id="page-9-0"></span>**1.4 Panel Layout**

## <span id="page-9-1"></span>**1.4.1 The Front Panel**

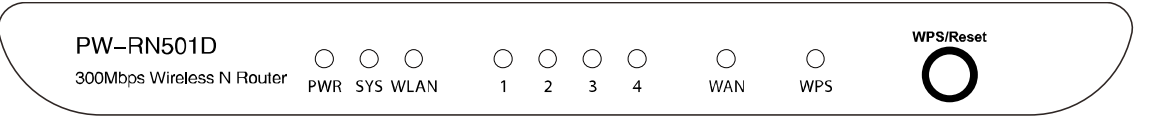

Figure 1-1 Front Panel sketch

The Router's LEDs are located on the front panel (View from left to right).

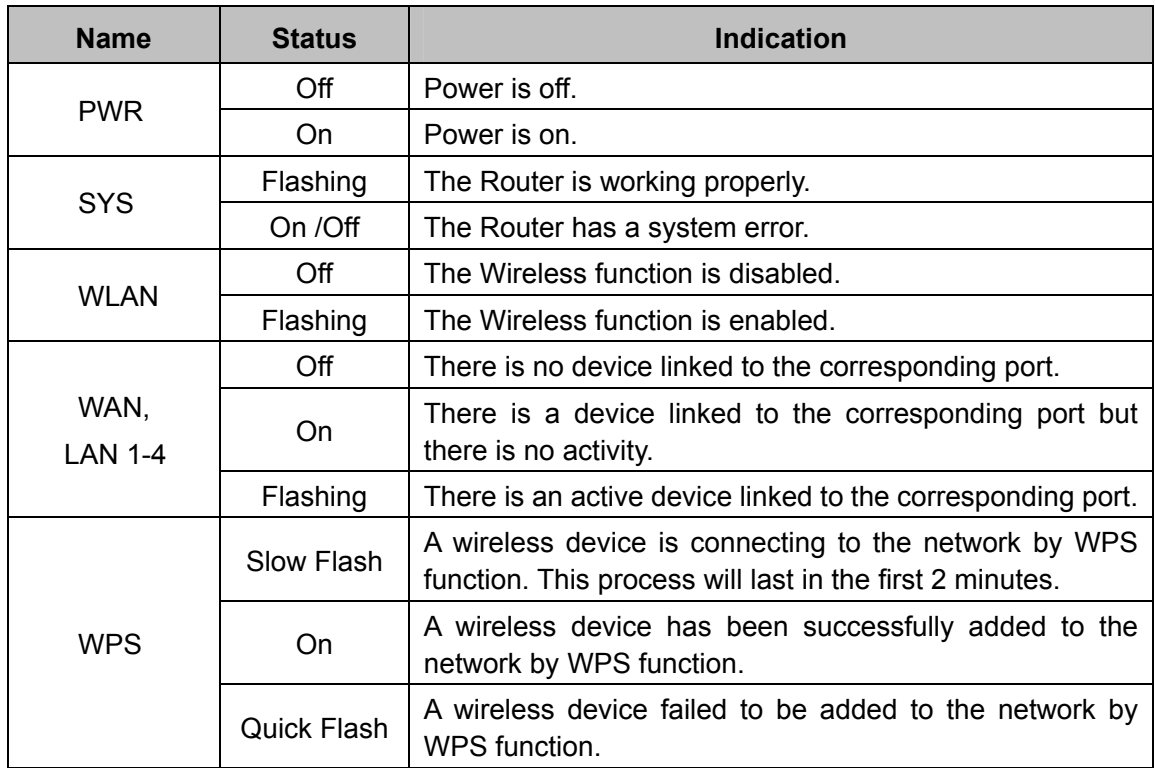

Table 1-1 The LEDs Description

#### **P** Note:

- 1. After a device is successfully added to the network by WPS function, the WPS LED will keep on for about 5 minutes and then turn off.
- 2. When press and hold the WPS/Reset button for more than 5 seconds, you will reset the router.

#### <span id="page-10-0"></span>**1.4.2 The Rear Panel**

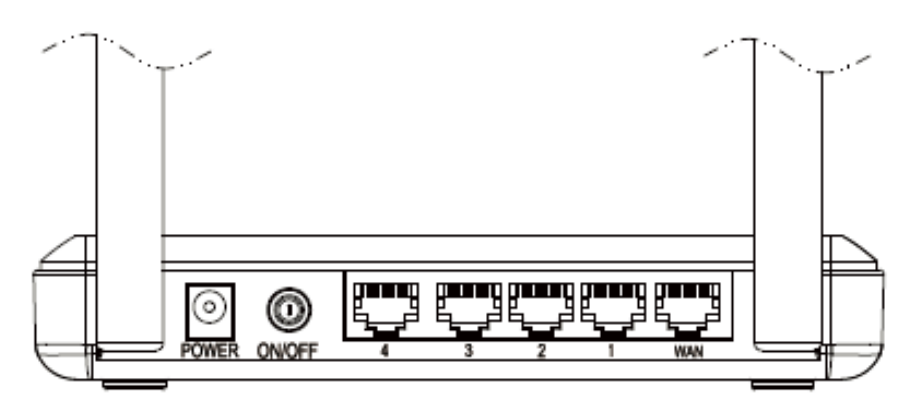

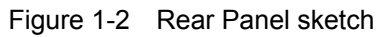

The following parts are located on the rear panel (View from left to right).

- **POWER:** The Power socket is where you will connect the power adapter. Please use the power adapter provided with this PW-RN501/ PW-RN501D 300Mbps Wireless N Router.
- $\triangleright$  **ON/OFF:** The switch for the power.
- **6.5.5.5.4.5.2.1 (LAN):** These ports (4,3,2,1) connect the Router to the local PC(s).
- **YCPS** WAN: This WAN port is where you will connect the DSL/cable Modem, or Ethernet.
- **Yuireless antenna:** To receive and transmit the wireless data.

## <span id="page-11-0"></span>**Chapter 2. Connecting the Router**

## <span id="page-11-1"></span>**2.1 System Requirements**

- > Broadband Internet Access Service (DSL/Cable/Ethernet)
- $\geq$  One DSL/Cable Modem that has an RJ45 connector (which is not necessary if the Router is connected directly to the Ethernet.)
- $\triangleright$  PCs with a working Ethernet Adapter and an Ethernet cable with RJ45 connectors
- > TCP/IP protocol on each PC
- $\triangleright$  Web browser, such as Microsoft Internet Explorer, Mozilla Firefox or Apple Safari

## <span id="page-11-2"></span>**2.2 Installation Environment Requirements**

- $\triangleright$  Place the Router in a well ventilated place far from any heater or heating vent
- $\triangleright$  Avoid direct irradiation of any strong light (such as sunlight)
- $\triangleright$  Keep at least 2 inches (5 cm) of clear space around the Router
- > Operating Temperature: 0°C~40°C (32°F~104°F)
- Operating Humidity: 10%~90%RH, Non-condensing

## <span id="page-11-3"></span>**2.3 Connecting the Router**

Before installing the Router, make sure your PC is connected to the Internet through the broadband service successfully. If there is any problem, please contact your ISP. After that, please install the Router according to the following steps. Don't forget to pull out the power plug and keep your hands dry.

- 1. Power off your PC, Cable/DSL Modem, and the Router.
- 2. Locate an optimum location for the Router. The best place is usually at the center of your wireless network.
- 3. Adjust the direction of the antenna. Normally, upright is a good direction.
- 4. Connect the PC(s) and each Switch/Hub in your LAN to the LAN Ports on the Router, shown in [Figure 2-1](#page-12-0). (If you have the wireless NIC and want to use the wireless function, you can skip this step.)
- 5. Connect the DSL/Cable Modem to the WAN port on the Router, shown in [Figure 2-1](#page-12-0).
- 6. Connect the power adapter to the power socket on the Router, and the other end into an electrical outlet. The Router will start to work automatically.
- 7. Power on your PC and Cable/DSL Modem.

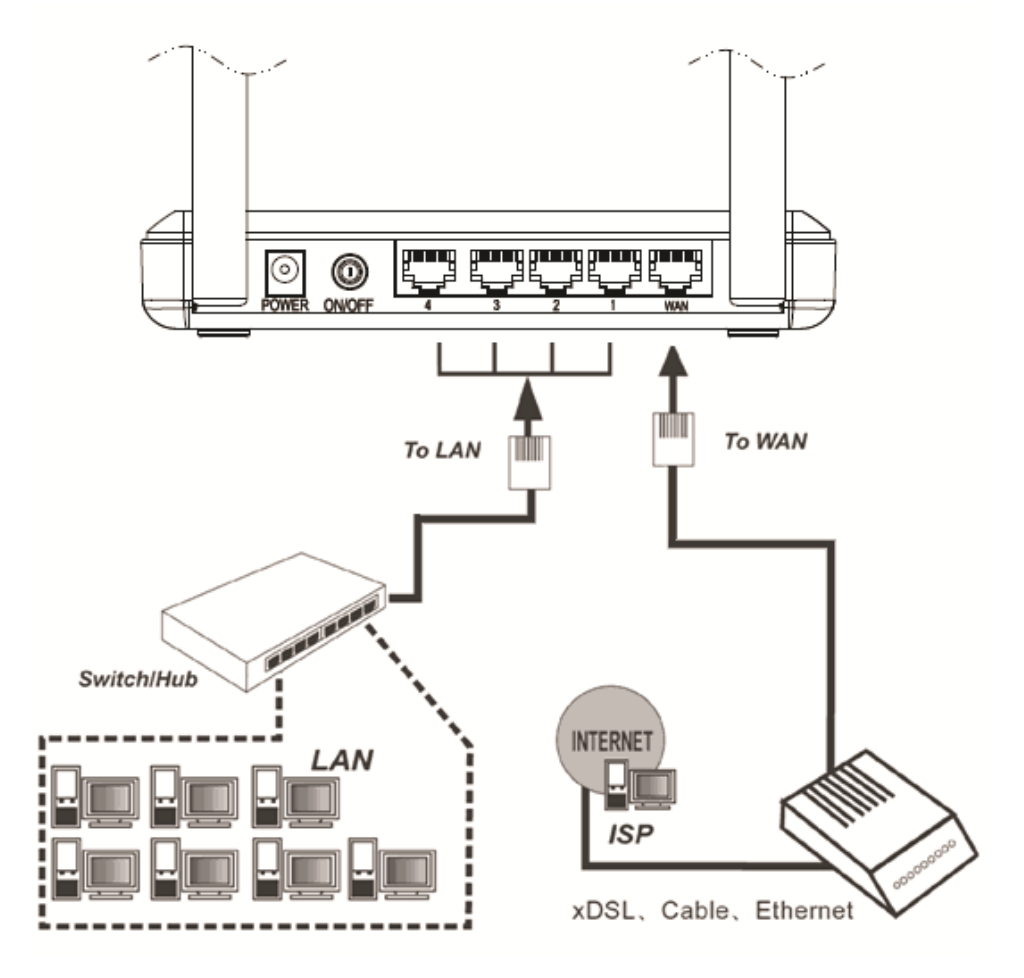

<span id="page-12-0"></span>Figure 2-1 Hardware Installation of the PW-RN501D 300Mbps Wireless N Router

## <span id="page-13-0"></span>**Chapter 3. Quick Installation Guide**

This chapter will show you how to configure the basic functions of your 300Mbps Wireless N Router using **Quick Setup Wizard** within minutes.

## <span id="page-13-1"></span>**3.1 TCP/IP Configuration**

The default IP address is 192.168.1.1, and the default Subnet Mask is 255.255.255.0. These values can be changed as you desire. In this guide, we use all the default values for description.

Connect the local PC to the LAN ports of the Router. And then you can configure the IP address for your PC in the following two ways.

- $\triangleright$  Configure the IP address manually
	- 1) Set up the TCP/IP Protocol for your PC. If you need instructions as to how to do this, please refer to [Appendix B: "Configuring the PC".](#page-99-0)
	- 2) Configure the network parameters. The IP address is 192.168.1.xxx ("xxx" is any number from 2 to 254), Subnet Mask is 255.255.255.0, and Gateway is 192.168.1.1 (The Router's default IP address)
- > Obtain an IP address automatically
	- 1) Set up the TCP/IP Protocol in "Obtain an IP address automatically" mode on your PC. If you need instructions as to how to do this, please refer to [Appendix B: "Configuring the](#page-99-0)  [PC".](#page-99-0)
	- 2) Then the built-in DHCP server will assign IP address for the PC.

Now, you can run the Ping command in the **command prompt** to verify the network connection between your PC and the Router. The following example is in Windows 2000 OS.

Open a command prompt, and type *ping 192.168.1.1*, and then press **Enter**.

 $\triangleright$  If the result displayed is similar to the [Figure 3-1,](#page-14-0) it means the connection between your PC and the Router has been established well.

**PW-RN501/PW-RN501D 300Mbps Wireless N Router** 

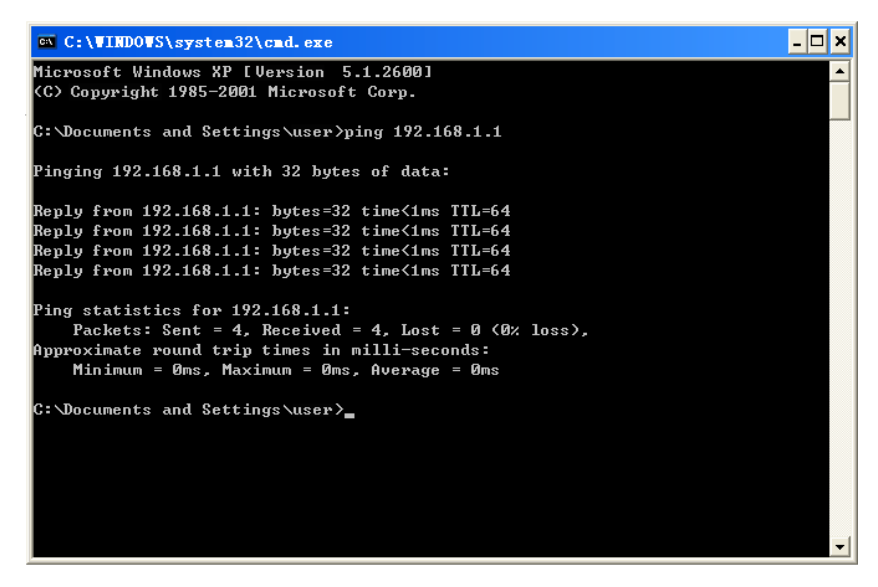

Figure 3-1 Success result of Ping command

<span id="page-14-0"></span> $\triangleright$  If the result displayed is similar to the [Figure 3-2,](#page-14-1) it means the connection between your PC and the Router is failed.

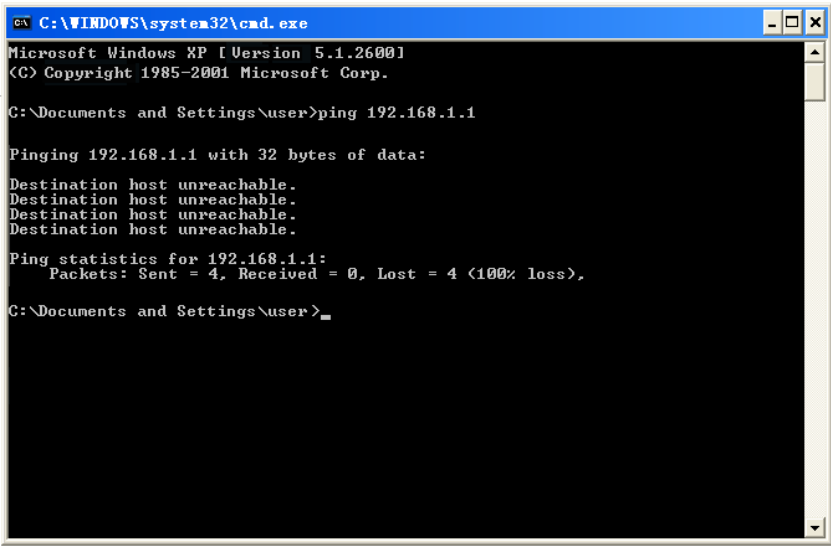

Figure 3-2 Failure result of Ping command

#### <span id="page-14-1"></span>Please check the connection following these steps:

1. Is the connection between your PC and the Router correct?

#### **P** Note:

The 1/2/3/4 LEDs of LAN ports which you link to on the Router and LEDs on your PC's adapter should be lit.

2. Is the TCP/IP configuration for your PC correct?

#### **P** Note:

If the Router's IP address is 192.168.1.1, your PC's IP address must be within the range of 192.168.1.2 ~ 192.168.1.254.

3. Is the default LAN IP of the Router correct?

#### **P** Note:

If the LAN IP of the modem connected with your router is 192.168.0.x, the default LAN IP of the Router will automatically switch from 192.168.0.1 to 192.168.1.1 to avoid IP conflict. Therefore, in order to verify the network connection between your PC and the Router, you can open a command prompt, and type *ping 192.168.0.1*, and then press **Enter**.

## <span id="page-15-0"></span>**3.2 Quick Installation Guide**

With a Web-based utility, it is easy to configure and manage the 300Mbps Wireless N Router. The Web-based utility can be used on any Windows, Macintosh or UNIX OS with a Web browser, such as Microsoft Internet Explorer, Mozilla Firefox or Apple Safari.

1. To access the configuration utility, open a web-browser and type in the default IP address 192.168.1.1 in the address field of the browser.

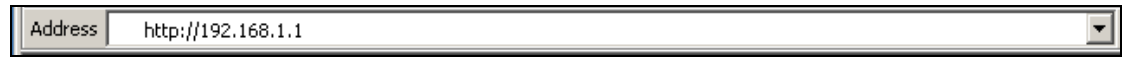

Figure 3-3 Log in the Router

After a moment, a login window will appear, similar to the [Figure 3-4](#page-15-1). Enter **admin** for the User Name and Password, both in lower case letters. Then click the **QM** button or press the **Enter** key.

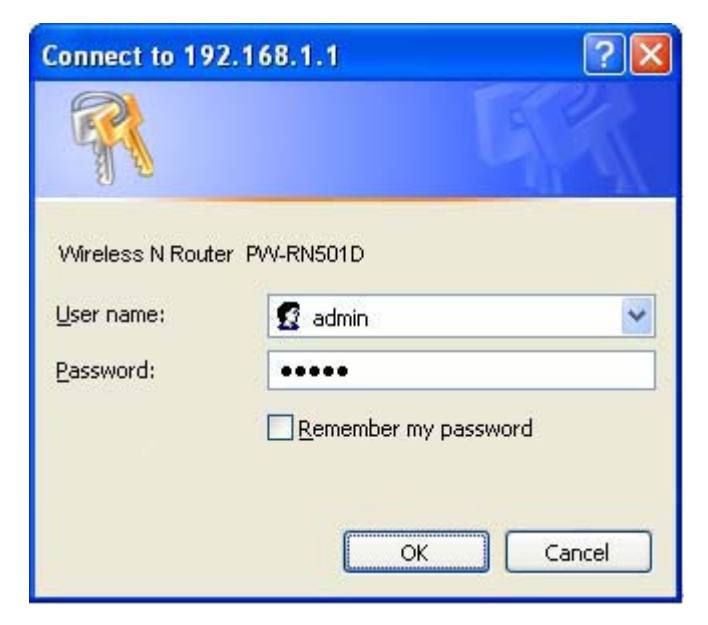

Figure 3-4 Login Windows

#### <span id="page-15-1"></span>**P** Note:

If the above screen does not pop-up, it means that your Web-browser has been set to a proxy. Go to Tools menu>Internet Options>Connections>LAN Settings, in the screen that appears, cancel the Using Proxy checkbox, and click OK to finish it.

1. After successfully log in, you can click the **Quick Setup** menu to quickly configure your Router.

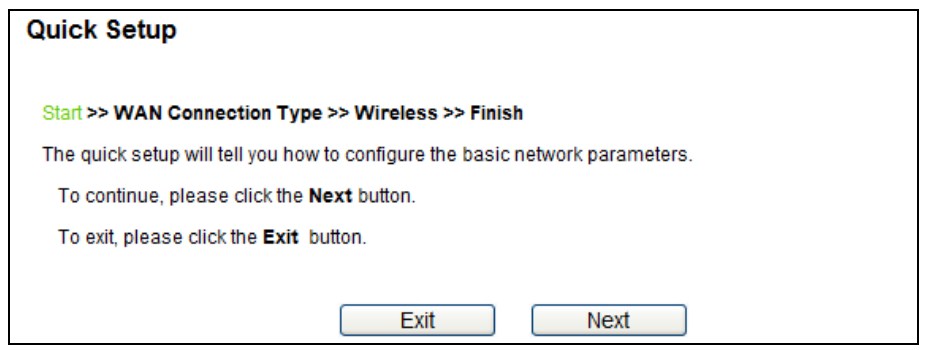

Figure 3-5 Quick Setup

2. Click **Next**, and then **WAN Connection Type** page will appear, shown in [Figure 3-6.](#page-16-0)

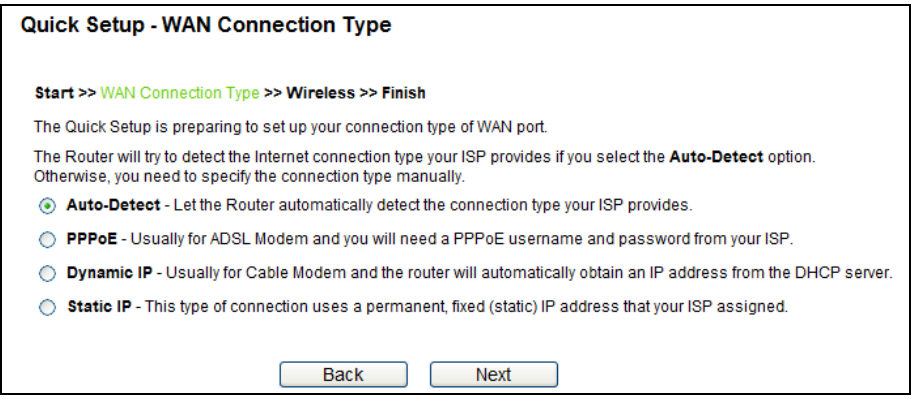

Figure 3-6 WAN Connection Type

<span id="page-16-0"></span>The Router provides **Auto-Detect** function and supports three popular ways **PPPoE**, **Dynamic IP** and **Static IP** to connect to the Internet. It's recommended that you make use of the **Auto-Detect** function. If you are sure of what kind of connection type your ISP provides, you can select the very type and click **Next** to go on configuring.

- 3. If you select **Auto-Detect**, the Router will automatically detect the connection type your ISP provides. Make sure the cable is securely plugged into the WAN port before detection. The appropriate configuration page will be displayed when an active Internet service is successfully detected by the Router.
	- 1) If the connection type detected is **PPPoE**, the next screen will appear as shown in Figure [3-7](#page-17-0).

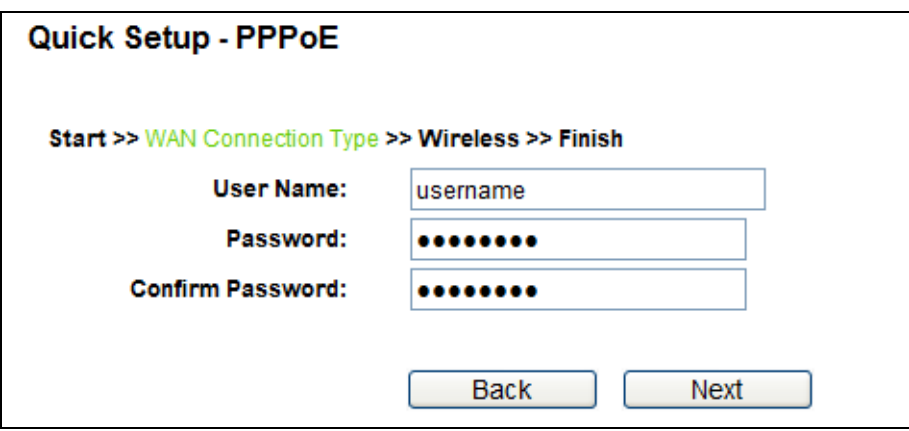

Figure 3-7 Quick Setup - PPPoE

<span id="page-17-0"></span>**Wught Mught Password - Enter the User Name and Password provided by your ISP.** These fields are case sensitive. If you have difficulty with this process, please contact your ISP.

**Explore Trankto Password - Re-enter the password provided by your ISP to ensure the** Password you entered is correct. If the Password is different from the Confirm Password, the screen will appear as shown below. Click **QM**, and re-enter the Password and Confirm Password.

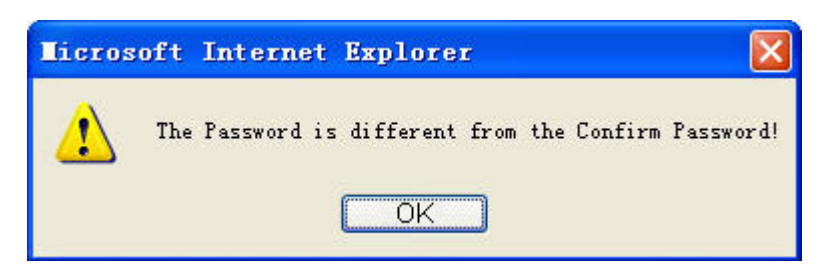

- 2) If the connection type detected is Dynamic IP, the next screen will appear as shown in [Figure 3-8.](#page-17-1)
	- If you are visiting the Router from the main computer, please select Yes, and then click **Clone MAC Address**.

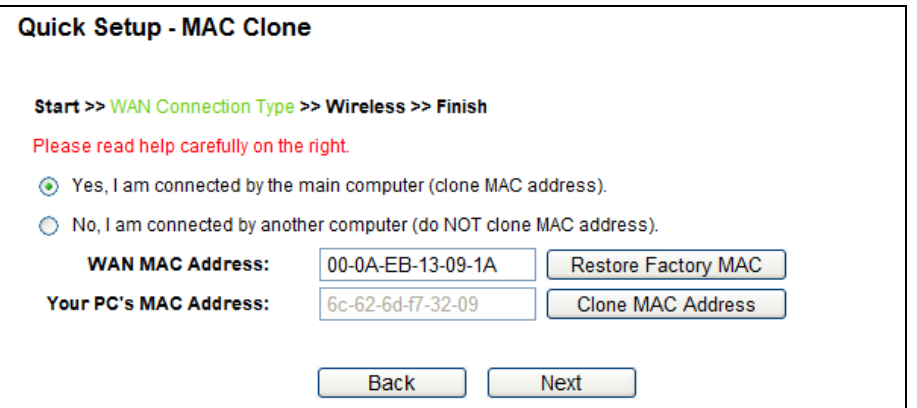

<span id="page-17-1"></span>Figure 3-8 Quick Setup – MAC Clone

 $\triangleright$  If you are visiting the Router from another computer, rather than the main computer, please select **No**, and then enter the main computer's MAC in the field WAN MAC Address.

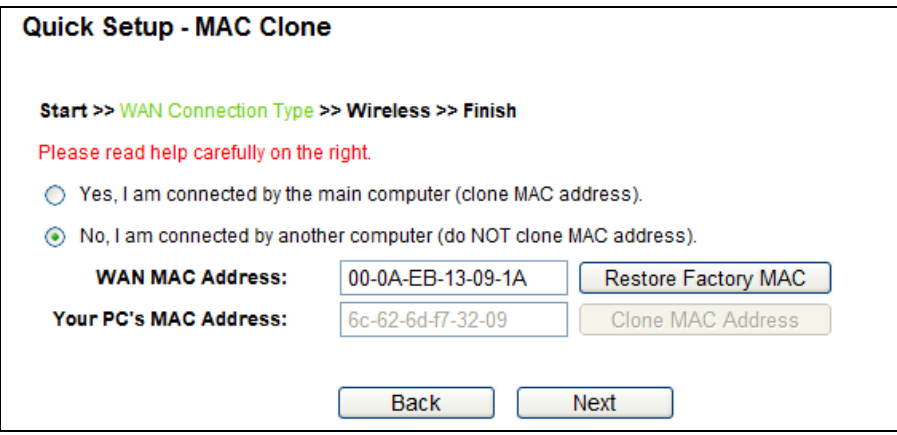

Figure 3-9 Quick Setup – MAC Clone

3) If the connection type detected is Static IP, the next screen will appear as shown in [Figure](#page-18-0)  [3-10.](#page-18-0)

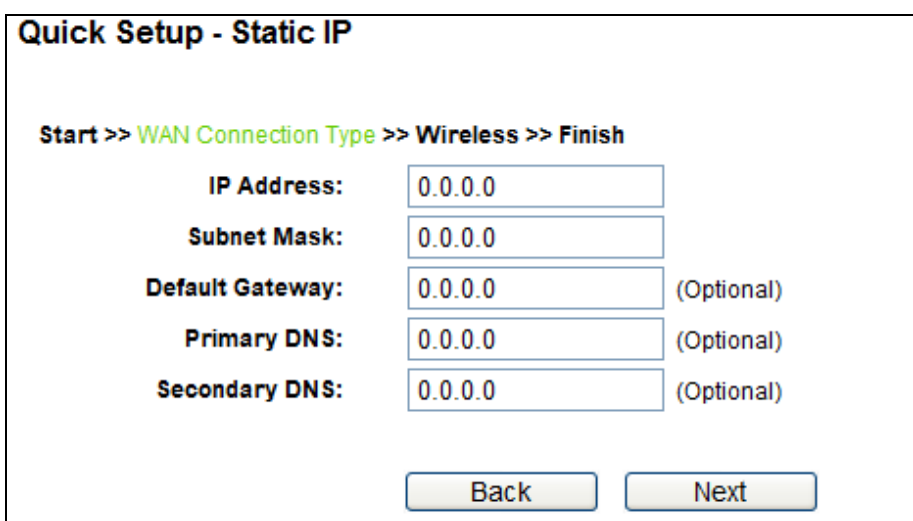

Figure 3-10 Quick Setup - Static IP

- <span id="page-18-0"></span>**KRE IP Address - This is the WAN IP address as seen by external users on the Internet** (including your ISP). Enter the IP address into the field.
- > **Subnet Mask -** The Subnet Mask is used for the WAN IP address, it is usually 255.255.255.0.
- **Fighcian Default Gateway Enter the gateway IP address into the box if required.**
- **Primary DNS Enter the DNS Server IP address into the box if required.**
- **EXECT** Secondary DNS If your ISP provides another DNS server, enter it into this field.

4. Click **Pgzv** to continue, the Wireless settings page will appear as shown in [Figure 3-11.](#page-19-0)

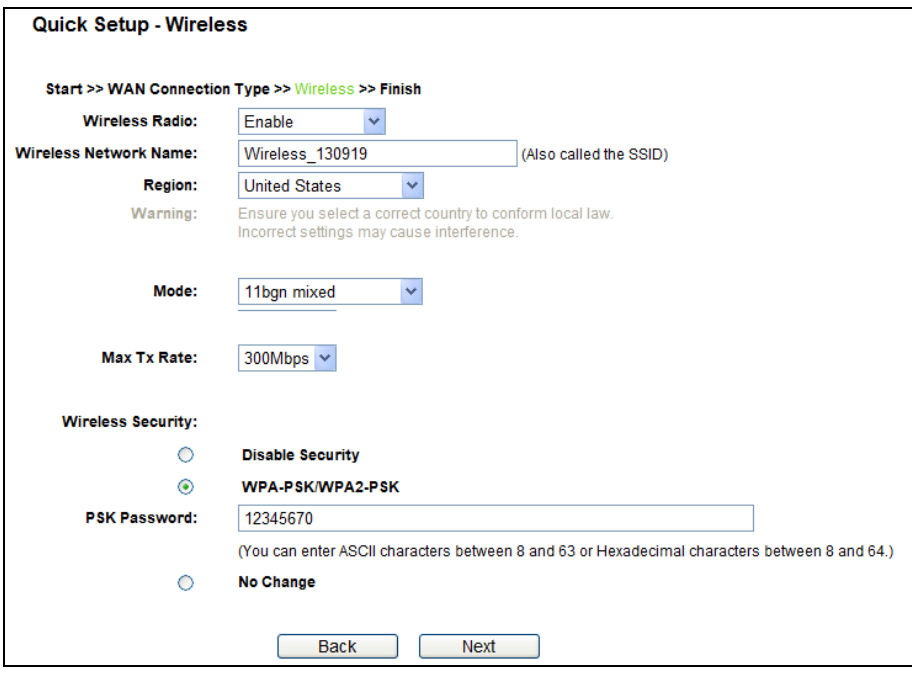

Figure 3-11 Quick Setup – Wireless

- <span id="page-19-0"></span>**Yuireless Radio -** The wireless radio can only be enabled/disabled by using the WIFI ON/OFF switch on the device.
- **Yuireless Network Name Enter a value of up to 32 characters. The same name of** SSID (Service Set Identification) must be assigned to all wireless devices in your network. Considering your wireless network security, the default SSID is set to be XXXXXX (XXXXXX indicates the last unique six numbers of each Router's MAC address). This value is case-sensitive. For example, *TEST* is NOT the same as *test*.
- **Figure 1** Select your region from the drop-down list. This field specifies the region where the wireless function of the Router can be used. It may be illegal to use the wireless function of the Router in a region other than one of those specified in this field. If your country or region is not listed, please contact your local government agency for assistance.

#### **P** Note:

Limited by local law regulations, version for North America does not have region selection option.

- **Mode This field determines the wireless mode which the Router works on.**
- **Egan Channel Width Select any channel width from the drop-down list. The default setting** is automatic, which can adjust the channel width for your clients automatically.
- **Expansi Channel** This field determines which operating frequency will be used. The default channel is set to **Auto**, so the AP will choose the best channel automatically. It is not

necessary to change the wireless channel unless you notice interference problems with another nearby access point.

- **Max Tx Rate You can limit the maximum transmission rate of the Router through this** field.
- **Full Disable Security -** The wireless security function can be enabled or disabled. If disabled, the wireless stations will be able to connect the Router without encryption. It is recommended strongly that you choose one of following options to enable security.
- **Y** WPA-PSK/WPA2-PSK Select WPA based on pre-shared passphrase.
	- **PSK Password** You can enter **ASCII** or **Hexadecimal** characters.

For **ASCII**, the key can be made up of any numbers 0 to 9 and any letters A to Z, the length should be between 8 and 63 characters.

For **Hexadecimal**, the key can be made up of any numbers 0 to 9 and letters A to F, the length should be between 8 and 64 characters.

Please also note the key is case sensitive, this means that upper and lower case keys will affect the outcome. It would also be a good idea to write down the key and all related wireless security settings.

**Pape No Change - If you chose this option, wireless security configuration will not change!** 

These settings are only for basic wireless parameters. For advanced settings, please refer to [4.6 Wireless.](#page-37-0)

5. Click the **Pgzv** button. You will then see the **Hkpkuj** page as shown in [Figure 3-12](#page-20-0).

<span id="page-20-0"></span>Click the Finish button to finish the **Quick Setup**.

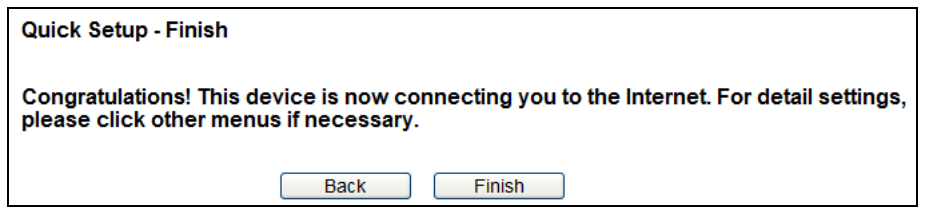

Figure 3-12 Quick Setup - Finish

## <span id="page-21-0"></span>**Chapter 4. Configuring the Router**

This chapter will show each Web page's key functions and the configuration way.

## <span id="page-21-1"></span>**4.1 Login**

After your successful login, you will see the fifteen main menus on the left of the Web-based utility. On the right, there are the corresponding explanations and instructions.

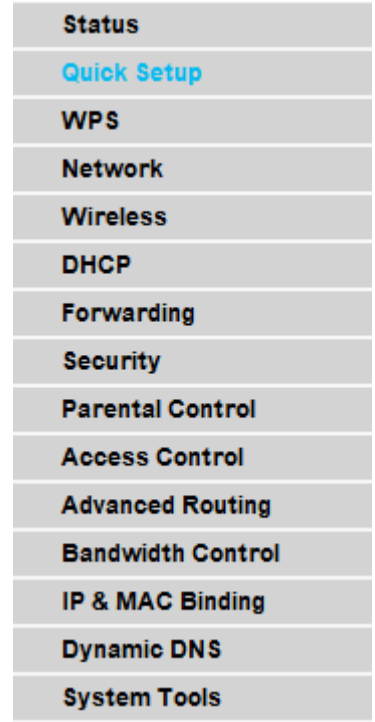

The detailed explanations for each Web page's key function are listed below.

## <span id="page-21-2"></span>**4.2 Status**

The Status page provides the current status information about the Router. All information is read-only.

| <b>Status</b>             |                                 |                          |
|---------------------------|---------------------------------|--------------------------|
| <b>Firmware Version:</b>  | 3.13.17 Build 120525 Rel.55437n |                          |
| <b>Hardware Version:</b>  | PW-RN501D v4 00000000           |                          |
|                           |                                 |                          |
| LAN                       |                                 |                          |
| <b>MAC Address:</b>       | 00-0A-EB-13-09-19               |                          |
| IP Address:               | 192.168.1.1                     |                          |
| <b>Subnet Mask:</b>       | 255.255.255.0                   |                          |
| Name (SSID):              | Wireless_130919                 |                          |
| Mode:                     | 11bgn mixed                     |                          |
| <b>Channel Width:</b>     | Automatic                       |                          |
| <b>Channel:</b>           | Auto (Current channel 10)       |                          |
| Max Tx Rate:              | 130Mbps                         |                          |
| <b>MAC Address:</b>       | 00-0A-EB-13-09-19               |                          |
| <b>WDS Status:</b>        | <b>Disable</b>                  |                          |
| <b>WAN</b>                |                                 |                          |
| <b>MAC Address:</b>       | 00-0A-EB-13-09-1A               |                          |
| <b>IP Address:</b>        | 0.0.0.0                         | PPPoE(Connect on Demand) |
| <b>Subnet Mask:</b>       | 0.0.0.0                         |                          |
| <b>Default Gateway:</b>   | 0.0.0.0                         |                          |
| <b>DNS Server:</b>        | 0.0.0.0, 0.0.0.0                |                          |
| <b>Online Time:</b>       | 0 day(s) 00:00:00               | Connect                  |
| <b>Traffic Statistics</b> |                                 |                          |
|                           | <b>Received</b>                 | <b>Sent</b>              |
| <b>Bytes:</b>             | 0                               | 0                        |
| Packets:                  | 0                               | 0                        |
|                           |                                 |                          |
| <b>System Up Time:</b>    | 0 days 00:40:33                 | Refresh                  |

Figure 4-1 Router Status

## <span id="page-22-0"></span>**4.3 Quick Setup**

Please refer to [3.2 Quick Installation Guide](#page-15-0).

## <span id="page-22-1"></span>**4.4 WPS**

This section will guide you to add a new wireless device to an existing network quickly by WPS **(Wi-Fi Protected Setup)** function.

a). Choose menu "WPS", and you will see the next screen (shown in [Figure 4-2](#page-23-0) ).

#### **PW-RN501/PW-RN501D 300Mbps Wireless N Router**

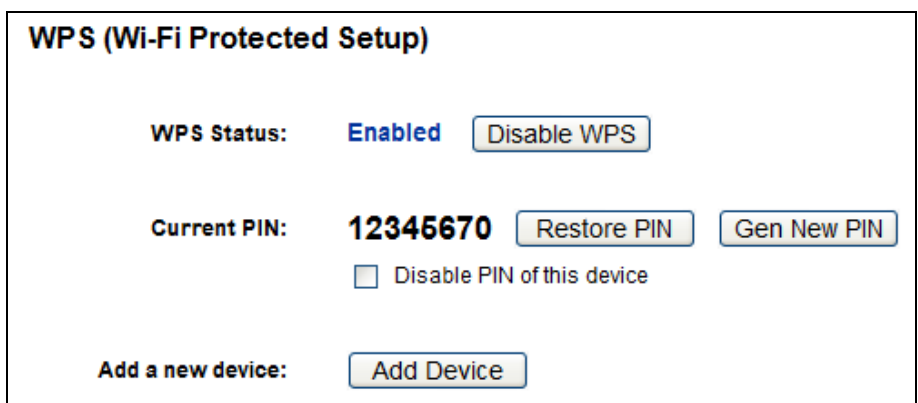

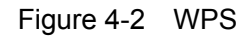

- <span id="page-23-0"></span>**EXUMPS Status - Enable or disable the WPS function here.**
- > Current PIN The current value of the Router's PIN is displayed here. The default PIN of the Router can be found in the label attached on the router.
- **The Restore PIN Restore the PIN of the Router to its default.**
- **IGPH NEW PIN Click this button, and then you can get a new random value for the Router's** PIN. You can ensure the network security by generating a new PIN.
- **Full Disable Device's PIN -** You can disable the Router's PIN manually here. If the router receives multiple failed attempts to authenticate an external registrar, this function will be disabled automatically.
- **Add Device -** You can add a new device to the existing network manually by clicking this button.
- b). To add a new device:

If the wireless adapter supports Wi-Fi Protected Setup (WPS), you can establish a wireless connection between wireless adapter and Router using either Push Button Configuration (PBC) method or PIN method.

#### **P** Note:

To build a successful connection by WPS, you should also do the corresponding configuration of the new device for WPS function meanwhile.

#### **K.** Use the Wi-Fi Protected Setup Button

Use this method if your client device has a Wi-Fi Protected Setup button.

**Step 1:** Press the WPS/RESET button on the back panel of the Router for one second.

You can also keep the default WPS Status as **Enabled** and click the **Add Device** button in [Figure 4-2,](#page-23-0) then Choose "Press the button of the new device in two minutes" and click **Connect**. (Shown in the following figure)

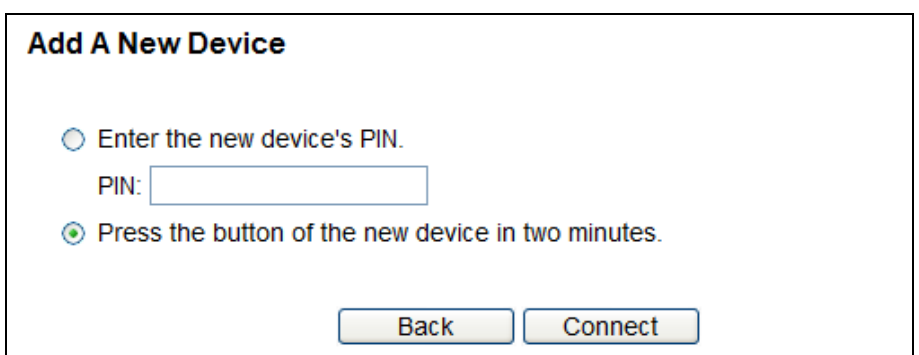

Figure 4-3 Add A New Device

- **Step 2:** Press and hold the WPS button of the client device directly.
- **Step 3:** The Wi-Fi Protected Setup LED flashes for two minutes during the Wi-Fi Protected Setup process.
- **Step 4:** When the WPS LED is on, the client device has successfully connected to the Router.
- **Step 5:** Refer back to your client device or its documentation for further instructions.

#### **KK0" Gpvgt"vjg"enkgpv"fgxkeg'u"RKP"qp"vjg"Tqwvgt"**

Use this method if your client device has a Wi-Fi Protected Setup PIN number.

**Step 1:** Keep the default WPS Status as **Enabled** and click the **Add Device** button in [Figure 4-2](#page-23-0), then the following screen will appear.

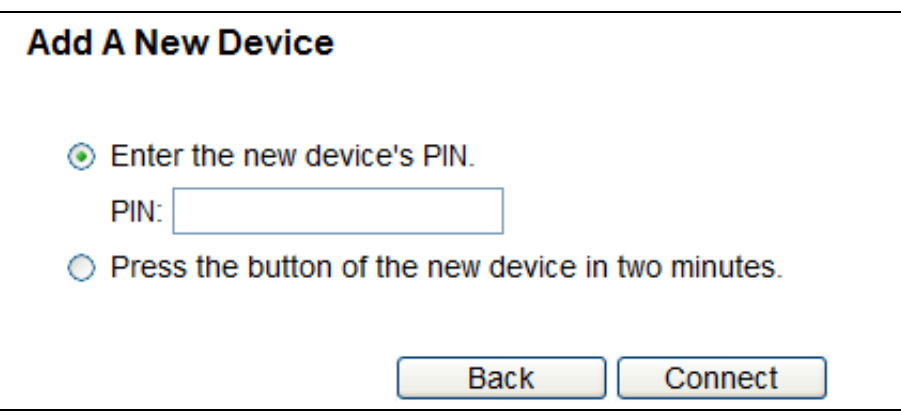

- <span id="page-24-0"></span>**Step 2:** Enter the PIN number from the client device in the field on the above WPS screen. Then **click Connect button.**
- **Step 3: "Connect successfully"** will appear on the screen of [Figure 4-4](#page-24-0), which means the client device has successfully connected to the Router.

#### **III. Enter the Router's PIN on your client device**

Use this method if your client device asks for the Router's PIN number.

- **Step 1:** On the client device, enter the PIN number listed on the Router's Wi-Fi Protected Setup screen. (It is also labeled on the bottom of the Router.)
- **Step 2:** The Wi-Fi Protected Setup LED flashes for two minutes during the Wi-Fi Protected

Figure 4-4 Add A New Device

Setup process.

- **Step 3:** When the WPS LED is on, the client device has successfully connected to the Router.
- **Step 4:** Refer back to your client device or its documentation for further instructions.

#### **P** Note:

- 1) The WPS LED on the Router will light green for five minutes if the device has been successfully added to the network.
- 2) The WPS function cannot be configured if the Wireless Function of the Router is disabled. Please make sure the Wireless Function is enabled before configuring the WPS.

## <span id="page-25-0"></span>**4.5 Network**

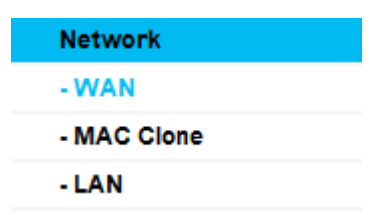

Figure 4-5 the Network menu

<span id="page-25-2"></span>There are three submenus under the Network menu (shown in [Figure 4-5](#page-25-2)): LAN, WAN and MAC **Clone.** Click any of them, and you will be able to configure the corresponding function.

#### <span id="page-25-1"></span>**4.5.1 WAN**

Choose menu "**Network**  $\rightarrow$  **WAN**", you can configure the IP parameters of the WAN on the screen below.

**1.** If your ISP provides the DHCP service, please choose **Dynamic IP** type, and the Router will automatically get IP parameters from your ISP. You can see the page as follows [\(Figure](#page-26-0)  [4-6](#page-26-0)):

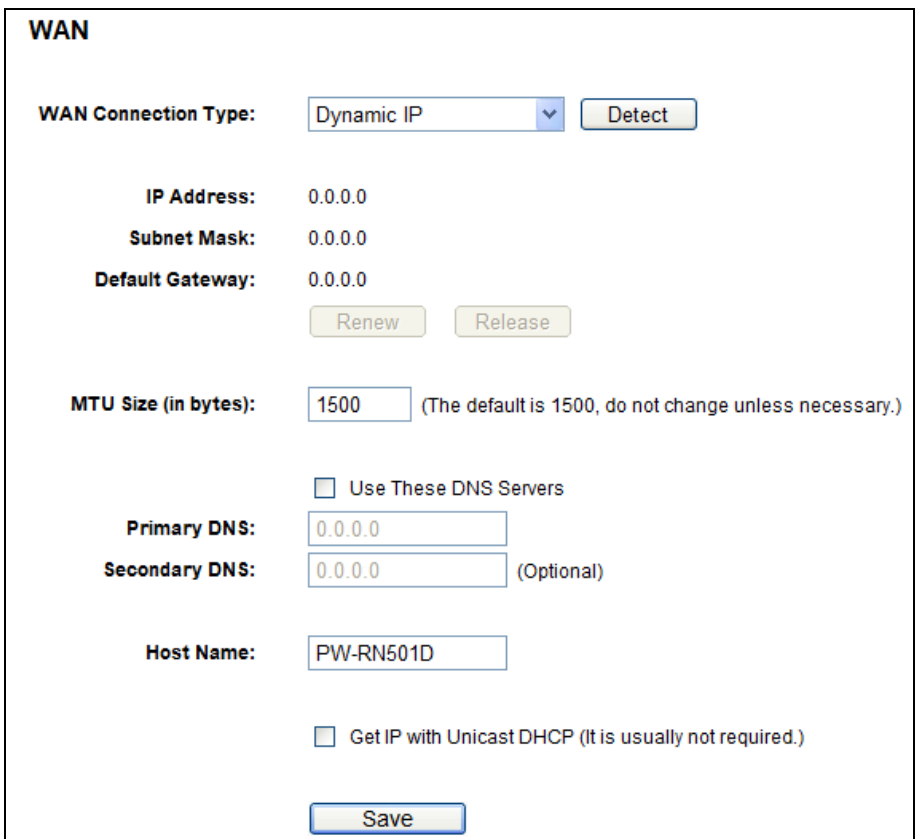

Figure 4-6 WAN – Dynamic IP

<span id="page-26-0"></span>This page displays the WAN IP parameters assigned dynamically by your ISP, including IP address, Subnet Mask, Default Gateway, etc. Click the Renew button to renew the IP parameters from your ISP. Click the Release button to release the IP parameters.

- **TAU Size The normal MTU** (Maximum Transmission Unit) value for most Ethernet networks is 1500 Bytes. It is not recommended that you change the default MTU Size unless required by your ISP.
- **Wughthally Figure These DNS Servers If your ISP gives you one or two DNS addresses, select Use** These DNS Servers and enter the primary and secondary addresses into the correct fields. Otherwise, the DNS servers will be assigned dynamically from your ISP.

#### **P** Note:

If you find error when you go to a website after entering the DNS addresses, it is likely that your DNS servers are set up improperly. You should contact your ISP to get DNS server addresses.

- **Figure 7 Figure This option specifies the Host Name of the Router.**
- **IGERT WAR IGN CONTRET IF A FIGHT OF SERVICE SERVER SET IF WARE OF SET IF A FIGHT SET SET IF A FIGHT SET A FIGHT SET A FIGHT SET A FIGHT SET A FIGHT SET A FIGHT SET A FIGHT SET A FIGHT SET A FIGHT SET A FIGHT SET A FIGHT S** applications. If you cannot get the IP Address normally, you can choose this option. (It is rarely required.)

Click the **Save** button to save your settings.

2. If your ISP provides a static or fixed IP Address, Subnet Mask, Gateway and DNS setting, select Static IP. The Static IP settings page will appear, shown in [Figure 4-7](#page-27-0).

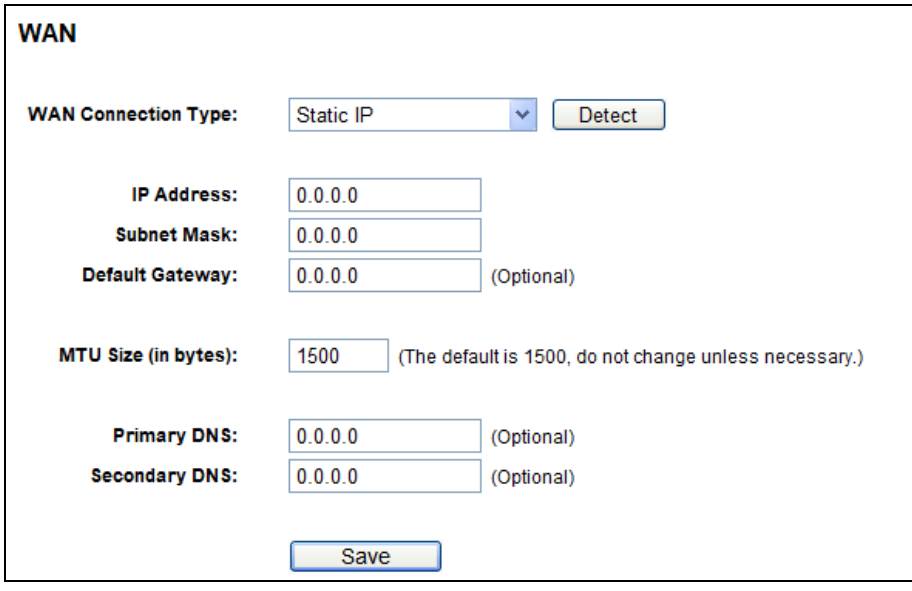

Figure 4-7 WAN - Static IP

- <span id="page-27-0"></span>**KRTTP Address - Enter the IP address in dotted-decimal notation provided by your ISP.**
- > **Subnet Mask -** Enter the subnet Mask in dotted-decimal notation provided by your ISP, usually is 255.255.255.0.
- > **Default Gateway -** (Optional) Enter the gateway IP address in dotted-decimal notation provided by your ISP.
- **> MTU Size The normal MTU** (Maximum Transmission Unit) value for most Ethernet networks is 1500 Bytes. It is not recommended that you change the default MTU Size unless required by your ISP.
- **Primary/Secondary DNS -** (Optional) Enter one or two DNS addresses in dotted-decimal notation provided by your ISP.

Click the **Save** button to save your settings.

**3.** If your ISP provides a PPPoE connection, select **PPPoE/Russia PPPoE** option. Then should enter the following parameters [\(Figure 4-8](#page-28-0)):

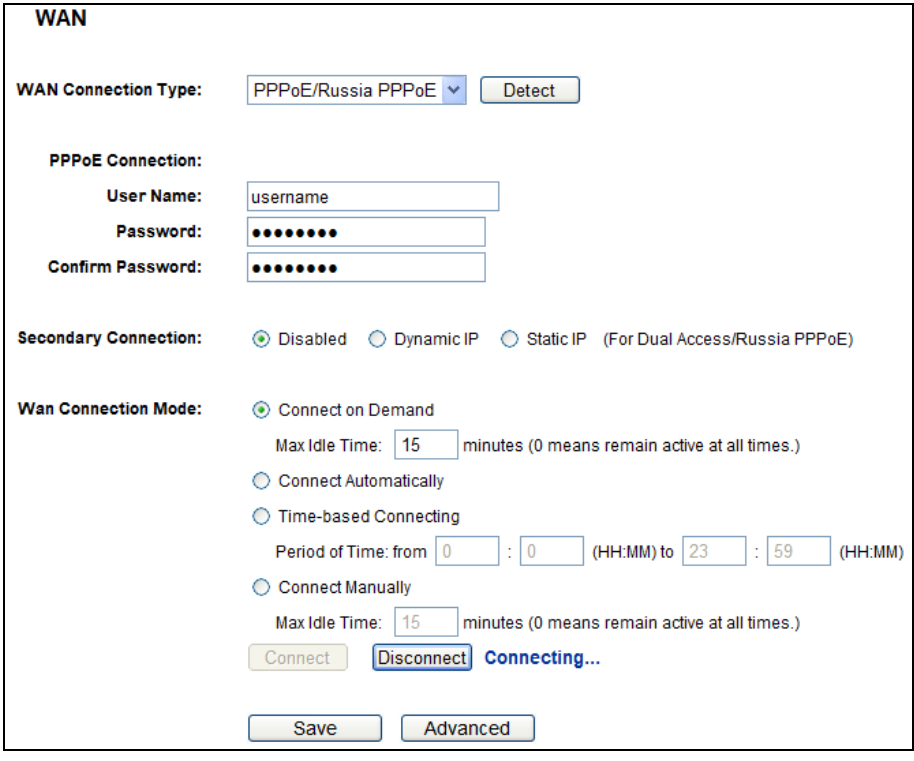

Figure 4-8 WAN - PPPoE

- <span id="page-28-0"></span>**WIGKT Name/Password - Enter the User Name and Password provided by your ISP. These** fields are case-sensitive.
- **► Secondary Connection It's available only for PPPoE Connection. If your ISP provides an** extra Connection type such as Dynamic/Static IP to connect to a local area network, then you can check the radio button of Dynamic/Static IP to activate this secondary connection.
	- **Disabled** The Secondary Connection is disabled by default, so there is PPPoE connection only. This is recommended.
	- **Dynamic IP -** You can check this radio button to use Dynamic IP as the secondary connection to connect to the local area network provided by ISP.
	- **Static IP** You can check this radio button to use Static IP as the secondary connection to connect to the local area network provided by ISP.
- **Expandige Connect on Demand In this mode, the Internet connection can be terminated automatically** after a specified inactivity period (**Max Idle Time**) and be re-established when you attempt to access the Internet again. If you want your Internet connection keeps active all the time, please enter "0" in the **Max Idle Time** field. Otherwise, enter the number of minutes you want to have elapsed before your Internet access disconnects.
- **Expayse Connect Automatically The connection can be re-established automatically when it was** down.

**Fime-based Connecting -** The connection will only be established in the period from the start time to the end time (both are in HH:MM format).

**P** Note:

Only when you have configured the system time on "System Tools Time" page, will the **Time-based Connecting function can take effect.** 

**Expansion Connect Manually - You can click the <b>Connect/Disconnect** button to connect/disconnect immediately. This mode also supports the **Max Idle Time** function as **Connect on Demand** mode. The Internet connection can be disconnected automatically after a specified inactivity period and re-established when you attempt to access the Internet again.

Click the **Connect** button to connect immediately. Click the **Disconnect** button to disconnect immediately.

**Caution:** Sometimes the connection cannot be terminated although you specify a time to Max Idle Time because some applications are visiting the Internet continually in the background.

If you want to do some advanced configurations, please click the **Advanced** button, and the page shown in [Figure 4-9](#page-29-0) will then appear:

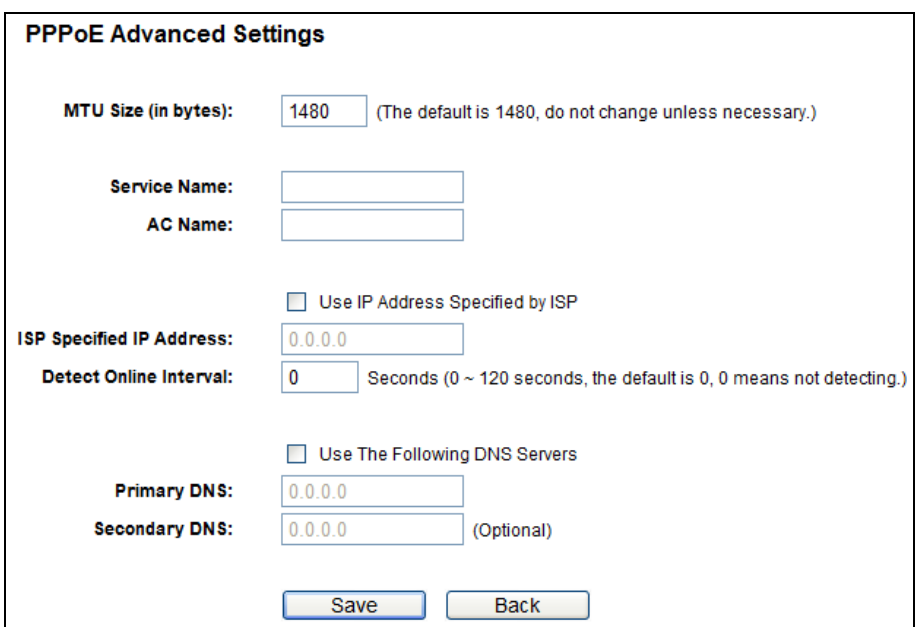

Figure 4-9 PPPoE Advanced Settings

- <span id="page-29-0"></span>> MTU Size - The default MTU size is "1480" bytes, which is usually fine. It is not recommended that you change the default MTU Size unless required by your ISP.
- **EXECT:** Service Name/AC Name The service name and AC (Access Concentrator) name should not be configured unless you are sure it is necessary for your ISP. In most cases, leaving these fields blank will work.
- **KUR Specified IP Address If your ISP does not automatically assign IP addresses to the**

Router during login, please click "Use IP address specified by ISP" check box and enter the IP address provided by your ISP in dotted-decimal notation.

- **Figure 20 Figure 20 Figure 20 Figure 10 Figure 20 Figure 20 Figure 20 Figure 20 Figure 20 Figure 20 Figure 20 Figure 20 Figure 20 Figure 20 Figure 20 Figure 20 Figure 20 Figure 20 Figure 20 Figure 20 Figure 20 Figure 20 F** The default value is "0". You can input the value between "0" and "120". The value "0" means no detect.
- **Primary DNS/Secondary DNS If your ISP does not automatically assign DNS addresses to** the Router during login, please click "Use the following DNS servers" check box and enter the IP address in dotted-decimal notation of your ISP's primary DNS server. If a secondary DNS server address is available, enter it as well.

Click the **Save** button to save your settings.

4. If your ISP provides BigPond Cable (or Heart Beat Signal) connection, please select **BigPond Cable**. And you should enter the following parameters [\(Figure 4-10\)](#page-30-0):

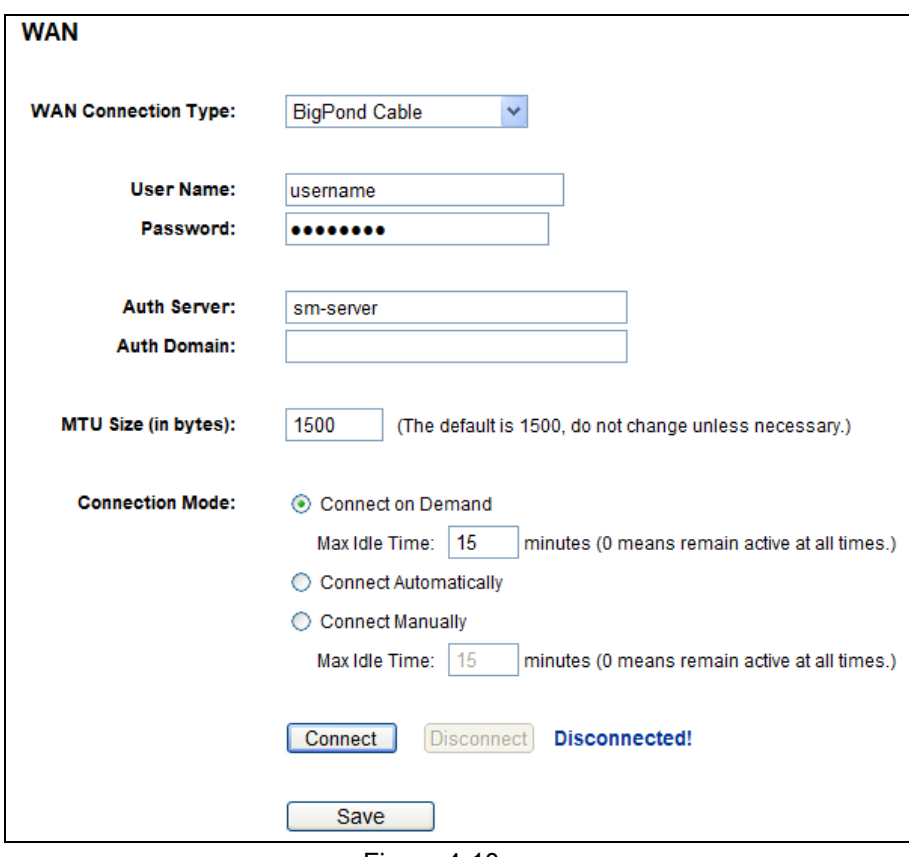

Figure 4-10

- <span id="page-30-0"></span>**Wught Mugth Password - Enter the User Name and Password provided by your ISP. These** fields are case-sensitive.
- **EXTER 2018 2018 12 Auth Server Enter the authenticating server IP address or host name.**
- **EXVIGNOMAL THOMAL TYPE IN the domain suffix server name based on your location.**

e.g.

#### NSW / ACT - nsw.bigpond.net.au VIC / TAS / WA / SA / NT - vic.bigpond.net.au QLD - **gld.bigpond.net.au**

- **MTU Size The normal MTU (Maximum Transmission Unit) value for most Ethernet networks** is 1500 Bytes. It is not recommended that you change the default **MTU Size** unless required by your ISP.
- $\triangleright$  **Connect on Demand -** In this mode, the Internet connection can be terminated automatically after a specified inactivity period (**Max Idle Time**) and be re-established when you attempt to access the Internet again. If you want your Internet connection keeps active all the time, please enter "0" in the **Max Idle Time** field. Otherwise, enter the number of minutes you want to have elapsed before your Internet access disconnects.
- **Expayse Connect Automatically -** The connection can be re-established automatically when it was down.
- **Expansion Connect Manually You can click the <b>Connect/Disconnect** button to connect/disconnect immediately. This mode also supports the Max Idle Time function as Connect on Demand mode. The Internet connection can be disconnected automatically after a specified inactivity period and re-established when you attempt to access the Internet again.

Click the **Connect** button to connect immediately. Click the **Disconnect** button to disconnect immediately.

**Caution:** Sometimes the connection cannot be terminated although you specify a time to Max Idle Time because some applications are visiting the Internet continually in the background.

Click the **Save** button to save your settings.

5. If your ISP provides L2TP connection, please select L2TP/Russia L2TP option. And you should enter the following parameters [\(Figure 4-11](#page-32-0)):

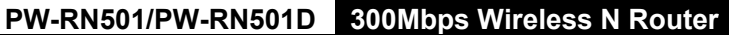

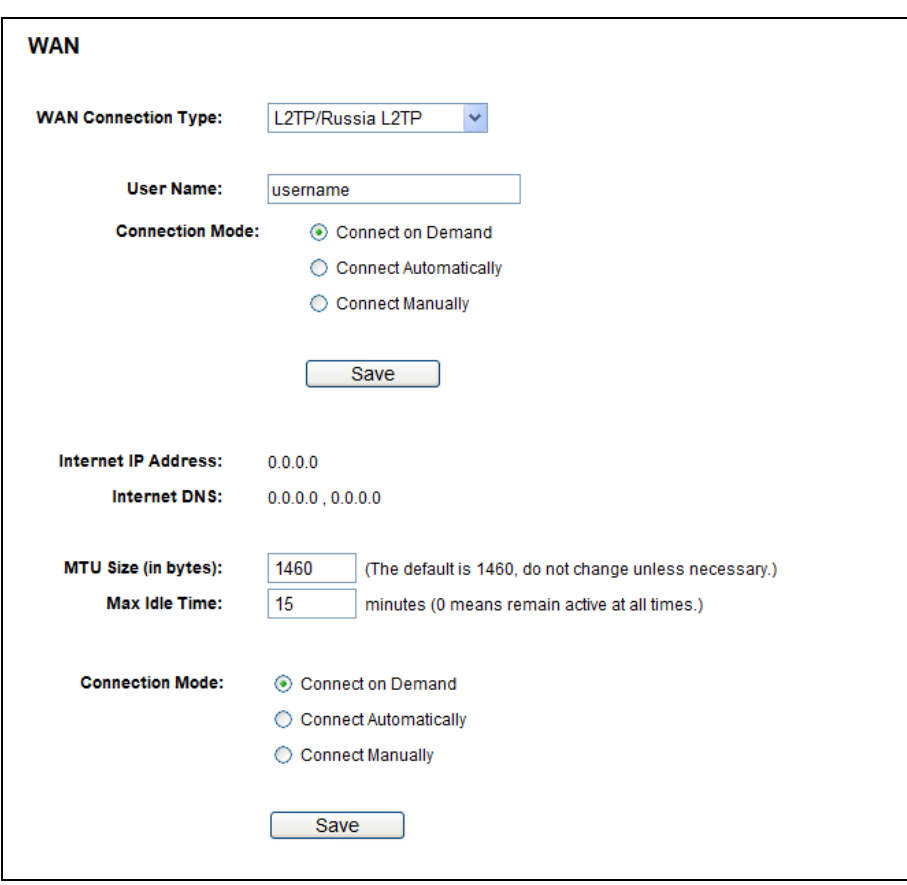

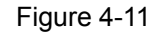

- <span id="page-32-0"></span>**WIGKT Name/Password - Enter the User Name and Password provided by your ISP. These** fields are case-sensitive.
- **Figure 19. Dynamic IP/ Static IP -** Choose either as you are given by your ISP. Click the **Connect** button to connect immediately. Click the **Disconnect** button to disconnect immediately.
- **Expanding Connect on Demand -** You can configure the Router to disconnect from your Internet connection after a specified period of inactivity (Max Idle Time). If your Internet connection has been terminated due to inactivity, **Connect on Demand** enables the Router to automatically re-establish your connection as soon as you attempt to access the Internet again. If you wish to activate **Connect on Demand**, check the radio button. If you want your Internet connection to remain active at all times, enter 0 in the **Max Idle Time** field. Otherwise, enter the number of minutes you want to have elapsed before your Internet connection terminates.
- **Expandiger Connect Automatically Connect automatically after the Router is disconnected. To use this** option, check the radio button.
- **Expandiger Connect Manually You can configure the Router to make it connect or disconnect manually.** After a specified period of inactivity (Max Idle Time), the Router will disconnect from your Internet connection, and you will not be able to re-establish your connection automatically as soon as you attempt to access the Internet again. To use this option, check the radio button. If

you want your Internet connection to remain active at all times, enter "0" in the Max Idle Time field. Otherwise, enter the number of minutes that you wish to have the Internet connecting last unless a new link is requested.

**Caution:** Sometimes the connection cannot be disconnected although you specify a time to Max Idle Time, because some applications are visiting the Internet continually in the background.

Click the **Save** button to save your settings.

6. If your ISP provides PPTP connection, please select **PPTP/Russia PPTP** option. And you should enter the following parameters [\(Figure 4-12\)](#page-34-0):

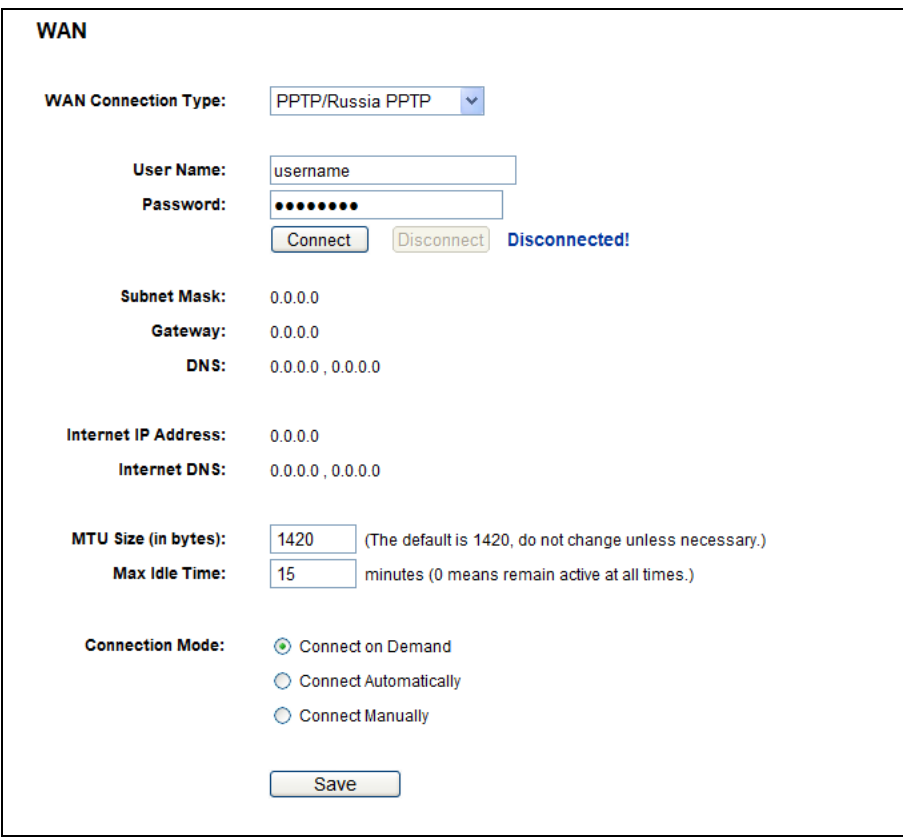

Figure 4-12 PPTP Settings

- <span id="page-34-0"></span>**Wight Mame/Password - Enter the User Name and Password provided by your ISP. These** fields are case-sensitive.
- **Figure 20 Exter Write IP/Static IP Choose either as you are given by your ISP and enter the ISP's IP** address or the domain name.

If you choose static IP and enter the domain name, you should also enter the DNS assigned by your ISP. And click the **Save** button.

Click the **Connect** button to connect immediately. Click the **Disconnect** button to disconnect immediately.

- **Expanding Connect on Demand -** You can configure the Router to disconnect from your Internet connection after a specified period of inactivity (Max Idle Time). If your Internet connection has been terminated due to inactivity, **Connect on Demand** enables the Router to automatically re-establish your connection as soon as you attempt to access the Internet again. If you wish to activate **Connect on Demand**, check the radio button. If you want your Internet connection to remain active at all times, enter "0" in the **Max Idle Time** field. Otherwise, enter the number of minutes you want to have elapsed before your Internet connection terminates.
- **Expandige Connect Automatically Connect automatically after the Router is disconnected. To use this** option, check the radio button.

**Expays Connect Manually - You can configure the Router to make it connect or disconnect manually.** After a specified period of inactivity (**Max Idle Time**), the Router will disconnect from your Internet connection, and you will not be able to re-establish your connection automatically as soon as you attempt to access the Internet again. To use this option, click the radio button. If you want your Internet connection to remain active at all times, enter "0" in the **Max Idle Time** field. Otherwise, enter the number in minutes that you wish to have the Internet connecting last unless a new link is requested.

**Caution:** Sometimes the connection cannot be disconnected although you specify a time to Max **Idle Time** because some applications are visiting the Internet continually in the background.

Click the **Save** button to save your settings.

#### **P** Note:

If you don't know how to choose the appropriate connection type, click the **Detect** button to allow the Router to automatically search your Internet connection for servers and protocols. The connection type will be reported when an active Internet service is successfully detected by the Router. This report is for your reference only. To make sure the connection type your ISP provides, please refer to the ISP. The various types of Internet connections that the Router can detect are as follows:

- **PPPoE -** Connections which use PPPoE that requires a user name and password.
- **Dynamic IP -** Connections which use dynamic IP address assignment.
- **Static IP Connections which use static IP address assignment.**

The Router can not detect PPTP/L2TP/BigPond connections with your ISP. If your ISP uses one of these protocols, then you must configure your connection manually.

#### <span id="page-35-0"></span>**4.5.2 MAC Clone**

Choose menu "**Network**  $\rightarrow$  **MAC Clone**", you can configure the MAC address of the WAN on the screen below, [Figure 4-13](#page-35-1):

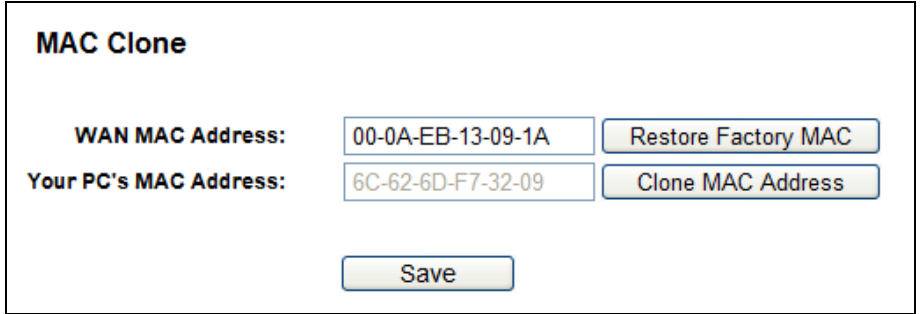

Figure 4-13 MAC Address Clone

<span id="page-35-1"></span>Some ISPs require that you register the MAC Address of your adapter. Changes are rarely
needed here.

- **YAN MAC Address This field displays the current MAC address of the WAN port. If your** ISP requires you to register the MAC address, please enter the correct MAC address into this field in XX-XX-XX-XX-XX-XX format (X is any hexadecimal digit).
- **Figure PC's MAC Address This field displays the MAC address of the PC that is managing** the Router. If the MAC address is required, you can click the **Clone MAC Address To** button and this MAC address will fill in the **WAN MAC Address** field.

Click **Restore Factory MAC** to restore the MAC address of WAN port to the factory default value.

Click the **Save** button to save your settings.

#### **P** Note:

Only the PC on your LAN can use the MAC Address Clone function.

### **4.5.3 LAN**

Choose menu "**Network**  $\rightarrow$  **LAN**", you can configure the IP parameters of the LAN on the screen as below.

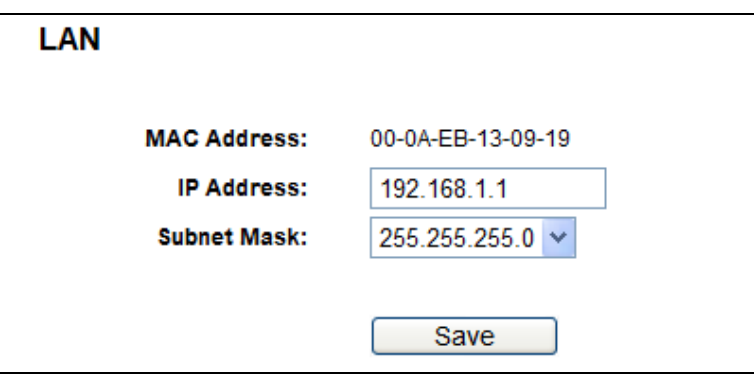

Figure 4-14 LAN

- **MAC Address -** The physical address of the Router, as seen from the LAN. The value can't be changed.
- **KRT IP Address Enter the IP address of your Router or reset it in dotted-decimal notation** (factory default: 192.168.1.1).
- > **Subnet Mask -** An address code that determines the size of the network. Normally use 255.255.255.0 as the subnet mask.

#### **P** Note:

- 1) If you change the IP Address of LAN, you must use the new IP Address to log in the Router.
- 2) If the new LAN IP Address you set is not in the same subnet, the IP Address pool of the DHCP server will change accordingly at the same time, while the Virtual Server and DMZ Host will not take effect until they are re-configured.

# **4.6 Wireless**

| Wireless |                          |
|----------|--------------------------|
|          | - Wireless Settings      |
|          | - Wireless Security      |
|          | - Wireless MAC Filtering |
|          | - Wireless Advanced      |
|          | - Wireless Statistics    |

Figure 4-15 Wireless menu

<span id="page-37-0"></span>There are five submenus under the Wireless menu (shown in [Figure 4-15\)](#page-37-0): Wireless Settings, Wireless Security, Wireless MAC Filtering, Wireless Advanced and Wireless Statistics. Click any of them, and you will be able to configure the corresponding function.

# **4.6.1 Wireless Settings**

Choose menu "Wireless → Wireless Settings", you can configure the basic settings for the wireless network on this page.

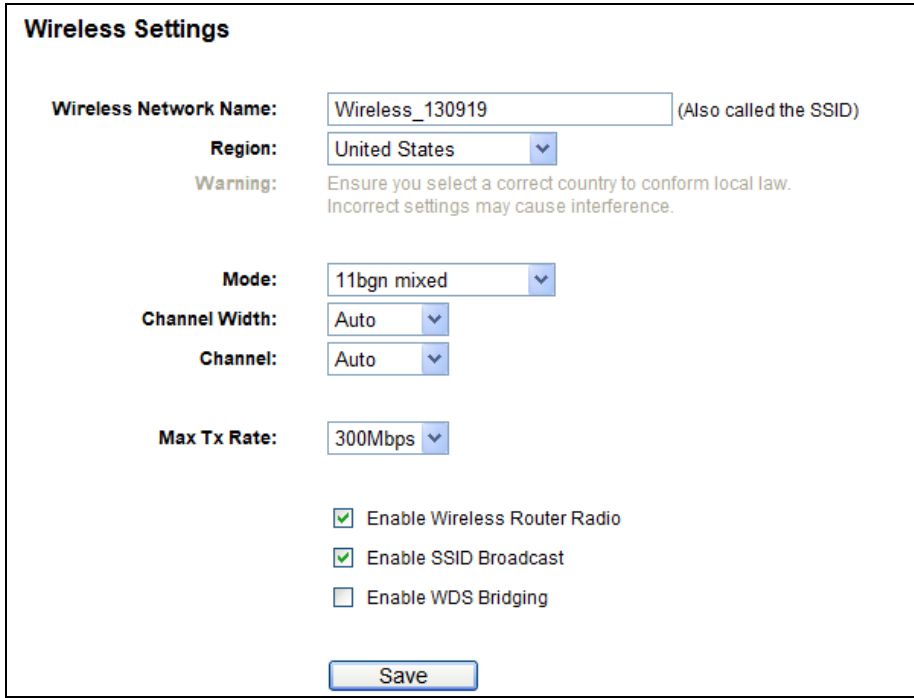

Figure 4-16 Wireless Settings

**Yuireless Network Name - Enter a value of up to 32 characters. The same name of SSID** (Service Set Identification) must be assigned to all wireless devices in your network. Considering your wireless network security, the default SSID is set to be \_XXXXXX (XXXXXX indicates the last unique six numbers of each Router's MAC address). This value is case-sensitive. For example, *TEST* is NOT the same as *test*.

**Example 7** Select your region from the drop-down list. This field specifies the region where the wireless function of the Router can be used. It may be illegal to use the wireless function of the Router in a region other than one of those specified in this field. If your country or region is not listed, please contact your local government agency for assistance.

When you select your local region from the drop-down list, click the **Save** button, then the Note Dialog appears. Click **QM**.

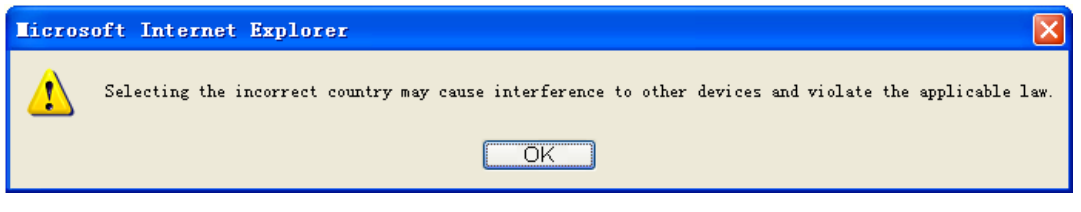

Note Dialog

## **P** Note:

Limited by local law regulations, version for North America does not have region selection option.

**Mode - Select the desired mode. The default setting is 11bgn mixed.** 

11b only - Select if all of your wireless clients are 802.11b.

**11g only - Select if all of your wireless clients are 802.11g.** 

11n only- Select only if all of your wireless clients are 802.11n.

**11bg mixed - Select if you are using both 802.11b and 802.11g wireless clients.** 

**11bgn mixed -** Select if you are using a mix of 802.11b, 11g, and 11n wireless clients.

Select the desired wireless mode. When 11g only mode is selected, only 802.11g wireless stations can connect to the Router. When 11n only mode is selected, only 802.11n wireless stations can connect to the AP. It is strongly recommended that you set the Mode to 11ban mixed, and all of 802.11b, 802.11g, and 802.11n wireless stations can connect to the Router.

**Example 2 Channel width -** Select the channel width from the drop-down list. The default setting is automatic, which can adjust the channel width for your clients automatically.

## **P** Note:

If 11b only, 11g only, or 11bg mixed is selected in the Mode field, the Channel Width selecting field will turn grey and the value will become 20M, which is unable to be changed.

- **EXECT 2018 This field determines which operating frequency will be used. The default channel** is set to **Auto**, so the AP will choose the best channel automatically. It is not necessary to change the wireless channel unless you notice interference problems with another nearby access point.
- **Max Tx Rate You can limit the maximum tx rate of the Router through this field.**
- **Enable Wireless Router Radio -** The wireless radio of this Router can be enabled or disabled to allow wireless stations to access. The wireless radio can only be enabled or disabled by using the WIFI ON/OFF switch on the device.
- **Enable SSID Broadcast -** When wireless clients survey the local area for wireless networks to associate with, they will detect the SSID broadcast by the Router. If you select the **Enable SSID Broadcast** checkbox, the Wireless Router will broadcast its name (SSID) on the air.
- **Enable WDS Bridging -** Check this box to enable WDS. With this function, the Router can bridge two or more Wlans. If this checkbox is selected, you will have to set the following parameters as shown in [Figure 4-17.](#page-39-0) Make sure the following settings are correct.

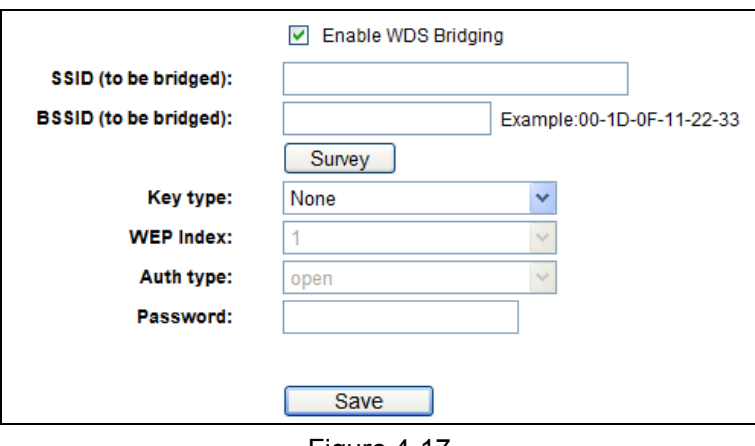

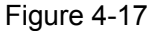

- <span id="page-39-0"></span>**EURF** SSID(to be bridged) - The SSID of the AP your Router is going to connect to as a client. You can also use the search function to select the SSID to join.
- **BSSID(to be bridged)** The BSSID of the AP your Router is going to connect to as a client. You can also use the search function to select the BSSID to join.
- $\triangleright$  **Survey** Click this button, you can search the AP which runs in the current channel.
- **Mey type** This option should be chosen according to the AP's security configuration. It is recommended that the security type is the same as your AP's security type
- > WEP Index This option should be chosen if the key type is WEP(ASCII) or WEP(HEX).It indicates the index of the WEP key.
- $\geq$  **Auth Type** This option should be chosen if the key type is WEP(ASCII) or WEP(HEX).It indicates the authorization type of the Root AP.
- **Password** If the AP your Router is going to connect needs password, you need to fill the password in this blank.

# **4.6.2 Wireless Security**

Choose menu "Wireless → Wireless Security", you can configure the security settings of your wireless network.

There are five wireless security modes supported by the Router: WEP (Wired Equivalent Privacy),

WPA (Wi-Fi Protected Access), WPA2 (Wi-Fi Protected Access 2), WPA-PSK (Pre-Shared Key), WPA2-PSK (Pre-Shared Key).

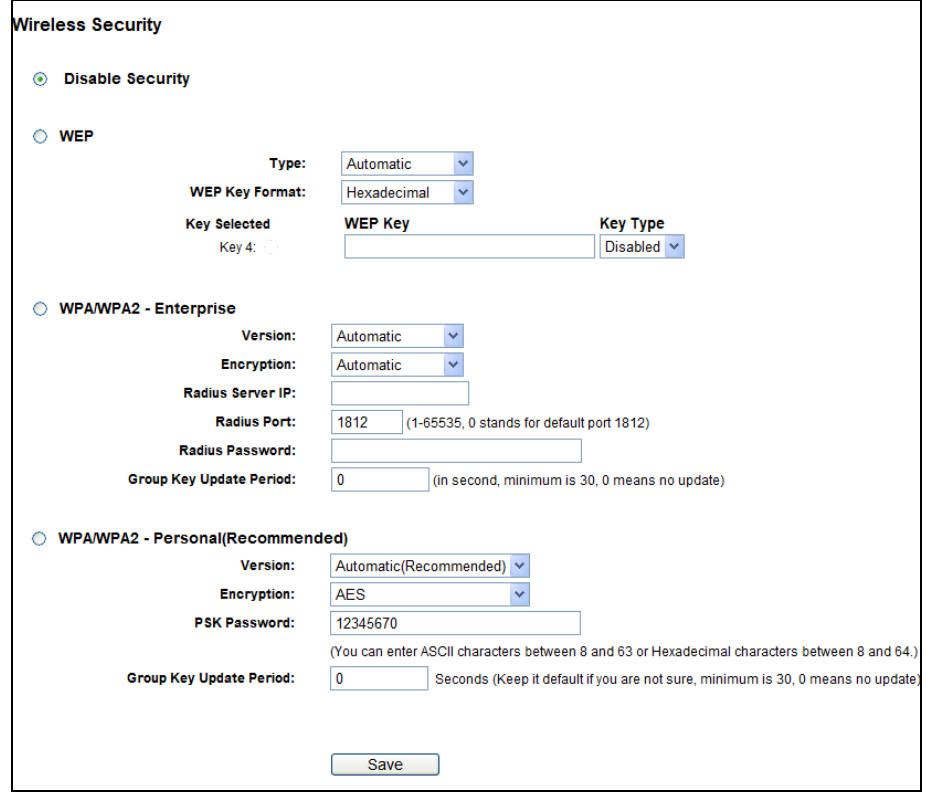

Figure 4-18 Wireless Security

- **Fulfish Security If you do not want to use wireless security, check this radio button. But it's** strongly recommended to choose one of the following modes to enable security.
- **EXECT** It is based on the IEEE 802.11 standard. If you check this radio button, you will find a notice in red as show in [Figure 4-19](#page-40-0).

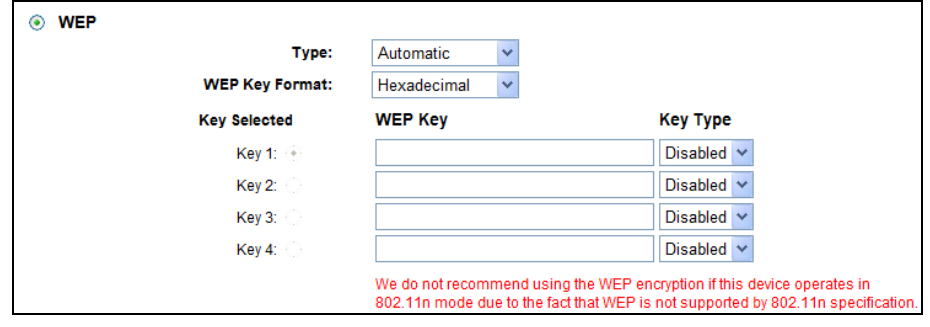

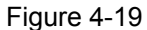

- <span id="page-40-0"></span>• Type - you can choose the type for the WEP security on the drop-down list. The default setting is **Automatic**, which can select **Shared Key** or **Open System** authentication type automatically based on the wireless station's capability and request.
- WEP Key Format Hexadecimal and ASCII formats are provided here. Hexadecimal format stands for any combination of hexadecimal digits (0-9, a-f, A-F) in the specified length. **ASCII** format stands for any combination of keyboard characters in the specified

length.

- WEP Key Select which of the four keys will be used and enter the matching WEP key that you create. Make sure these values are identical on all wireless stations in your network.
- Key Type You can select the WEP key length (64-bit, or 128-bit, or 152-bit.) for encryption. "Disabled" means this WEP key entry is invalid.

**64-bit** - You can enter 10 hexadecimal digits (any combination of 0-9, a-f, A-F, zero key is not promoted) or 5 ASCII characters.

**128-bit -** You can enter 26 hexadecimal digits (any combination of 0-9, a-f, A-F, zero key is not promoted) or 13 ASCII characters.

**152-bit -** You can enter 32 hexadecimal digits (any combination of 0-9, a-f, A-F, zero key is not promoted) or 16 ASCII characters.

#### **P** Note:

If you do not set the key, the wireless security function is still disabled even if you have selected Shared Key as Authentication Type.

- **EXCT** YPE **WPA2** − Enterprise It's based on Radius Server.
	- Version you can choose the version of the WPA security on the drop-down list. The default setting is **Automatic**, which can select **WPA** (Wi-Fi Protected Access) or **WPA2 \***WPA version 2) automatically based on the wireless station's capability and request.
	- **Encryption -** You can select either **Automatic**, or **TKIP** or **AES**.

#### **P** Note:

If you check the **WPA /WPA2 – Enterprise** radio button and choose TKIP encryption, you will find a notice in red as shown in [Figure 4-20](#page-41-0).

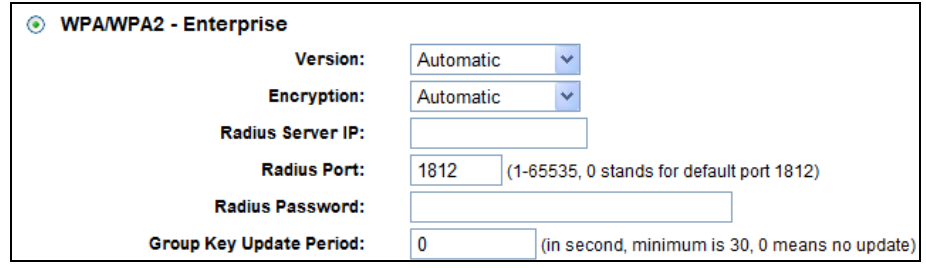

Figure 4-20

- <span id="page-41-0"></span>• Radius Server IP - Enter the IP address of the Radius server.
- Radius Port Enter the port number of the Radius server.
- Radius Password Enter the password for the Radius server.
- Group Key Update Period Specify the group key update interval in seconds. The value should be 30 or above. Enter 0 to disable the update.
- **EXPEMIXAGE/WREAL/PRIX + Personal (Recommended) It's the WPA/WPA2 authentication** type based on pre-shared passphrase.
- Version you can choose the version of the WPA-PSK security on the drop-down list. The default setting is **Automatic**, which can select **WPA-PSK** (Pre-shared key of WPA) or **WPA2-PSK** (Pre-shared key of WPA) automatically based on the wireless station's capability and request.
- **Encryption When WPA-PSK** or WPA is set as the Authentication Type, you can select either **Automatic**, or **TKIP** or **AES** as Encryption.

#### **P** Note:

If you check the **WPA-PSK/WPA2-PSK – Personal (Recommended)** radio button and choose TKIP encryption, you will find a notice in red as shown in [Figure 4-21](#page-42-0).

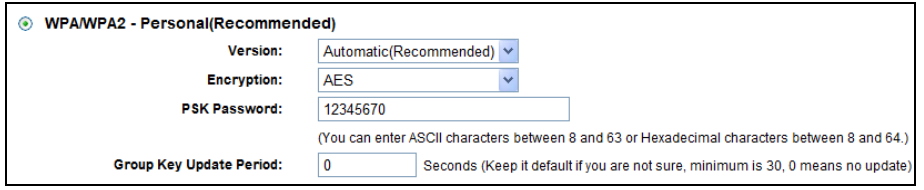

Figure 4-21

- <span id="page-42-0"></span>• PSK Passphrase - You can enter ASCII characters between 8 and 63 characters or 8 to 64 Hexadecimal characters.
- Group Key Update Period Specify the group key update interval in seconds. The value should be 30 or above. Enter 0 to disable the update.

Be sure to click the **Save** button to save your settings on this page.

# **4.6.3 Wireless MAC Filtering**

Choose menu "Wireless → MAC Filtering", you can control the wireless access by configuring the **Wireless MAC Filtering** function, shown in [Figure 4-22](#page-42-1).

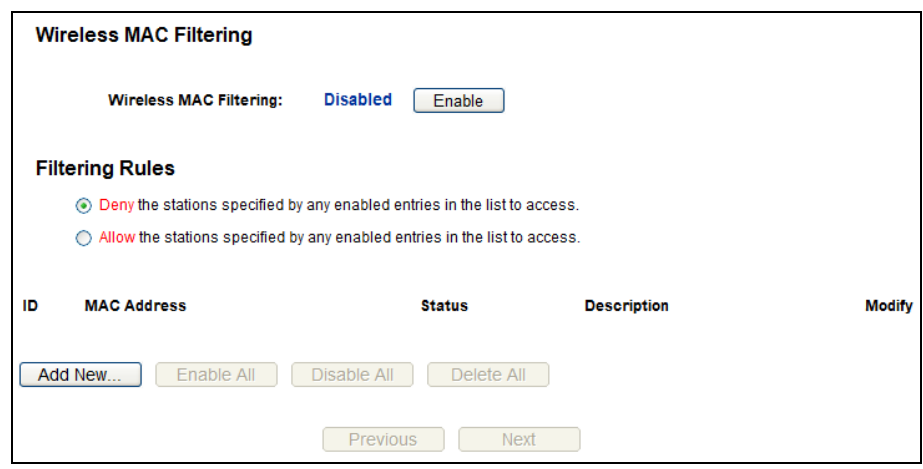

Figure 4-22 Wireless MAC Filtering

<span id="page-42-1"></span>To filter wireless users by MAC Address, click **Enable**. The default setting is **Disabled**.

**DECA Address - The wireless station's MAC address that you want to filter.** 

- **Example 3** Status The status of this entry, either Enabled or Disabled.
- **Figuerival Fuedier A simple description of the wireless station.**

To Add a Wireless MAC Address filtering entry, click the Add New... button. The "Add or Modify **Wireless MAC Address Filtering entry"** page will appear, shown in [Figure 4-23:](#page-43-0)

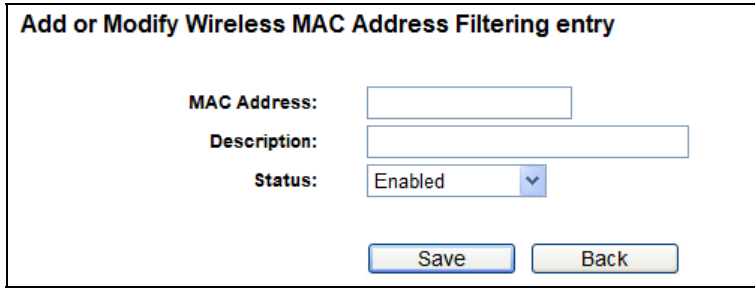

Figure 4-23 Add or Modify Wireless MAC Address Filtering entry

# <span id="page-43-0"></span>To add or modify a MAC Address Filtering entry, follow these instructions:

- 1. Enter the appropriate MAC Address into the MAC Address field. The format of the MAC Address is XX-XX-XX-XX-XX-XX (X is any hexadecimal digit). For example: 00-0A-EB-B0-00-0B.
- 2. Give a simple description for the wireless station in the **Description** field. For example: Wireless station A.
- 3. Select **Enabled** or **Disabled** for this entry on the **Status** drop-down list.
- 4. Click the **Save** button to save this entry.

## To modify or delete an existing entry:

- 1. Click the **Modify** in the entry you want to modify. If you want to delete the entry, click the Delete.
- 2. Modify the information.
- 3. Click the **Save** button.

Click the **Enable All** button to make all entries enabled

Click the **Disable All** button to make all entries disabled.

Click the **Delete All** button to delete all entries.

Click the **Next** button to go to the next page.

Click the **Previous** button to return to the previous page.

**For example:** If you desire that the wireless station A with MAC address 00-0A-EB-B0-00-0B and the wireless station B with MAC address 00-0A-EB-00-07-5F are able to access the Router, but all the other wireless stations cannot access the Router, you can configure the **Wireless MAC** Address Filtering list by following these steps:

1. Click the **Gpcdng** button to enable this function.

- 2. Select the radio button "Allow the stations specified by any enabled entries in the list to access" for **Filtering Rules**.
- 3. Delete all or disable all entries if there are any entries already.
- 4. Click the Add New... button.
	- 1) Enter the MAC address 00-0A-EB-B0-00-0B/00-0A-EB-00-07-5F in the MAC Address field.
	- 2) Enter wireless station A/B in the **Description** field.
	- 3) Select **Enabled** in the **Status** drop-down list.
	- 4) Click the **Save** button.
	- 5) Click the **Back** button.

The filtering rules that configured should be similar to the following list:

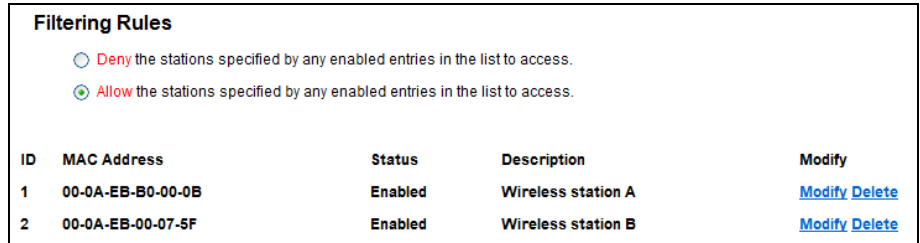

# **4.6.4 Wireless Advanced**

Choose menu "Wireless → Wireless Advanced", you can configure the advanced settings of your wireless network.

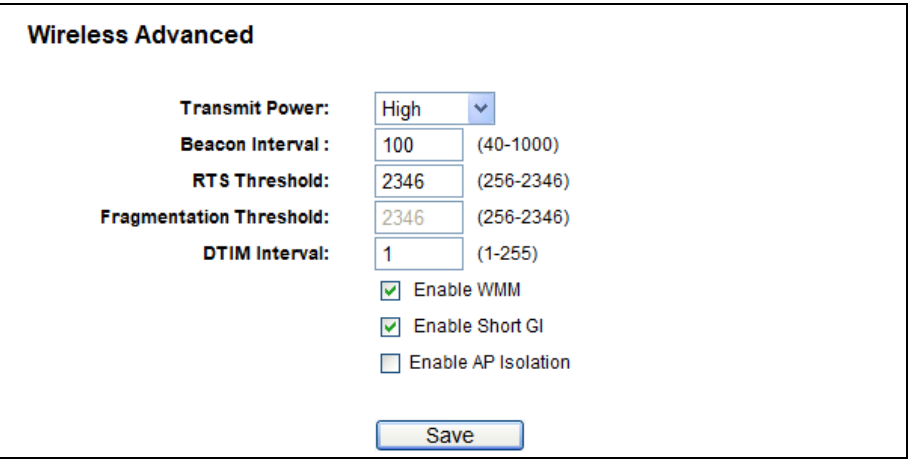

Figure 4-24 Wireless Advanced

- **Figuory Transmit Power Here you can specify the transmit power of Router. You can select High,** Middle or Low which you would like. High is the default setting and is recommended.
- **Deacon Interval -** Enter a value between 40-1000 milliseconds for Beacon Interval here. The beacons are the packets sent by the Router to synchronize a wireless network. Beacon Interval value determines the time interval of the beacons. The default value is 100.
- **TUMP: RTS Threshold Here you can specify the RTS (Request to Send) Threshold. If the packet** is larger than the specified RTS Threshold size, the Router will send RTS frames to a particular receiving station and negotiate the sending of a data frame. The default value is 2346.
- **Fragmentation Threshold This value is the maximum size determining whether packets** will be fragmented. Setting the Fragmentation Threshold too low may result in poor network performance because of excessive packets. 2346 is the default setting and is recommended.
- **FIM Interval This value determines the interval of the Delivery Traffic Indication Message** (DTIM). A DTIM field is a countdown field informing clients of the next window for listening to broadcast and multicast messages. When the Router has buffered broadcast or multicast messages for associated clients, it sends the next DTIM with a DTIM Interval value. You can specify the value between 1-255 Beacon Intervals. The default value is 1, which indicates the DTIM Interval is the same as Beacon Interval.
- **Enable WMM WMM** function can guarantee the packets with high-priority messages being transmitted preferentially. It is strongly recommended.
- **Enable Short GI -** This function is recommended for it will increase the data capacity by reducing the guard interval time.
- **Enabled AP Isolation -** This function can isolate wireless stations on your network from each other. Wireless devices will be able to communicate with the Router but not with each other. To use this function, check this box. AP Isolation is disabled by default.

#### **P** Note:

If you are not familiar with the setting items in this page, it's strongly recommended to keep the provided default values; otherwise it may result in lower wireless network performance.

## **4.6.5 Wireless Statistics**

Choose menu "Wireless → Wireless Statistics", you can see the MAC Address, Current Status, Received Packets and Sent Packets for each connected wireless station.

|                                                                     | <b>Wireless Statistics</b> |                       |                         |                     |           |
|---------------------------------------------------------------------|----------------------------|-----------------------|-------------------------|---------------------|-----------|
| 2<br>Refresh<br><b>Current Connected Wireless Stations numbers:</b> |                            |                       |                         |                     |           |
| ID                                                                  | <b>MAC Address</b>         | <b>Current Status</b> | <b>Received Packets</b> | <b>Sent Packets</b> | Configure |
|                                                                     |                            |                       |                         |                     |           |
| 1                                                                   | 70-73-CB-08-FB-E1          | STA-ASSOC             | 62                      | 10                  | Deny      |

Figure 4-25 Wireless Statistics

- > **MAC Address The connected wireless station's MAC address**
- **Eurrent Status -** The connected wireless station's running status, one of STA-AUTH/ STA-ASSOC/ STA-JOINED/ WPA/ WPA-PSK/ WPA2/ WPA2-PSK/ AP-UP/ AP-DOWN/ Disconnected
- **Example 2** Received Packets Packets received by the station
- **Example 3** Sent Packets Packets sent by the station

You cannot change any of the values on this page. To update this page and to show the current connected wireless stations, click on the Refresh button.

If the numbers of connected wireless stations go beyond one page, click the **Next** button to go to the next page and click the **Previous** button to return the previous page.

### **P** Note:

This page will be refreshed automatically every 5 seconds.

# **4.7 DHCP**

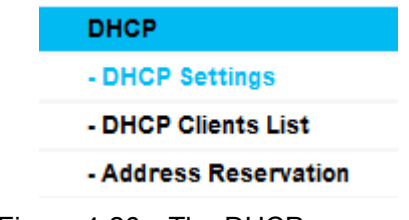

Figure 4-26 The DHCP menu

<span id="page-46-0"></span>There are three submenus under the DHCP menu (shown in [Figure 4-26\)](#page-46-0), DHCP Settings, **DHCP Client List and Address Reservation.** Click any of them, and you will be able to configure the corresponding function.

# **4.7.1 DHCP Settings**

Choose menu "DHCP  $\rightarrow$  DHCP Settings", you can configure the DHCP Server on the page as shown in [Figure 4-27.](#page-47-0)The Router is set up by default as a DHCP (Dynamic Host Configuration Protocol) server, which provides the TCP/IP configuration for all the PC(s) that are connected to the Router on the LAN.

## **PW-RN501/PW-RN501D 300Mbps Wireless N Router**

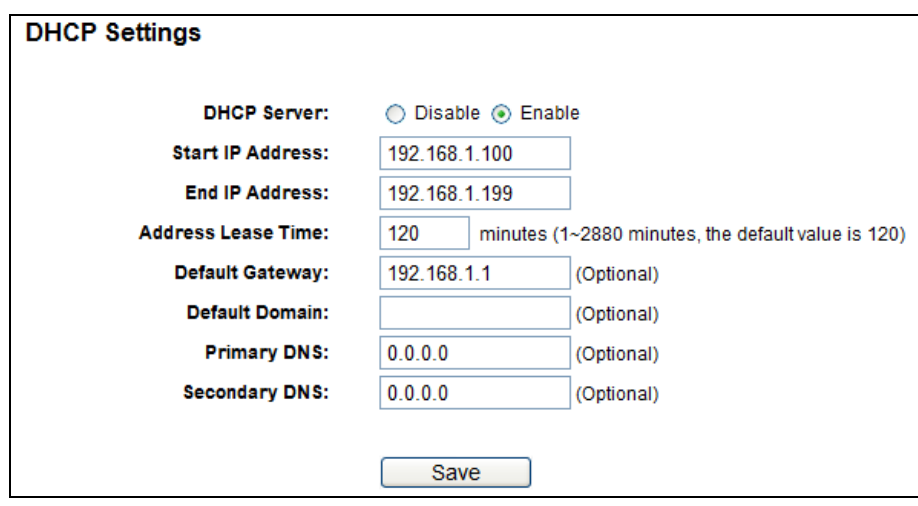

Figure 4-27 DHCP Settings

- <span id="page-47-0"></span>**FIER 19 FIER SERVER FIGUREY OF DISABLE THE DHCP server. If you disable the Server, you must** have another DHCP server within your network or else you must configure the computer manually.
- > Start IP Address Specify an IP address for the DHCP Server to start with when assigning IP addresses. 192.168.1.100 is the default start address.
- **End IP Address -** Specify an IP address for the DHCP Server to end with when assigning IP addresses. 192.168.1.199 is the default end address.
- **EXECT Address Lease Time The Address Lease Time is the amount of time a network user will** be allowed connection to the Router with their current dynamic IP Address. Enter the amount of time in minutes and the user will be "leased" this dynamic IP Address. After the time is up, the user will be automatically assigned a new dynamic IP address. The range of the time is  $1 \sim 2880$  minutes. The default value is 120 minutes.
- **Fighcior Default Gateway (Optional.)** It is suggested to input the IP address of the LAN port of the Router. The default value is 192.168.1.1.
- **Fight Fighcial Fighcional.** Input the domain name of your network.
- **Primary DNS -** (Optional.) Input the DNS IP address provided by your ISP or consult your ISP.
- **EXEDED** Secondary DNS (Optional.) Input the IP address of another DNS server if your ISP provides two DNS servers.

#### **P** Note:

To use the DHCP server function of the Router, you must configure all computers on the LAN as "Obtain an IP Address automatically".

## **4.7.2 DHCP Client List**

Choose menu "DHCP  $\rightarrow$  DHCP Client List", you can view the information about the clients

attached to the Router in the screen as shown in [Figure 4-28.](#page-48-0)

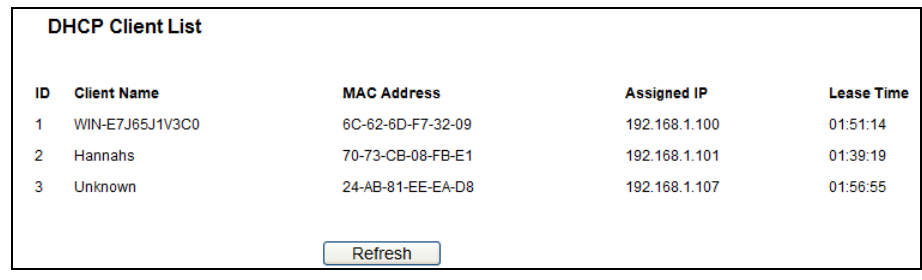

Figure 4-28 DHCP Clients List

- <span id="page-48-0"></span>**EXAGPLE 12 Client Name - The name of the DHCP client**
- > **MAC Address The MAC address of the DHCP client**
- **EXUPT Assigned IP The IP address that the Router has allocated to the DHCP client**
- **Elase Time The time of the DHCP client leased. After the dynamic IP address has expired,** a new dynamic IP address will be automatically assigned to the user.

You cannot change any of the values on this page. To update this page and to show the current attached devices, click the **Refresh** button.

# **4.7.3 Address Reservation**

Choose menu "DHCP  $\rightarrow$  Address Reservation", you can view and add a reserved address for clients via the next screen (shown in [Figure 4-29\)](#page-48-1).When you specify a reserved IP address for a PC on the LAN, that PC will always receive the same IP address each time when it accesses the DHCP server. Reserved IP addresses should be assigned to the servers that require permanent IP settings.

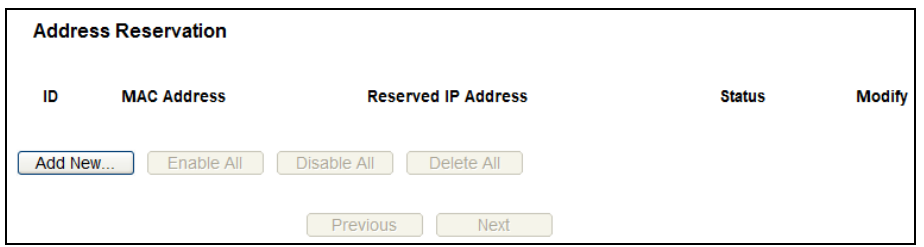

Figure 4-29 Address Reservation

- <span id="page-48-1"></span>**MAC Address -** The MAC address of the PC for which you want to reserve an IP address.
- **The Reserved IP Address The IP address reserved for the PC by the Router.**
- **Example 3** Status The status of this entry, either **Enabled** or **Disabled**.

#### **To Reserve an IP address:**

- 1. Click the **Add New...** button. Then [Figure 4-30](#page-49-0) will pop up.
- 2. Enter the MAC address (in XX-XX-XX-XX-XX-XX format.) and IP address (in dotted-decimal notation) of the computer for which you want to reserve an IP address.

3. Click the **Save** button.

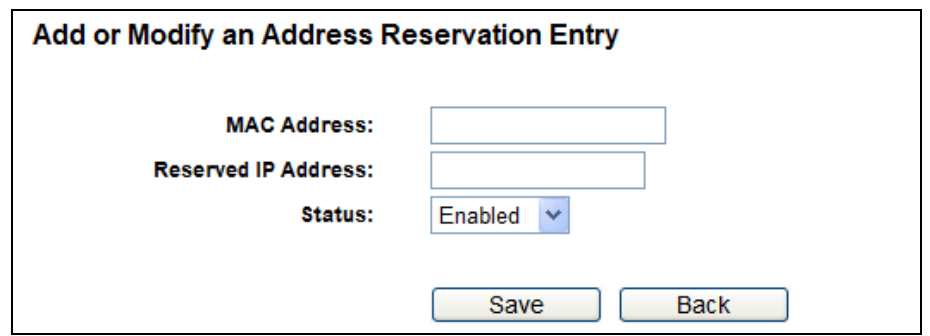

Figure 4-30 Add or Modify an Address Reservation Entry

### <span id="page-49-0"></span>To modify or delete an existing entry:

- 1. Click the **Modify** in the entry you want to modify. If you want to delete the entry, click the Delete.
- 2. Modify the information.
- 3. Click the **Save** button.

Click the **Enable/Disable All** button to make all entries enabled/disabled

Click the **Delete All** button to delete all entries.

Click the **Next** button to go to the next page and Click the **Previous** button to return the previous page.

# **4.8 Forwarding**

| Forwarding        |  |
|-------------------|--|
| - Virtual Servers |  |
| - Port Triggering |  |
| - DMZ             |  |
| - UPnP            |  |

<span id="page-49-1"></span>Figure 4-31 The Forwarding menu

There are four submenus under the Forwarding menu (shown in [Figure 4-31](#page-49-1)), **Virtual Servers**, **Port Triggering, DMZ** and UPnP. Click any of them, and you will be able to configure the corresponding function.

# **4.8.1 Virtual Servers**

Choose menu "**Forwarding**  $\rightarrow$  **Virtual Servers**", you can view and add virtual servers in the screen as shown in [Figure 4-32.](#page-50-0) Virtual servers can be used for setting up public services on your LAN, such as DNS, Email and FTP. A virtual server is defined as a service port, and all requests from the Internet to this service port will be redirected to the computer specified by the server IP. Any PC that was used for a virtual server must have a static or reserved IP Address because its IP Address may be changed when using the DHCP function.

**PW-RN501/PW-RN501D 300Mbps Wireless N Router** 

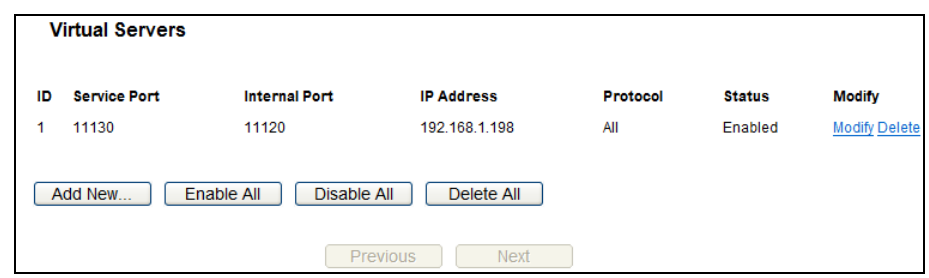

Figure 4-32 Virtual Servers

- <span id="page-50-0"></span>**EXECT** > Service Port - The numbers of External Ports. You can type a service port or a range of service ports (in XXX – YYY format, XXX is the start port number, YYY is the end port number).
- **Kupwell Port The Internal Service Port number of the PC running the service application.** You can leave it blank if the **Internal Port** is the same as the **Service Port**, or enter a specific port number when **Service Port** is a single one.
- **KRETT IP Address The IP Address of the PC providing the service application.**
- **Riggioral Figure 1** The protocol used for this application, either **TCP**, UDP, or All (all protocols supported by the Router).
- **Example 3 Status The status of this entry, either Enabled or Disabled.**

## To set up a virtual server entry:

- 1. Click the **Add New...** button, the next screen will pop-up as shown in [Figure 4-33.](#page-50-1)
- 2. Select the service port you want to use from the **Common Service Port** list. If the **Common Service Port** list does not have the service that you want to use, type the service port number or service port range in the **Service Port** box.
- 3. Type the IP Address of the computer in the **IP Address** box.
- 4. Select the protocol used for this application, either TCP, UDP, or All.
- 5. Select the **Enable** to enable the virtual server.
- 6. Click the **Save** button.

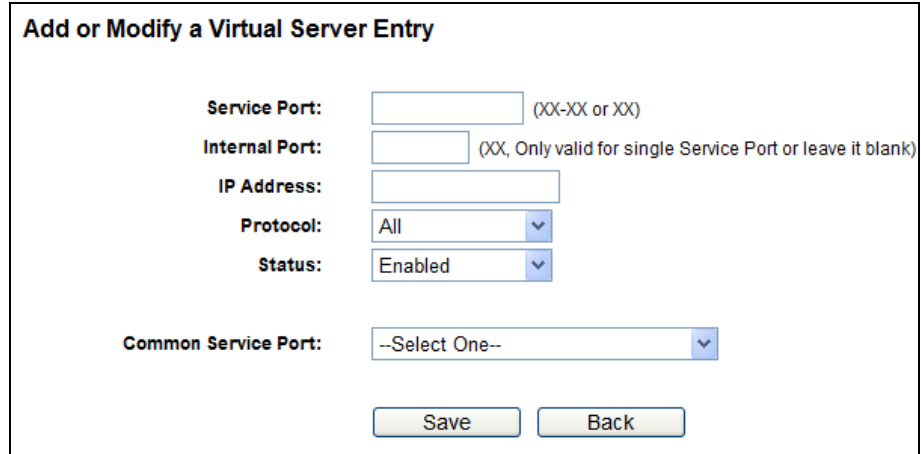

<span id="page-50-1"></span>Figure 4-33 Add or Modify a Virtual Server Entry

#### **P** Note:

If your computer or server has more than one type of available service, please select another service, and enter the same IP Address for that computer or server.

#### To modify or delete an existing entry:

- 1. Click the **Modify** in the entry you want to modify. If you want to delete the entry, click the Delete.
- 2. Modify the information.
- 3. Click the **Save** button.

Click the **Enable/Disabled All** button to make all entries enabled/disabled.

Click the **Delete All** button to delete all entries.

Click the **Next** button to go to the next page and click the **Previous** button to return the previous page.

### **P** Note:

If you set the service port of the virtual server as 80, you must set the Web management port on "Security → Remote Management" page to be any other value except 80 such as 8080. Otherwise there will be a conflict to disable the virtual server.

## **4.8.2 Port Triggering**

Choose menu "**Forwarding → Port Triggering**", you can view and add port triggering in the screen as shown in [Figure 4-34.](#page-51-0) Some applications require multiple connections, like Internet games, video conferencing, Internet calling and so on. These applications cannot work with a pure NAT Router. Port Triggering is used for some of these applications that can work with an NAT Router.

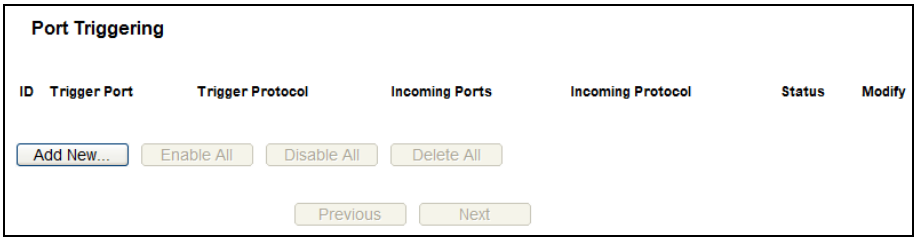

Figure 4-34 Port Triggering

<span id="page-51-0"></span>Once the Router is configured, the operation is as follows:

- 1. A local host makes an outgoing connection using a destination port number defined in the Trigger Port field.
- 2. The Router records this connection, opens the incoming port or ports associated with this entry in the Port Triggering table, and associates them with the local host.
- 3. When necessary, the external host will be able to connect to the local host using one of the ports defined in the **Incoming Ports** field.
- **Figger Port -** The port for outgoing traffic. An outgoing connection using this port will trigger this rule.
- $\times$  **Trigger Protocol -** The protocol used for Trigger Ports, either **TCP**, UDP, or All (all protocols supported by the Router).
- $\triangleright$  **Incoming Ports** The port or port range used by the remote system when it responds to the outgoing request. A response using one of these ports will be forwarded to the PC that triggered this rule. You can input at most 5 groups of ports (or port sections). Every group of ports must be set apart with ",". For example, 2000-2038, 2050-2051, 2085, 3010-3030.
- **KPEQ FROM PROTOCOL FIGUREY CONDUST** Ports Range, either **TCP** or UDP, or ALL (all protocols supported by the Router).
- $\triangleright$  **Status The status of this entry, either Enabled or Disabled.**

### To add a new rule, follow the steps below.

- 1. Click the **Add New...** button, the next screen will pop-up as shown in [Figure 4-35.](#page-52-0)
- 2. Select a common application from the **Common Applications** drop-down list, then the **Trigger Port field and the Incoming Ports field will be automatically filled. If the Common** Applications do not have the application you need, enter the **Trigger Port** and the **Incoming Ports manually.**
- 3. Select the protocol used for Trigger Port from the **Trigger Protocol** drop-down list, either **TCP, UDP, or All.**
- 4. Select the protocol used for Incoming Ports from the **Incoming Protocol** drop-down list, **either TCP or UDP, or All.**
- 5. Select **Enable** in **Status** field.
- 6. Click the **Save** button to save the new rule.

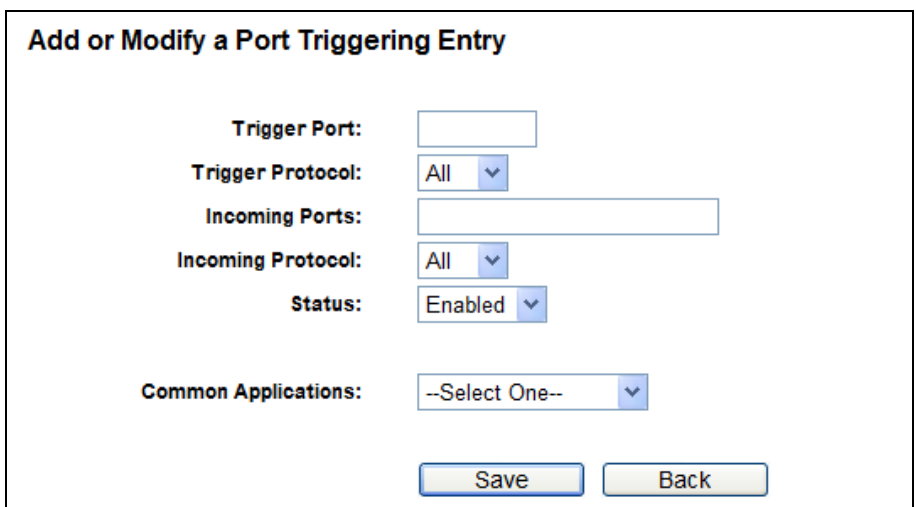

Figure 4-35 Add or Modify a Port Triggering Entry

## <span id="page-52-0"></span>To modify or delete an existing entry:

- 1. Click the **Oqfkh{"**in the entry you want to modify. If you want to delete the entry, click the Delete.
- 2. Modify the information.

3. Click the **Save** button.

Click the **Enable All** button to make all entries enabled

Click the **Disable All** button to make all entries disabled.

Click the **Delete All** button to delete all entries

### **P** Note:

- 1. When the trigger connection is released, the corresponding opening ports will be closed.
- 2. Each rule is allowed to be used only by one host on LAN synchronously. The trigger connection of other hosts on LAN will be refused.
- 3. Incoming Ports cannot overlap each other.

# **4.8.3 DMZ**

Choose menu "**Forwarding**  $\rightarrow$  **DMZ**", you can view and configure DMZ host in the screen as shown in [Figure 4-36.](#page-53-0) The DMZ host feature allows one local host to be exposed to the Internet for a special-purpose service such as Internet gaming or videoconferencing. DMZ host forwards all the ports at the same time. Any PC whose port is being forwarded must have its DHCP client function disabled and should have a new static IP Address assigned to it because its IP Address may be changed when using the DHCP function.

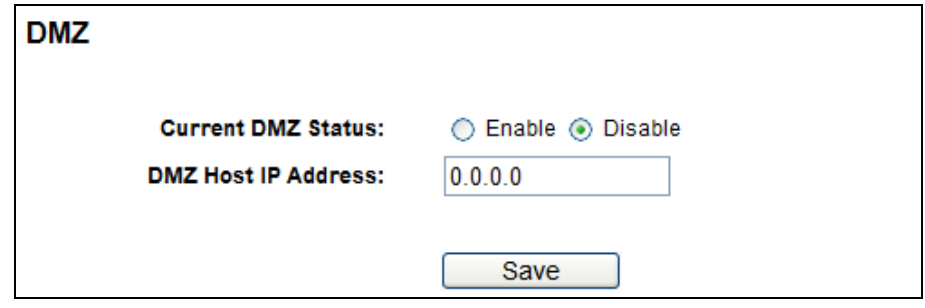

Figure 4-36 DMZ

#### <span id="page-53-0"></span>To assign a computer or server to be a DMZ server:

- 1. Check the **Enable** radio button.
- 2. Enter the IP Address of a local host in the **DMZ Host IP Address** field.
- 3. Click the **Save** button.

#### **P** Note:

After you set the DMZ host, the firewall related to the host will not work.

## **60:06 WRpR"**

Choose menu "**Forwarding**  $\rightarrow$  **UPnP**", you can view the information about **UPnP** (Universal Plug and Play) in the screen as shown in [Figure 4-37](#page-54-0). The UPnP feature allows the devices, such as

Internet computers, to access the local host resources or devices as needed. UPnP devices can be automatically discovered by the UPnP service application on the LAN.

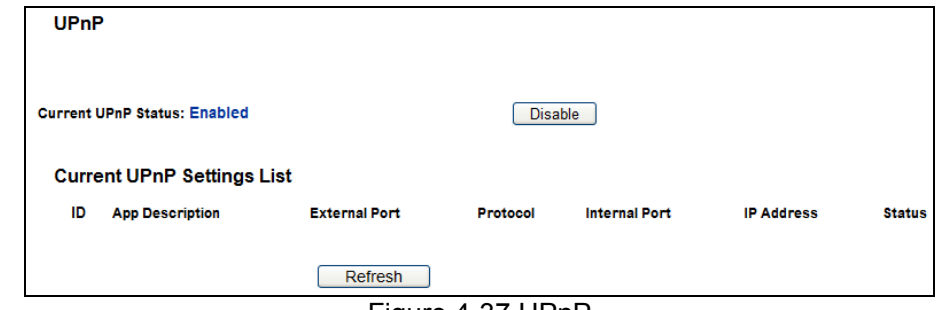

Figure 4-37 UPnP

- <span id="page-54-0"></span>**Example 20 External UPnP Status - UPnP can be enabled or disabled by clicking the <b>Enable** or **Disable** button.
- **Example 2 Current UPnP Settings List This table displays the current UPnP information.** 
	- App Description The description provided by the application in the UPnP request.
	- **External Port -** The external port the Router opens for the application.
	- **Protocol The type of protocol the Router opens for the application.**
	- **Internal Port The Internal port the Router opens for local host.**
	- **IP Address The IP address of the UPnP device that is currently accessing the Router.**
	- **Status** The status of the port is displayed here. "Enabled" means that the port is still active. Otherwise, the port is inactive.

Click **Refresh** to update the Current UPnP Settings List.

# **4.9 Security**

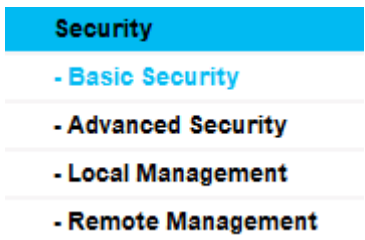

Figure 4-38 The Security menu

<span id="page-54-1"></span>There are four submenus under the Security menu as shown in [Figure 4-38](#page-54-1): Basic Security, Advanced Security, Local Management and Remote Management. Click any of them, and you will be able to configure the corresponding function.

# **4.9.1 Basic Security**

Choose menu "Security  $\rightarrow$  Basic Security", you can configure the basic security in the screen as shown in [Figure 4-39.](#page-55-0)

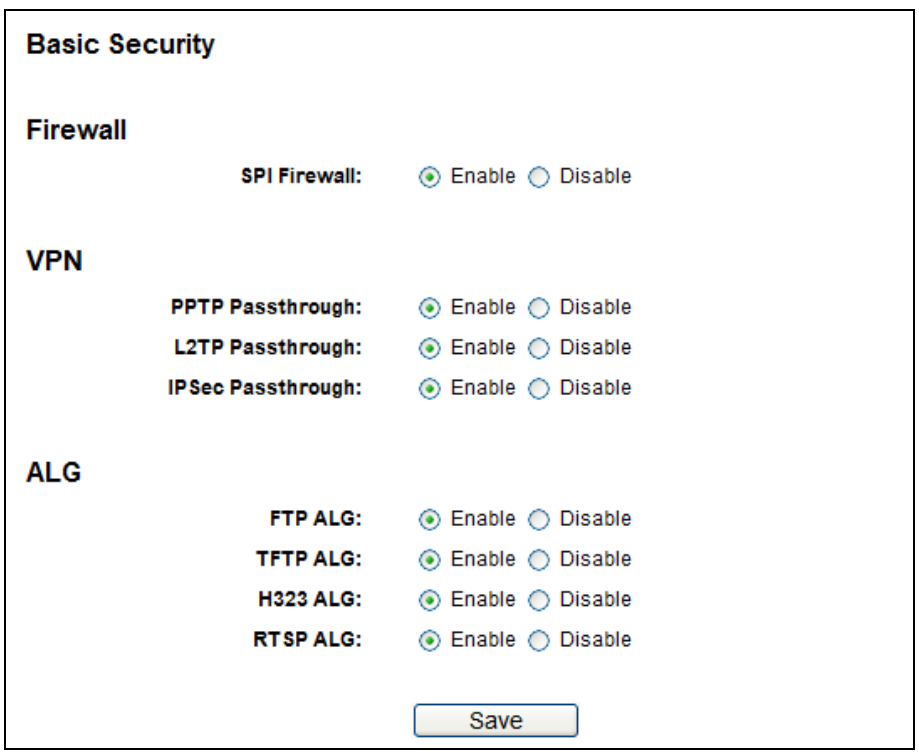

Figure 4-39 Basic Security

- <span id="page-55-0"></span>**Firewall -** A firewall protects your network from the outside world. Here you can enable or disable the Router's firewall.
	- **SPI Firewall SPI (Stateful Packet Inspection, also known as dynamic packet filtering)** helps to prevent cyber attacks by tracking more state per session. It validates that the traffic passing through the session conforms to the protocol. SPI Firewall is enabled by factory default. If you want all the computers on the LAN exposed to the outside world, you can disable it.
- **XPN VPN Passthrough must be enabled if you want to allow VPN tunnels using IPSec,** PPTP, or L2TP protocols to pass through the Router's firewall.
	- **PPTP Passthrough Point-to-Point Tunneling Protocol (PPTP) allows the Point-to-Point** Protocol (PPP) to be tunneled through an IP network. To allow PPTP tunnels to pass through the Router, keep the default, **Enabled**.
	- **L2TP Passthrough Layer 2 Tunneling Protocol (L2TP) is the method used to enable** Point-to-Point sessions via the Internet on the Layer 2 level. To allow L2TP tunnels to pass through the Router, keep the default, **Enabled**.
	- **IPSec Passthrough -** Internet Protocol Security (IPSec) is a suite of protocols for ensuring private, secure communications over Internet Protocol (IP) networks, through the use of cryptographic security services. To allow IPSec tunnels to pass through the Router, keep the default, **Enabled**.
- **EXIMIG** It is recommended to enable Application Layer Gateway (ALG) because ALG allows customized Network Address Translation (NAT) traversal filters to be plugged into the

gateway to support address and port translation for certain application layer "control/data" protocols such as FTP, TFTP, H323 etc.

- FTP ALG To allow FTP clients and servers to transfer data across NAT, keep the default **Enable**.
- **TFTP ALG** To allow TFTP clients and servers to transfer data across NAT, keep the default **Enable**.
- H323 ALG To allow Microsoft NetMeeting clients to communicate across NAT, keep the default **Enable**.
- **RTSP ALG** To allow some media player clients to communicate with some streaming media servers across NAT, click Enable.

Click the **Save** button to save your settings.

# **4.9.2 Advanced Security**

Choose menu "Security → Advanced Security", you can protect the Router from being attacked by TCP-SYN Flood, UDP Flood and ICMP-Flood in the screen as shown in [Figure 4-40](#page-56-0).

**• RTSP ALG** - To allow some media player clients to communicate with some streaming media servers across NAT, click Enable.

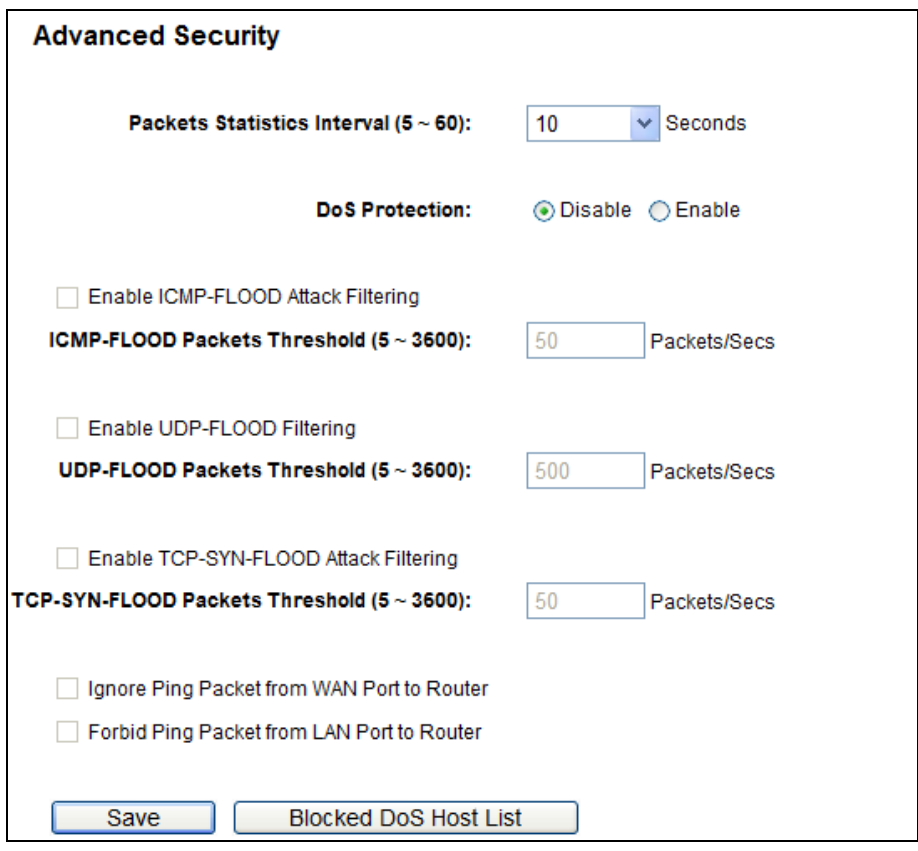

Figure 4-40 Advanced Security

<span id="page-56-0"></span>**Packets Statistics Interval (5~60) - The default value is 10. Select a value between 5 and** 60 seconds from the drop-down list. The Packets Statistics Interval value indicates the time

section of the packets statistics. The result of the statistics is used for analysis by SYN Flood, UDP Flood and ICMP-Flood.

**FIQU RTQV Protection - Denial of Service protection. Check the Enable or Disable button to** enable or disable the DoS protection function. Only when it is enabled, will the flood filters be enabled.

**P** Note:

Dos Protection will take effect only when the **Traffic Statistics** in "System Tool → Traffic **Statistics**" is enabled.

- **Enable ICMP-FLOOD Attack Filtering Enable or Disable the ICMP-FLOOD Attack** Filtering.
- **KEORIF-FLOOD Packets Threshold (5~3600) The default value is 50. Enter a value** between 5 **Å** 3600. When the current ICMP-FLOOD Packets number is beyond the set value, the Router will startup the blocking function immediately.
- **Enable UDP-FLOOD Filtering Enable or Disable the UDP-FLOOD Filtering.**
- **EXAJ UDP-FLOOD Packets Threshold (5∼3600) The default value is 500. Enter a value** between 5 **Å** 3600. When the current UPD-FLOOD Packets number is beyond the set value, the Router will startup the blocking function immediately.
- > Enable TCP-SYN-FLOOD Attack Filtering Enable or Disable the TCP-SYN-FLOOD Attack Filtering.
- **EXP-SYN-FLOOD Packets Threshold (5~3600) The default value is 50. Enter a value is** between 5 ~ 3600. When the current TCP-SYN-FLOOD Packets numbers is beyond the set value, the Router will startup the blocking function immediately.
- **Eightary Repropted Ping Packet From WAN Port to Router Enable or Disable Ignore Ping Packet** From WAN Port to Router. The default setting is disabled. If enabled, the ping packet from the Internet cannot access the Router.
- **Forbid Ping Packet From LAN Port to Router Enable or Disable Forbid Ping Packet From** LAN Port to Router. The default setting is disabled. If enabled, the ping packet from LAN cannot access the Router. This function can be used to defend against some viruses.

Click the **Save** button to save the settings.

Click the **Blocked DoS Host List** button to display the DoS host table by blocking.

# **4.9.3 Local Management**

Choose menu "Security → Local Management", you can configure the management rule in the screen as shown in [Figure 4-41](#page-58-0). The management feature allows you to deny computers in LAN from accessing the Router.

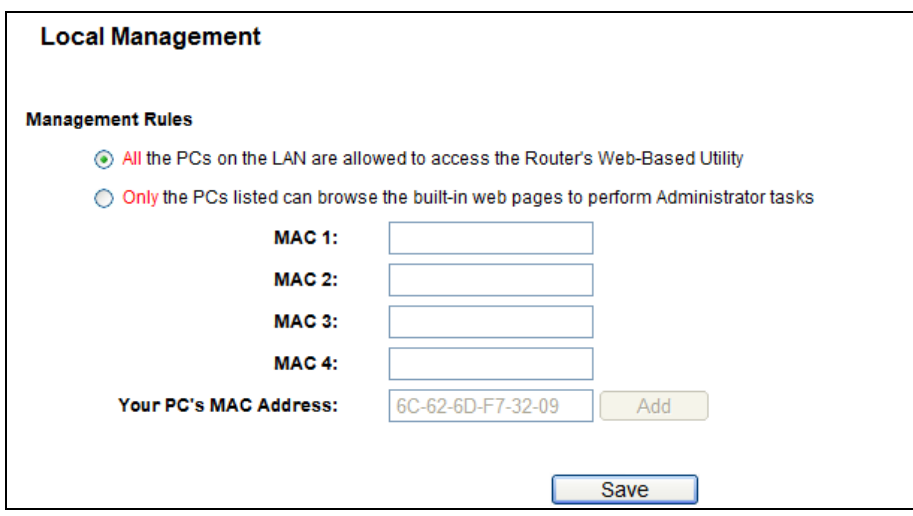

Figure 4-41 Local Management

<span id="page-58-0"></span>By default, the radio button "All the PCs on the LAN are allowed to access the Router's Web-Based Utility" is checked. If you want to allow PCs with specific MAC Addresses to access the Setup page of the Router's Web-Based Utility locally from inside the network, check the radio button "Only the PCs listed can browse the built-in web pages to perform Administrator tasks", and then enter each MAC Address in a separate field. The format for the MAC Address is XX-XX-XX-XX-XX-XX (X is any hexadecimal digit). Only the PCs with MAC address listed can use the password to browse the built-in web pages to perform Administrator tasks while all the others will be blocked.

After click the **Add** button, your PC's MAC Address will be placed in the list above.

Click the **Save** button to save your settings.

#### **P** Note:

If your PC is blocked but you want to access the Router again, use a pin to press and hold the **Reset Button** (hole) on the back panel for about 5 seconds to reset the Router's factory defaults on the Router's Web-Based Utility.

## **4.9.4 Remote Management**

Choose menu "**Security → Remote Management**", you can configure the Remote Management function in the screen as shown in [Figure 4-42](#page-58-1). This feature allows you to manage your Router from a remote location via the Internet.

<span id="page-58-1"></span>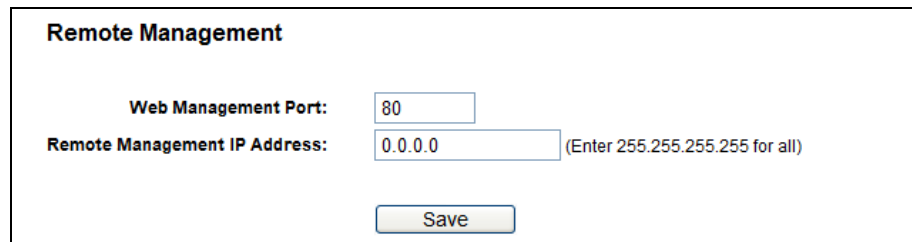

Figure 4-42 Remote Management

- **Yighthally Web Management Port -** Web browser access normally uses the standard HTTP service port 80. This Router's default remote management web port number is 80. For greater security, you can change the remote management web port to a custom port by entering that number in the box provided. Choose a number between 1 and 65534 but do not use the number of any common service port.
- **The Remote Management IP Address This is the current address you will use when accessing** your Router from the Internet. This function is disabled when the IP address is set to the default value of 0.0.0.0. To enable this function change 0.0.0.0 to a valid IP address. If set to 255.255.255.255, then all the hosts can access the Router from internet.

## **P** Note:

- 1) To access the Router, you should type your Router's WAN IP address into your browser's address (in IE) or Location (in Navigator) box, followed by a colon and the custom port number. For example, if your Router's WAN address is 202.96.12.8, and the port number used is 8080, please enter [http://202.96.12.8:8080](http://202.96.12.8:8080/) in your browser. Later, you may be asked for the Router's password. After successfully entering the username and password, you will be able to access the Router's web-based utility.
- 2) Be sure to change the Router's default password to a very secure password*.*

# **4.10 Parental Control**

Choose menu "Parental Control", and you can configure the parental control in the screen as shown in [Figure 4-43](#page-59-0). The Parental Control function can be used to control the internet activities of the child, limit the child to access certain websites and restrict the time of surfing.

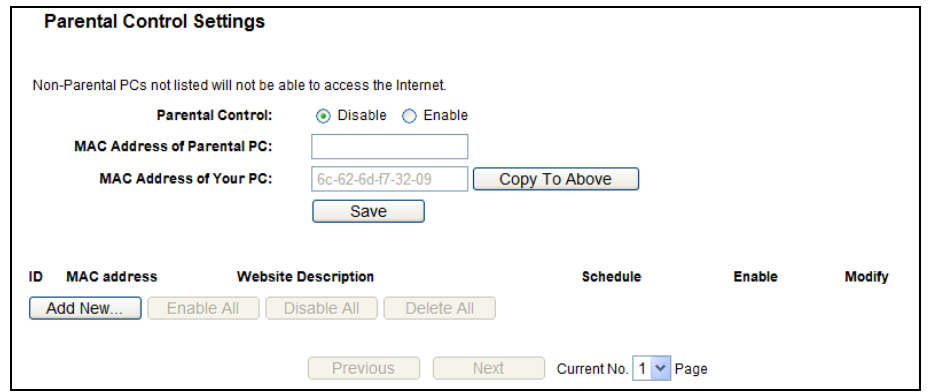

Figure 4-43 Parental Control Settings

- <span id="page-59-0"></span>**Parental Control - Check Enable if you want this function to take effect, otherwise check Disable**
- **EXECT MAC Address of Parental PC In this field, enter the MAC address of the controlling PC, or** you can make use of the **Copy To Above** button below.
- **DEMAC Address of Your PC This field displays the MAC address of the PC that is managing** this Router. If the MAC Address of your adapter is registered, you can click the Copy To Above button to fill this address to the MAC Address of Parental PC field above.
- **Y** Website Description Description of the allowed website for the PC controlled.
- **EXECT** Schedule The time period allowed for the PC controlled to access the Internet. For detailed information, please go to "Access Control → Schedule".
- **Dap Modify Here you can edit or delete an existing entry.**

## To add a new entry, please follow the steps below.

- 1. Click the **Add New...** button and the next screen will pop-up as shown in [Figure 4-44.](#page-61-0)
- 2. Enter the MAC address of the PC (e.g. 00-11-22-33-44-AA) you'd like to control in the MAC Address of Child PC field. Or you can choose the MAC address from the All Address in Current LAN drop-down list.
- 3. Give a description (e.g. Allow Google) for the website allowed to be accessed in the Website Description field.
- 4. Enter the allowed domain name of the website, either the full name or the keywords (e.g. google) in the Allowed Domain Name field. Any domain name with keywords in it [\(www.google.com](http://www.google.com/), [www.google.com.hk](http://www.google.com.hk/)) will be allowed.
- 5. Select from the Effective Time drop-down list the schedule (e.g. Schedule\_1) you want the entry to take effect. If there are not suitable schedules for you, click the **Schedule** in red below to go to the Advance Schedule Settings page and create the schedule you need.
- 6. In the Status field, you can select **Enabled** or **Disabled** to enable or disable your entry.
- 7. Click the **Save** button.

Click the **Enable All** button to enable all the rules in the list.

Click the **Disable All** button to disable all the rules in the list.

Click the **Delete All** button to delete all the entries in the table.

Click the **Next** button to go to the next page, or click the **Previous** button return to the previous page.

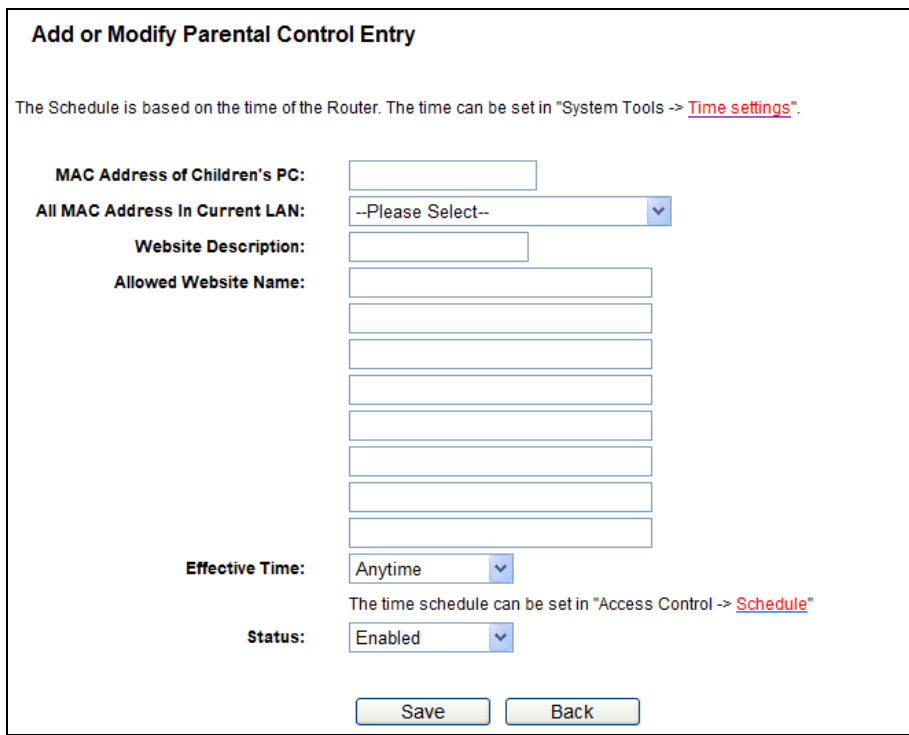

Figure 4-44 Add or Modify Parental Control Entry

<span id="page-61-0"></span>For example: If you desire that the children's PC with MAC address 00-11-22-33-44-AA can access www.google.com on Saturday only while the parent PC with MAC address 00-11-22-33-44-BB is without any restriction, you should follow the settings below.

- 1. Click "Parental Control" menu on the left to enter the Parental Control Settings page. Check Enable and enter the MAC address 00-11-22-33-44-BB in the MAC Address of Parental PC field.
- 2. Click "**Access Control** Schedule" on the left to enter the Schedule Settings page. Click Add New... button to create a new schedule with Schedule Description is Schedule 1, Day is Sat and Time is all day-24 hours.
- 3. Click "Parental Control" menu on the left to go back to the Add or Modify Parental Control Entry page:
	- Click Add New., button.
	- **Enter 00-11-22-33-44-AA in the MAC Address of Children's PC** field.
	- Enter "Allow Google" in the **Website Description** field.
	- **Enter "www.google.com" in the Allowed Website Name field.**
	- Select "Schedule 1" you create just now from the **Effective Time** drop-down list.
	- In **Status** field, select Enable.
	- 4. Click **Save** to complete the settings.

Then you will go back to the Parental Control Settings page and see the following list, as shown in [Figure 4-45.](#page-62-0)

**PW-RN501/PW-RN501D 300Mbps Wireless N Router** 

| ID | <b>MAC address</b>    | <b>Website Description</b> | <b>Schedule</b> | <b>Enable</b> | <b>Modify</b>      |
|----|-----------------------|----------------------------|-----------------|---------------|--------------------|
|    | 00-11-22-33-44-AA     | <b>Allow Google</b>        | Schedule 1      |               | <b>Edit Delete</b> |
|    | Add New<br>Enable All | Disable All<br>Delete All  |                 |               |                    |

Figure 4-45 Parental Control Settings

# <span id="page-62-0"></span>**4.11 Access Control**

| <b>Access Control</b> |
|-----------------------|
| - Rule                |
| - Host                |
| - Target              |
| - Schedule            |

Figure 4-46 Access Control

<span id="page-62-1"></span>There are four submenus under the Access Control menu as shown in [Figure 4-46:](#page-62-1) Rule, Host, Target and Schedule. Click any of them, and you will be able to configure the corresponding function.

# **603303 Twng"**

Choose menu "Access Control → Rule", you can view and set Access Control rules in the screen as shown in [Figure 4-47](#page-62-2).

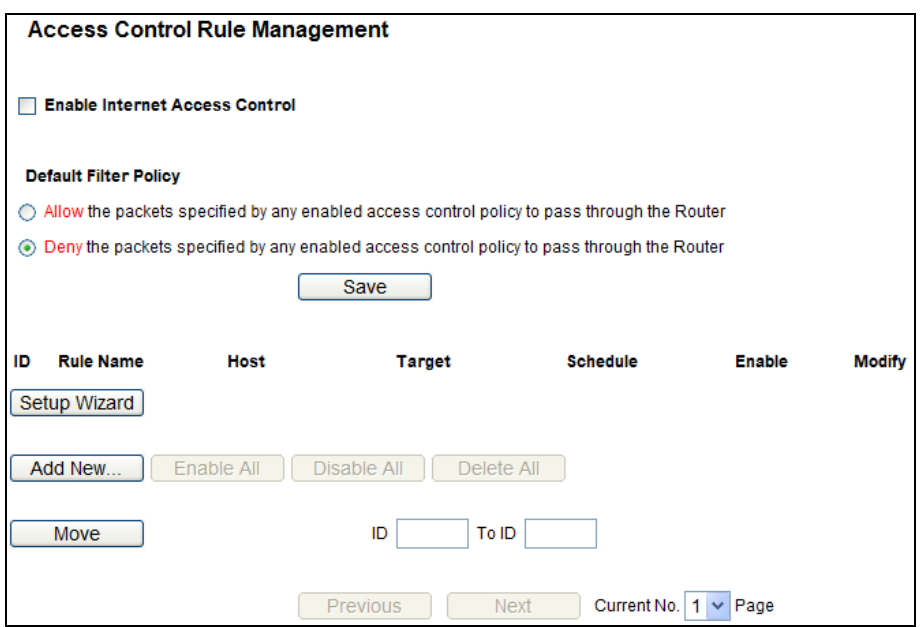

Figure 4-47 Access Control Rule Management

- <span id="page-62-2"></span>**Enable Internet Access Control -** Select the check box to enable the Internet Access Control function, so the Default Filter Policy can take effect.
- **The Name Here displays the name of the rule and this name is unique.**
- > Host Here displays the host selected in the corresponding rule.
- **Farget Here displays the target selected in the corresponding rule.**
- **Example 1 Schedule Here displays the schedule selected in the corresponding rule.**
- **Cevery 4 Here displays the action the Router takes to deal with the packets. It could be Allow** or **Deny**. Allow means that the Router permits the packets to go through the Router. Deny means that the Router rejects the packets to go through the Router.
- $\triangleright$  **Status** This field displays the status of the rule. **Enabled** means the rule will take effect, **Disabled** means the rule will not take effect.
- **Day Modify Here you can edit or delete an existing rule.**

#### There are two methods to add a new rule.

#### **Method One:**

1. Click **Setup Wizard** button and the next screen will appear as shown in [Figure 4-48.](#page-63-0)

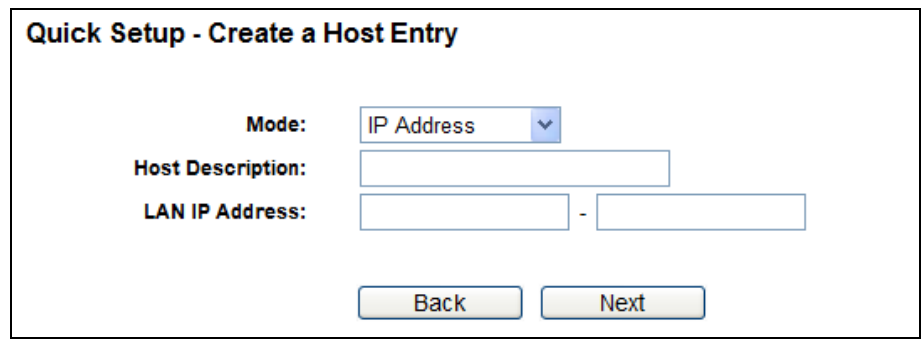

Figure 4-48 Quick Setup – Create a Host Entry

- <span id="page-63-0"></span>**Dapa Here are two options, IP Address and MAC Address**. You can select either of them from the drop-down list.
- **Host Description** In this field, create a unique description for the host (e.g. Host 1).

If the IP Address is selected, you can see the following item:

**EXP LAN IP Address** - Enter the IP address or address range of the host in dotted-decimal format (e.g. 192.168.1.23).

If the MAC Address is selected, you can see the following item:

- **EXECUTE: OCE Address** Enter the MAC address of the host in XX-XX-XX-XX-XX-XX format (e.g. 00-11-22-33-44-AA).
- 2. Click **Next** when finishing creating the host entry, and the next screen will appear as shown in [Figure 4-49.](#page-64-0)

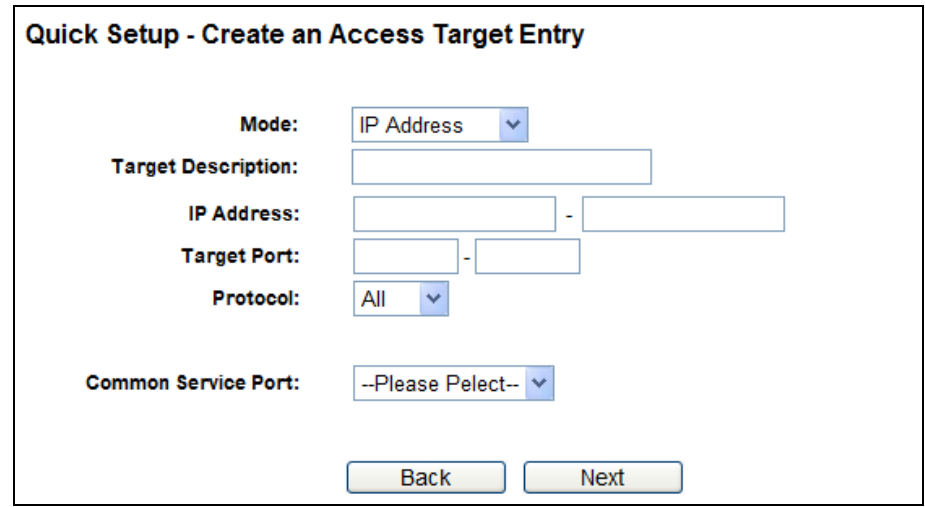

Figure 4-49 Quick Setup – Create an Access Target Entry

- <span id="page-64-0"></span>**EXECT** - Mode - Here are two options, IP Address and Domain Name. You can choose either of them from the drop-down list.
- **Farget Description** In this field, create a description for the target. Note that this description should be unique (e.g. Target\_1).

If the **IP Address** is selected, you will see the following items:

- **KRT IP Address** Enter the IP address (or address range) of the target (targets) in dotted-decimal format (e.g. 192.168.1.23).
- **Farget Port** Specify the port or port range for the target. For some common service ports, you can make use of the Common Service Port item below.
- **Protocol** Here are four options, All, TCP, UDP, and ICMP. Select one of them from the drop-down list for the target.
- **Example 2** Common Service Port Here lists some common service ports. Select one from the drop-down list, and the corresponding port number will be filled in the Target Port field automatically. For example, if you select "FTP", "21" will be filled in the Target Port automatically.

If the **Domain Name** is selected, you will see the following items:

- **Figoriary Domain Name** Here you can enter 4 domain names, either the full name or the keywords (for example, google). Any domain name with keywords in it (www.google.com, www.google.cn) will be blocked or allowed.
- 3. Click **Next** when finishing creating the access target entry, and the next screen will appear as shown in [Figure 4-50](#page-65-0).

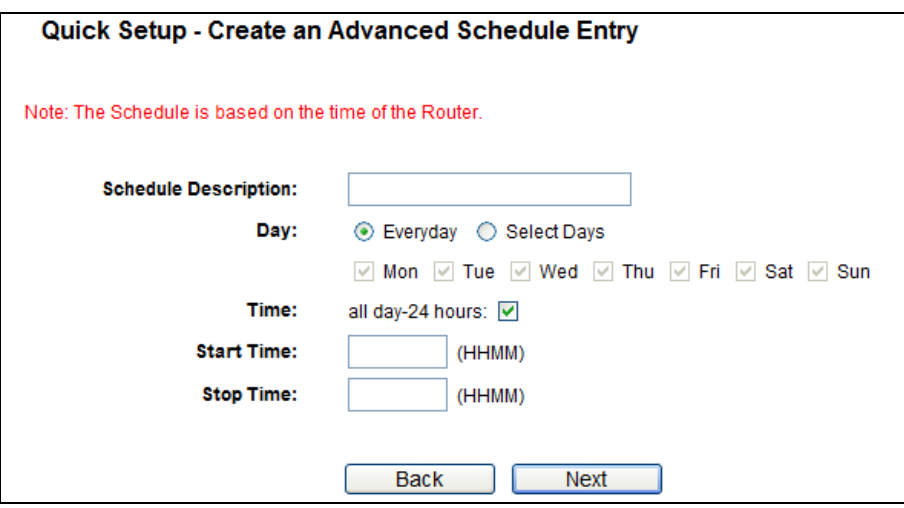

Figure 4-50 Quick Setup – Create an Advanced Schedule Entry

- <span id="page-65-0"></span>**Example Bescription** - In this field, create a description for the schedule. Note that this description should be unique (e.g. Schedule\_1).
- **Fig.** Day Choose Select Days and select the certain day (days), or choose Everyday.
- **Fime** Select "24 hours", or specify the Start Time and Stop Time yourself.
- **►** Start Time Enter the start time in HHMM format (HHMM are 4 numbers). For example 0800 is 8:00.
- **EXECT Stop Time** Enter the stop time in HHMM format (HHMM are 4 numbers). For example 2000 is 20:00.
- 4. Click **Next** when finishing creating the advanced schedule entry, and the next screen will appear as shown in [Figure 4-51.](#page-65-1)

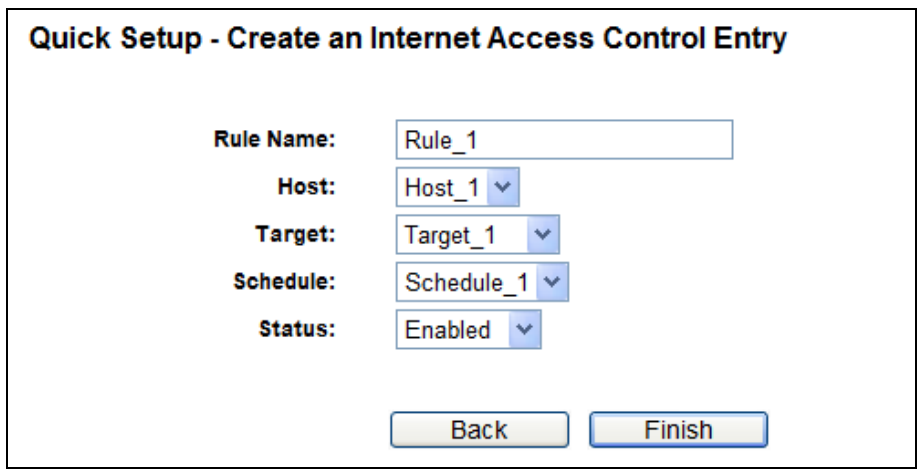

Figure 4-51 Quick Setup – Create an Internet Access Control Entry

<span id="page-65-1"></span>**Theory Rule** - In this field, create a name for the rule. Note that this name should be unique (e.g. Rule\_1).

- > Host In this field, select a host from the drop-down list for the rule. The default value is the Host Description you set just now.
- **Farget** In this filed, select a target from the drop-down list for the rule. The default value is the Target Description you set just now.
- **Example In this field, select a schedule from the drop-down list for the rule. The default** value is the **Schedule Description** you set just now.
- $\triangleright$  **Status** In this field, there are two options, **Enabled** or **Disabled**. Select **Enabled** so that the rule will take effect. Select **Disabled** so that the rule won't take effect.
- 5. Click **Finish** to complete adding a new rule.

### **Method Two:**

- 1. Click the **Add New...** button and the next screen will pop up as shown in [Figure 4-52.](#page-66-0)
- 2. Give a name (e.g. Rule 1) for the rule in the **Rule Name** field.
- 3. Select a host from the **Host** drop-down list or choose "Click Here To Add New Host List".
- 4. Select a target from the **Target** drop-sown list or choose "Click Here To Add New Target List".
- 5. Select a schedule from the **Schedule** drop-down list or choose "Click Here To Add New Schedule".
- 6. In the **Status** field, select **Enabled** or **Disabled** to enable or disable your entry.
- 7. Click the **Save** button.

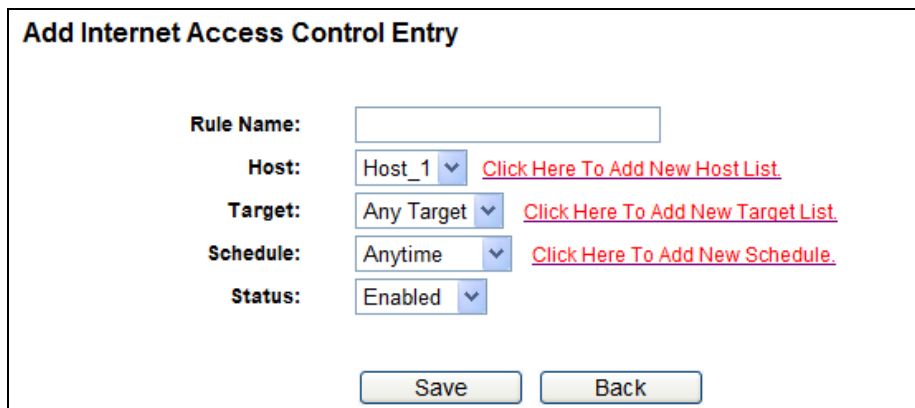

Figure 4-52 Add Internet Access Control Entry

<span id="page-66-0"></span>**For example:** If you desire to allow the host with MAC address 00-11-22-33-44-AA to access www.google.com only from 18:00 to 20:00 on Saturday and Sunday, and forbid other hosts in the LAN to access the Internet, you should follow the settings below:

1. Click the submenu **Rule of Access Control** in the left to return to the Rule List page. Select Enable Internet Access Control and choose "Allow the packets specified by any enabled access control policy to pass through the Router".

- 2. We recommend that you click **Setup Wizard** button to finish all the following settings.
- 3. Click the submenu **Host of Access Control** in the left to enter the Host List page. Add a new entry with the Host Description is Host\_1 and MAC Address is 00-11-22-33-44-AA.
- 4. Click the submenu **Target of Access Control** in the left to enter the Target List page. Add a new entry with the Target Description is Target\_1 and Domain Name is www.google.com.
- 5. Click the submenu **Schedule of Access Control** in the left to enter the Schedule List page. Add a new entry with the Schedule Description is Schedule\_1, Day is Sat and Sun, Start Time is 1800 and Stop Time is 2000.
- 6. Click the submenu Rule of Access Control in the left, Click Add New... button to add a new rule as follows:
	- In Rule Name field, create a name for the rule. Note that this name should be unique, for example Rule\_1.
	- In Host field, select Host 1.
	- In Target field, select Target 1.
	- In Schedule field, select Schedule 1.
	- In Status field, select Enable.
	- Click Save to complete the settings.

Then you will go back to the Access Control Rule Management page and see the following list.

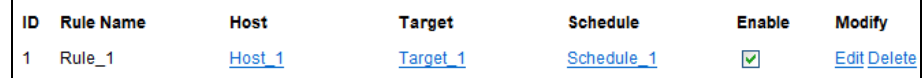

# **4.11.2 Host**

Choose menu "**Access Control → Host**", you can view and set a Host list in the screen as shown in [Figure 4-53.](#page-67-0) The host list is necessary for the Access Control Rule.

| <b>Host Settings</b>          |                                                              |                    |
|-------------------------------|--------------------------------------------------------------|--------------------|
| <b>Host Description</b><br>ID | Information                                                  | <b>Modify</b>      |
| Host 1                        | IP: 192.168.1.1 - 192.168.1.23                               | <b>Edit Delete</b> |
| Delete All<br>Add New         |                                                              |                    |
|                               | Current No.<br><b>Previous</b><br>$\vee$ Page<br><b>Next</b> |                    |

Figure 4-53 Host Settings

- <span id="page-67-0"></span>**Figureh Host Description - Here displays the description of the host and this description is unique.**
- **KPhatformation Here displays the information about the host. It can be IP or MAC.**
- **Data Modify To modify or delete an existing entry.**

#### To add a new entry, please follow the steps below.

1. Click the **Add New...** button.

- 2. In the **Mode** field, select IP Address or MAC Address.
	- If you select IP Address, the screen shown is [Figure 4-54](#page-68-0).
		- 1) In Host Description field, create a unique description for the host (e.g. Host\_1).
		- 2) In LAN IP Address field, enter the IP address.
	- If you select MAC Address, the screen shown is [Figure 4-55.](#page-68-1)
		- 1) In **Host Description** field, create a unique description for the host (e.g. Host 1).
		- 2) In MAC Address field, enter the MAC address.
- 3. Click the **Save** button to complete the settings.

Click the **Delete All** button to delete all the entries in the table.

Click the **Next** button to go to the next page, or click the **Previous** button return to the previous page.

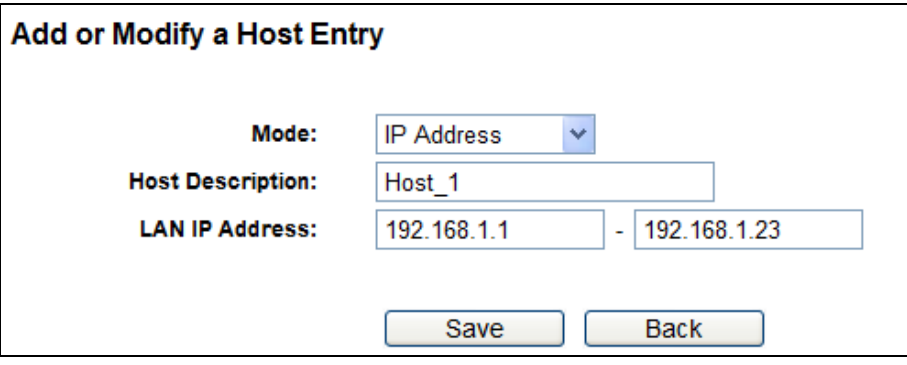

Figure 4-54 Add or Modify a Host Entry

<span id="page-68-0"></span>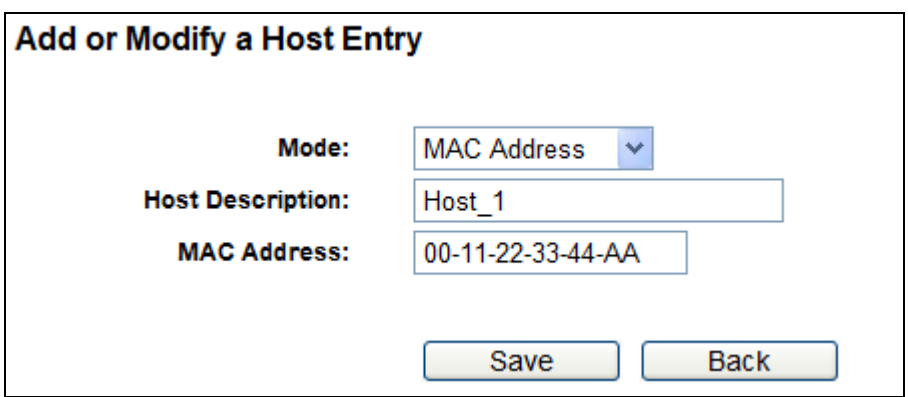

Figure 4-55 Add or Modify a Host Entry

<span id="page-68-1"></span>For example: If you desire to restrict the internet activities of host with MAC address 00-11-22-33-44-AA, you should first follow the settings below:

- 1. Click **Add New...** button in [Figure 4-53](#page-67-0) to enter the Add or Modify a Host Entry page.
- 2. In Mode field, select MAC Address from the drop-down list.
- 3. In Host Description field, create a unique description for the host (e.g. Host 1).
- 4. In **MAC Address** field, enter 00-11-22-33-44-AA.

5. Click **Save** to complete the settings.

Then you will go back to the Host Settings page and see the following list.

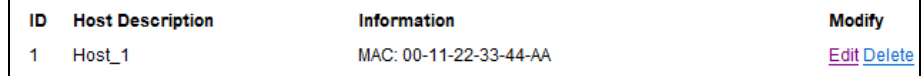

# **4.11.3 Target**

Choose menu "Access Control → Target", you can view and set a Target list in the screen as shown in [Figure 4-56.](#page-69-0) The target list is necessary for the Access Control Rule.

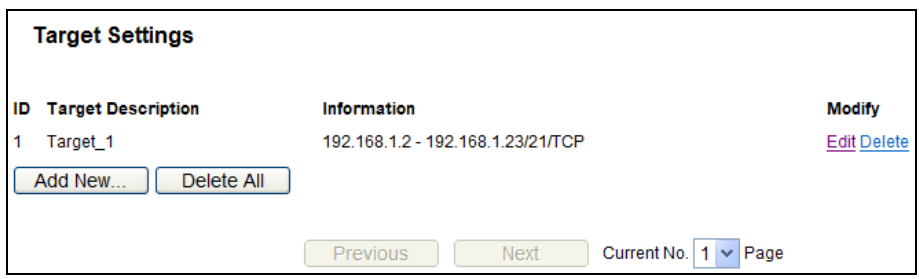

Figure 4-56 Target Settings

- <span id="page-69-0"></span>**Farget Description - Here displays the description about the target and this description is** unique.
- **KPhatter Manush Thatardock** Can be IP address, port, or domain name.
- **Deta Modify To modify or delete an existing entry.**

#### To add a new entry, please follow the steps below.

- 1. Click the **Add New...** button.
- 2. In Mode field, select IP Address or Domain Name.
	- **•** If you select **IP Address**, the screen shown is [Figure 4-57.](#page-70-0)
		- 1) In **Target Description** field, create a unique description for the target (e.g. Target\_1).
		- 2) In IP Address field, enter the IP address of the target.
		- 3) Select a common service from **Common Service Port** drop-down list, so that the Target Port will be automatically filled. If the Common Service Port drop-down list doesn't have the service you want, specify the **Target Port** manually.
		- 4) In **Protocol** field, select TCP, UDP, ICMP or ALL.
	- If you select **Domain Name**, the screen shown is [Figure 4-58](#page-70-1).
		- 1) In **Target Description** field, create a unique description for the target (e.g. Target\_1).
		- 2) In **Domain Name** field, enter the domain name, either the full name or the keywords (for example google) in the blank. Any domain name with keywords in it [\(www.google.com](http://www.google.com/), [www.google.hk\)](http://www.google.hk/) will be blocked or allowed. You can enter 4 domain names.

#### 3. Click the **Save** button.

Click the **Delete All** button to delete all the entries in the table.

Click the **Next** button to go to the next page, or click the **Previous** button return to the previous page.

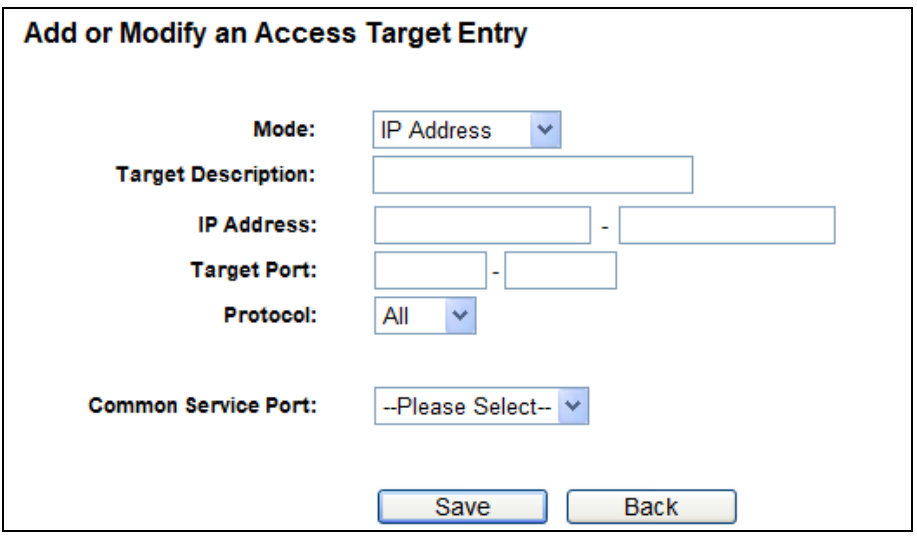

Figure 4-57 Add or Modify an Access Target Entry

<span id="page-70-0"></span>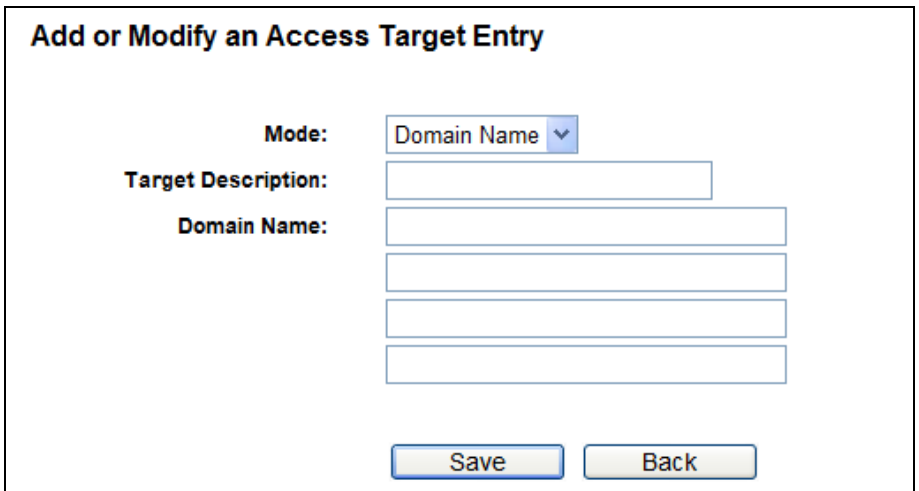

Figure 4-58 Add or Modify an Access Target Entry

<span id="page-70-1"></span>For example: If you desire to restrict the internet activities of host with MAC address 00-11-22-33-44-AA in the LAN to access www.google.com only, you should first follow the settings below:

- 1. Click Add New... button in [Figure 4-56](#page-69-0) to enter the Add or Modify an Access Target Entry page.
- 2. In Mode field, select Domain Name from the drop-down list.
- 3. In **Target Description** field, create a unique description for the target (e.g. Target 1).
- 4. In **Domain Name** field, enter www.google.com.
- 5. Click **Save** to complete the settings.

Then you will go back to the Target Settings page and see the following list,

**PW-RN501/PW-RN501D 300Mbps Wireless N Router** 

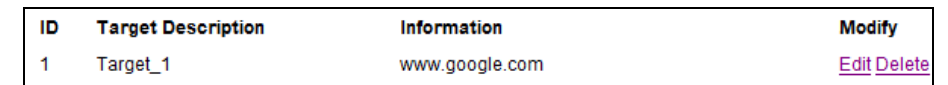

# **603306 Uejgfwng"**

Choose menu "**Access Control → Schedule**", you can view and set a Schedule list in the next screen as shown in [Figure 4-59](#page-71-0). The Schedule list is necessary for the Access Control Rule.

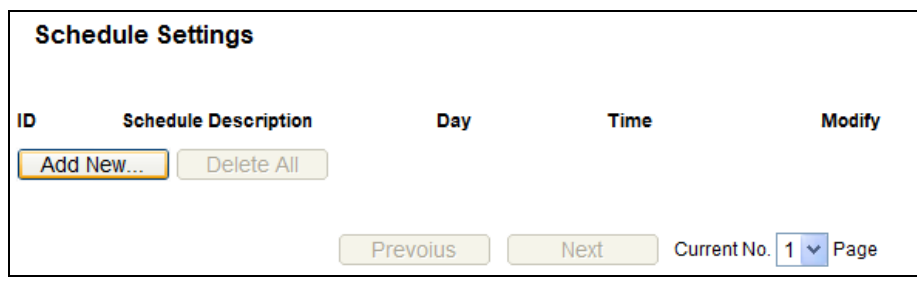

Figure 4-59 Schedule Settings

- <span id="page-71-0"></span>**►** Schedule Description - Here displays the description of the schedule and this description is unique.
- $\triangleright$  **Day** Here displays the day(s) in a week.
- **Fime Here displays the time period in a day.**
- **Data Modify Here you can edit or delete an existing schedule.**

## To add a new schedule, follow the steps below.

- 1. Click **Add New...** button shown in [Figure 4-59](#page-71-0) and the next screen will pop-up as shown in [Figure 4-60](#page-72-0).
- 2. In **Schedule Description** field, create a unique description for the schedule (e.g. Schedule 1).
- 3. In Day field, select the day or days you need.
- 4. In Time field, you can select all day-24 hours or you may enter the Start Time and Stop Time in the corresponding field.
- 5. Click **Save** to complete the settings.

Click the Delete All button to delete all the entries in the table.

Click the **Next** button to go to the next page, or click the **Previous** button return to the previous page.
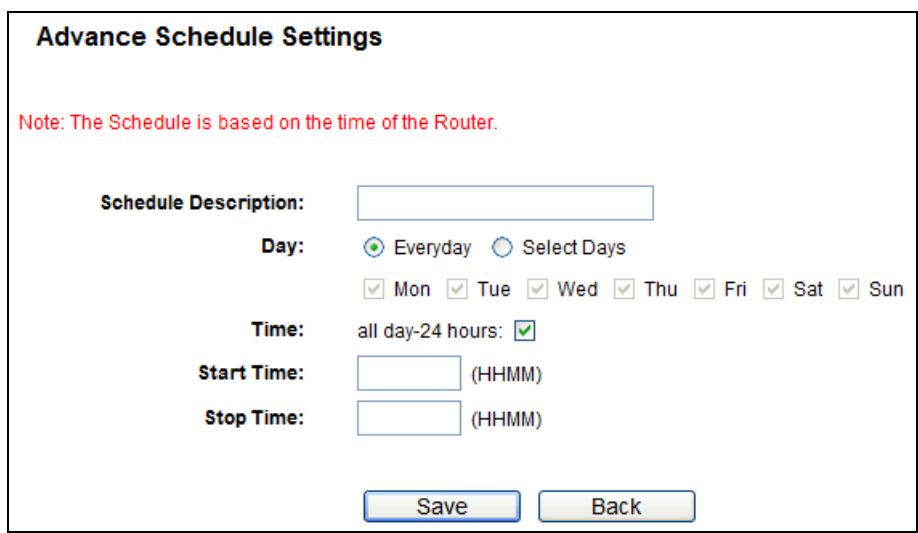

Figure 4-60 Advanced Schedule Settings

For example: If you desire to restrict the internet activities of host with MAC address 00-11-22-33-44-AA to access www.google.com only from 18:00 to 20:00 on Saturday and **Sunday**, you should first follow the settings below:

- 1. Click **Add New...** button shown in [Figure 4-59](#page-71-0) to enter the Advanced Schedule Settings page.
- 2. In **Schedule Description** field, create a unique description for the schedule (e.g. Schedule\_1).
- 3. In Day field, check the Select Days radio button and then select Sat and Sun.
- 4. In Time field, enter 1800 in Start Time field and 2000 in Stop Time field.
- 5. Click **Save** to complete the settings.

Then you will go back to the Schedule Settings page and see the following list.

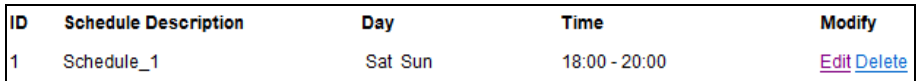

# **4.12 Advanced Routing**

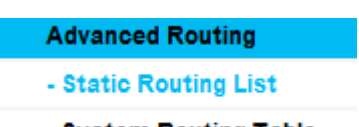

- System Routing Table

Figure 4-61 Advanced Routing Menu

<span id="page-72-0"></span>There are two submenus under the Network menu (shown in [Figure 4-61\)](#page-72-0): Static Routing List and **System Routing Table**. Click any of them, and you will be able to configure the corresponding function.

# **4.12.1 Static Routing**

Choose menu "Advanced Routing → Static Routing", and you can configure the static route in the next screen, shown in [Figure 4-62](#page-73-0). A static route is a pre-determined path that network information must travel to reach a specific host or network.

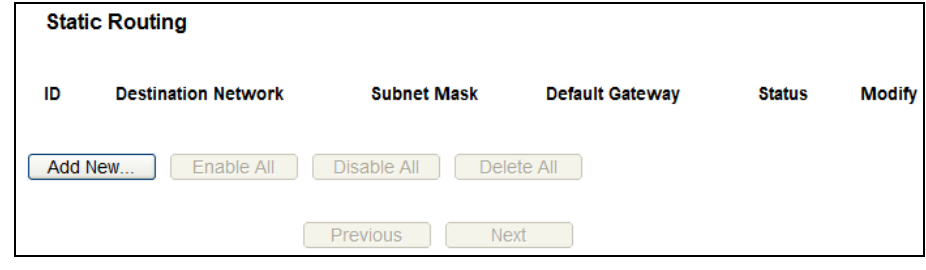

Figure 4-62 Static Routing

<span id="page-73-0"></span>To add static routing entries, follow the steps below.

1. Click **Add New...** shown in [Figure 4-62,](#page-73-0) you will see the following screen [Figure 4-63](#page-73-1).

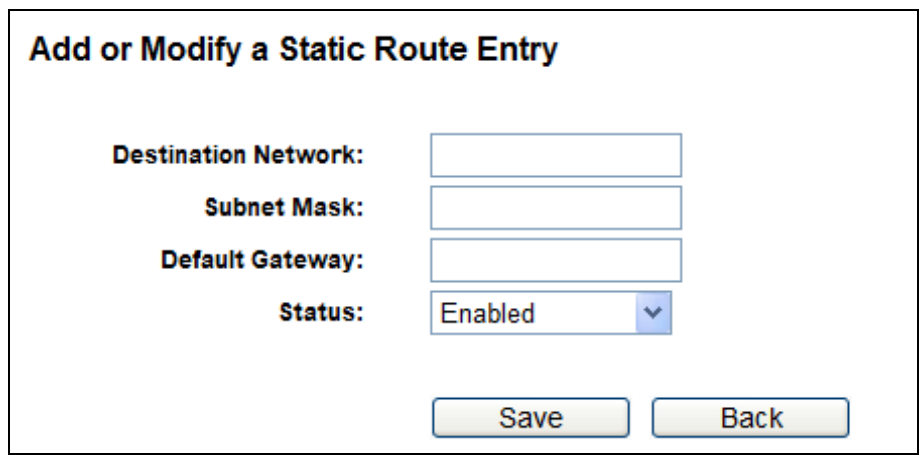

Figure 4-63 Add or Modify a Static Route Entry

- <span id="page-73-1"></span>2. Enter the following data.
	- **Figureh 2** Destination Network The Destination Network is the address of the network or host that you want to assign to a static route.
	- **Example 1** Subnet Mask The Subnet Mask determines which portion of an IP Address is the network portion, and which portion is the host portion.
	- **Fighcial Tranck Trusk Iclose is the IP Address of the default gateway device that allows for the** contact between the Router and the network or host.
- 3. Select **Enabled** or **Disabled** for this entry on the **Status** drop-down list.
- 4. Click the **Save** button to make the entry take effect.

Click the **Delete** button to delete the entry.

Click the **Enable All** button to enable all the entries.

Click the **Disable All** button to disable all the entries.

Click the **Delete All** button to delete all the entries.

Click the **Previous** button to view the information in the previous screen, click the **Next** button to view the information in the next screen.

# **4.12.2 System Routing Table**

Choose menu "Advanced Routing → System Routing Table", and you can views all of the valid route entries in use. The Destination IP address, Subnet Mask, Gateway, and Interface will be displayed for each entry.

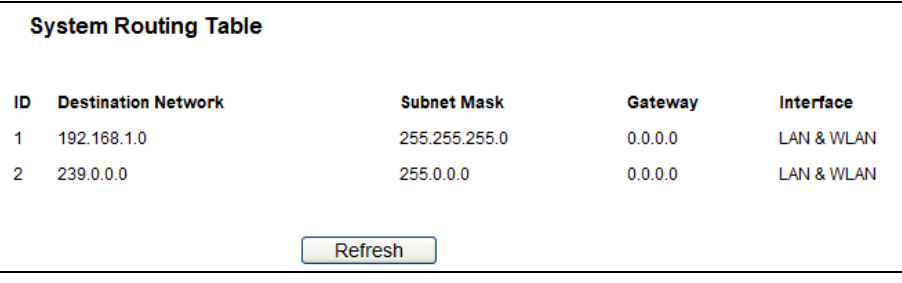

- **Figure 2 Postination Network** The Destination Network is the address of the network or host to which the static route is assigned.
- **EX** Subnet Mask The Subnet Mask determines which portion of an IP address is the network portion, and which portion is the host portion.
- **ICULT SHOW THE ICLUTE IS THE IP address of the gateway device that allows for contact between the** Router and the network or host.
- **K** Interface This interface tells you whether the Destination IP Address is on the LAN & **WLAN** (internal wired and wireless networks), the **WAN**(Internet).

Click the **Refresh** button to refresh the data displayed.

# **4.13 Bandwidth Control**

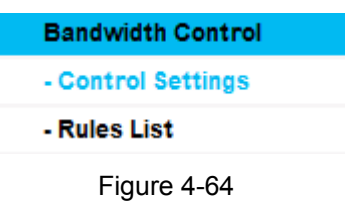

<span id="page-74-0"></span>There are two submenus under the Bandwidth Control menu as shown in [Figure 4-64](#page-74-0). Click any of them, and you will be able to configure the corresponding function. The detailed explanations for each submenu are provided below.

# **4.13.1 Control Settings**

Choose menu "**Bandwidth Control → Control Settings**", you can configure the Egress Bandwidth and Ingress Bandwidth in the next screen. Their values you configure should be less than 100000Kbps. For optimal control of the bandwidth, please select the right Line Type and ask your ISP for the total bandwidth of the egress and ingress.

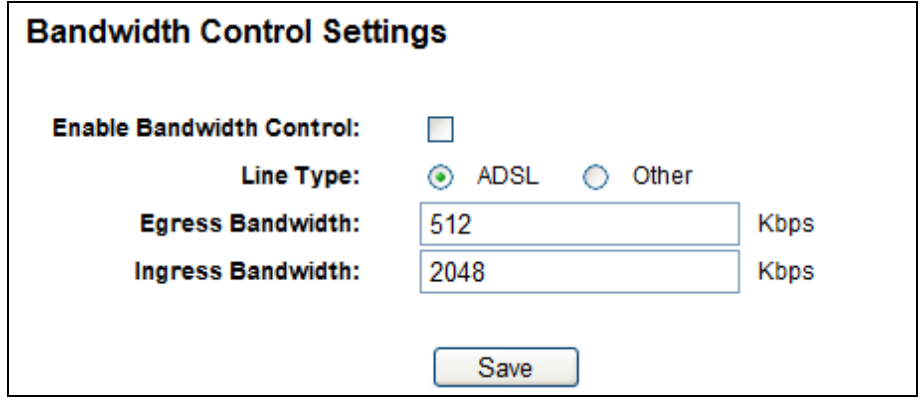

Figure 4-65 Bandwidth Control Settings

- **Enable Bandwidth Control -** Check this box so that the Bandwidth Control settings can take effect.
- **Expay Figgs:** Net Select the right type for you network connection. If you don't know how to choose, please ask your ISP for the information.
- **Egress Bandwidth** The upload speed through the WAN port.
- **Exhigates Bandwidth The download speed through the WAN port.**

# **4.13.2 Rules List**

Choose menu "**Bandwidth Control → Rules List**", you can view and configure the Bandwidth Control rules in the screen below.

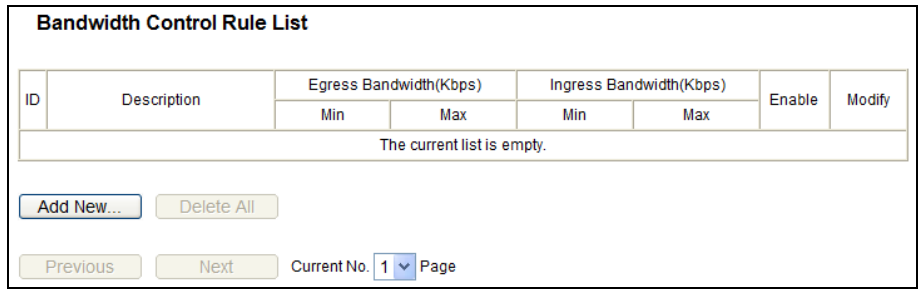

Figure 4-66 Bandwidth Control Rules List

- <span id="page-75-0"></span>**Figueright Description - This is the information about the rules such as address range.**
- **Egress bandwidth This field displays the max and mix upload bandwidth through the WAN** port, the default is 0.
- **KPitgless bandwidth This field displays the max and mix download bandwidth through the** WAN port, the default is 0.
- **Enable This displays the status of the rule.**
- **Canadity Click Modify** to edit the rule. Click **Delete** to delete the rule.

### To add/modify a Bandwidth Control rule, follow the steps below.

**Step 1:** Click Add New... shown in [Figure 4-66](#page-75-0), you will see a new screen shown in [Figure 4-67](#page-76-0).

**Step 2:** Enter the information like the screen shown below.

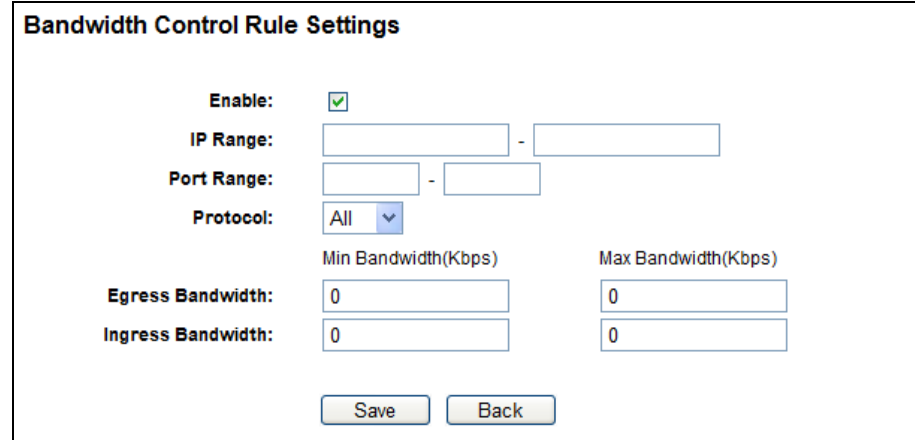

Figure 4-67 Bandwidth Control Rule Settings

<span id="page-76-0"></span>**Step 3: Click the Save button.** 

# **4.14 IP & MAC Binding**

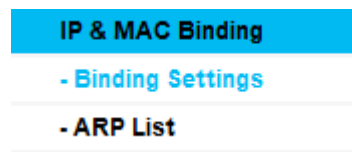

Figure 4-68 the IP & MAC Binding menu

<span id="page-76-1"></span>There are two submenus under the IP &MAC Binding menu (shown in [Figure 4-68\)](#page-76-1): **Binding Settings and ARP List.** Click any of them, and you will be able to scan or configure the corresponding function. The detailed explanations for each submenu are provided below.

# **4.14.1 Binding Settings**

This page displays the **IP & MAC Binding Setting** table; you can operate it in accord with your desire as shown in [Figure 4-69](#page-77-0).

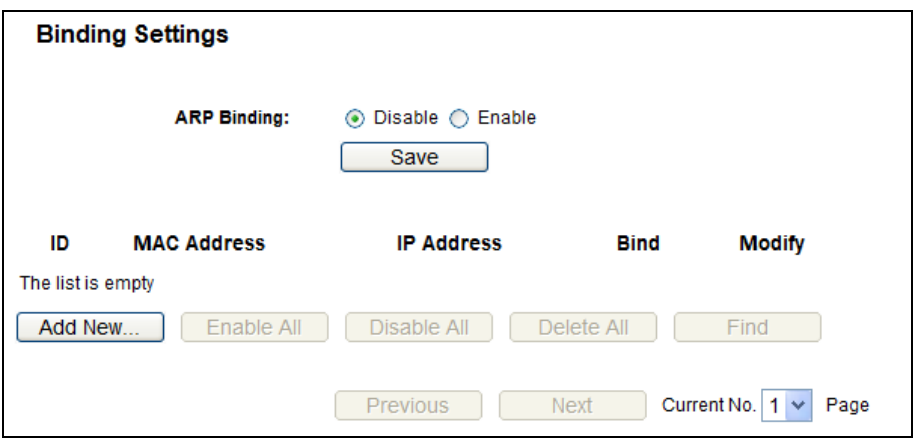

Figure 4-69 Binding Settings

- <span id="page-77-0"></span>**EXECTE MAC Address - The MAC address of the controlled computer in the LAN.**
- **KRTTP Address The assigned IP address of the controlled computer in the LAN.**
- **Dubbind** Check this option to enable ARP binding for a specific device.
- **D** Modify To modify or delete an existing entry.

When you want to add or modify an IP & MAC Binding entry, you can click the **Add New...** button or **Modify** button, and then you will go to the next page. This page is used for adding or modifying an IP & MAC Binding entry, shown in [Figure 4-70](#page-77-1).

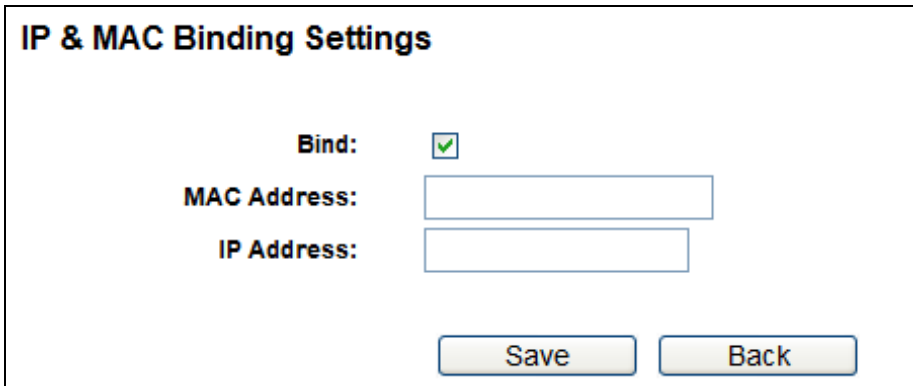

Figure 4-70 IP & MAC Binding Settings

#### <span id="page-77-1"></span>To add IP & MAC Binding entries, follow the steps below.

- 1. Click the **Add New...** button as shown in [Figure 4-69.](#page-77-0)
- 2. Enter the MAC Address and IP Address.
- 3. Select the Bind checkbox.
- 4. Click the **Save** button to save it.

## To modify or delete an existing entry, follow the steps below.

- 1. Find the desired entry in the table.
- 2. Click Modify or Delete as desired on the Modify column.

#### To find an existing entry, follow the steps below.

- 1. Click the Find button as shown in [Figure 4-69](#page-77-0).
- 2. Enter the MAC Address or IP Address.
- 3. Click the **Find** button in the page as shown in [Figure 4-71](#page-78-0).

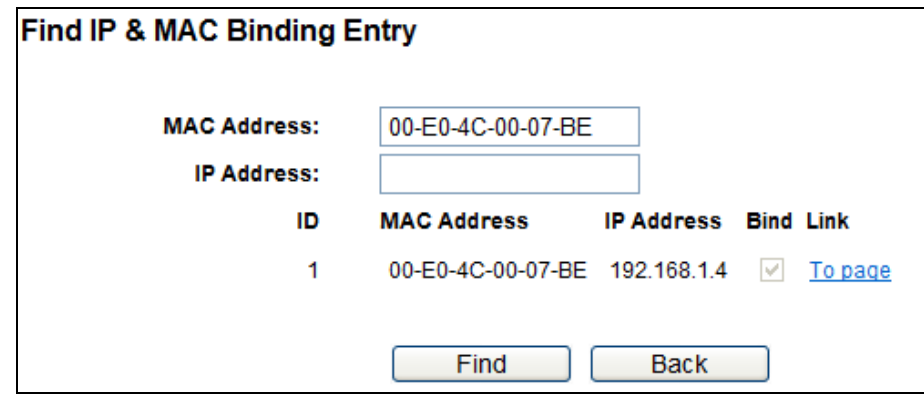

Figure 4-71 Find IP & MAC Binding Entry

<span id="page-78-0"></span>Click the **Enable All** button to make all entries enabled.

Click the **Delete All** button to delete all entries.

# **4.14.2 ARP List**

To manage the computer, you could observe the computers in the LAN by checking the relationship of MAC address and IP address on the ARP list, and you could configure the items on the ARP list also. This page displays the ARP List; it shows all the existing IP & MAC Binding entries as shown in [Figure 4-72](#page-78-1).

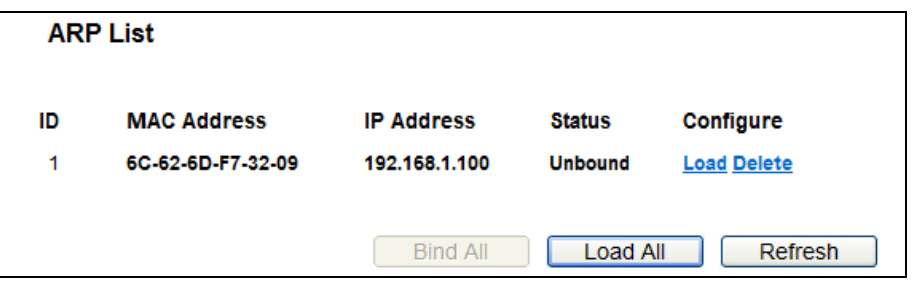

Figure 4-72 ARP List

- <span id="page-78-1"></span>**EXECTE MAC Address - The MAC address of the controlled computer in the LAN.**
- **EXP Address The assigned IP address of the controlled computer in the LAN.**
- **EXECUTC:** Status Indicates whether or not the MAC and IP addresses are bound.
- **Example 2** Configure Load or delete an item.
	- Load Load the item to the IP & MAC Binding list.
	- **Delete Delete the item.**

Click the **Bind All** button to bind all the current items, available after enable.

Click the **Load All** button to load all items to the IP & MAC Binding list.

Click the **Refresh** button to refresh all items.

# **P** Note:

An item could not be loaded to the IP & MAC Binding list if the IP address of the item has been loaded before. Error warning will prompt as well. Likewise, "Load All" only loads the items without interference to the IP & MAC Binding list.

# **4.15 Dynamic DNS**

Choose menu "Dynamic DNS", and you can configure the Dynamic DNS function.

The Router offers the **DDNS** (Dynamic Domain Name System) feature, which allows the hosting of a website, FTP server, or e-mail server with a fixed domain name (named by yourself) and a dynamic IP address, and then your friends can connect to your server by entering your domain name no matter what your IP address is. Before using this feature, you need to sign up for DDNS service providers such as [www.comexe.cn,](http://www.comexe.cn/) [www.dyndns.org,](www.dyndns.org) or [www.no-ip.com.](http://www.no-ip.com/) The Dynamic DNS client service provider will give you a password or key.

# **4.15.1 Comexe.cn DDNS**

If the dynamic DNS **Service Provider** you select is **[www.comexe.cn](http://www.comexe.cn/)**, the page will appear as shown in [Figure 4-73](#page-80-0).

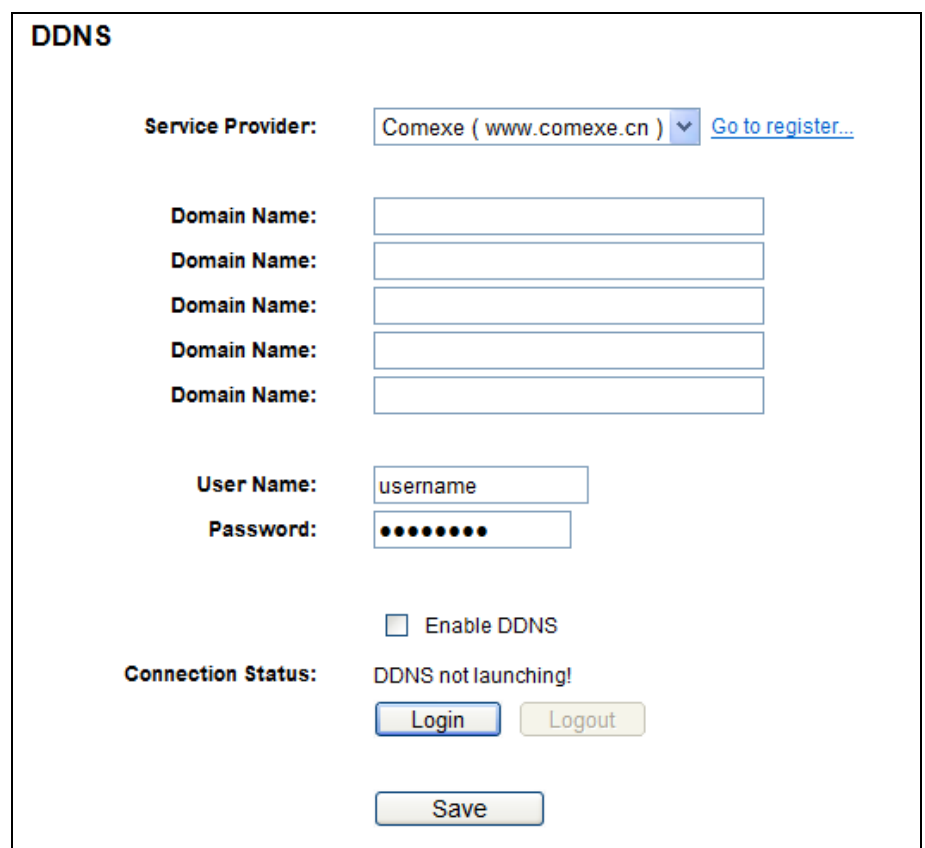

Figure 4-73 Comexe.cn DDNS Settings

# <span id="page-80-0"></span>To set up for DDNS, follow these instructions:

- 1. Type the **Domain Name** received from your dynamic DNS service provider.
- 2. Type the **User Name** for your DDNS account.
- 3. Type the **Password** for your DDNS account.
- 4. Click the Login button to log in to the DDNS service.

**Connection Status - The status of the DDNS service connection is displayed here.** 

Click Logout to log out of the DDNS service.

# **4.15.2 Dyndns.org DDNS**

If the dynamic DNS **Service Provider** you select is **<www.dyndns.org>**, the page will appear as shown in [Figure 4-74.](#page-81-0)

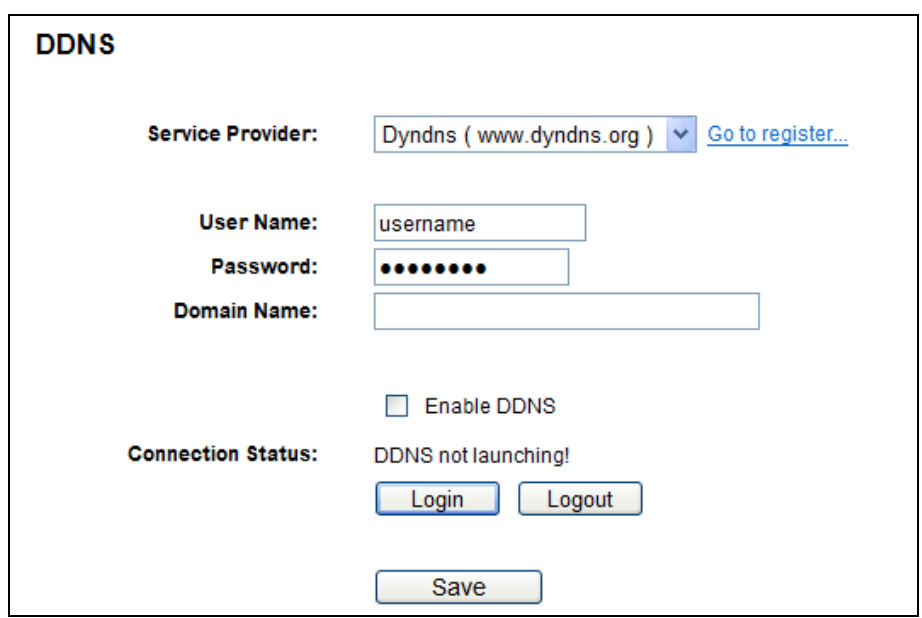

Figure 4-74 Dyndns.org DDNS Settings

<span id="page-81-0"></span>To set up for DDNS, follow these instructions:

- 1. Type the **User Name** for your DDNS account.
- 2. Type the **Password** for your DDNS account.
- 3. Type the **Domain Name** you received from dynamic DNS service provider here.
- 4. Click the Login button to log in to the DDNS service.

**Connection Status - The status of the DDNS service connection is displayed here.** 

Click Logout to logout of the DDNS service.

# **4.15.3 No-ip.com DDNS**

If the dynamic DNS **Service Provider** you select is **[www.no-ip.com](http://www.no-ip.com/)**, the page will appear as shown in [Figure 4-75.](#page-82-0)

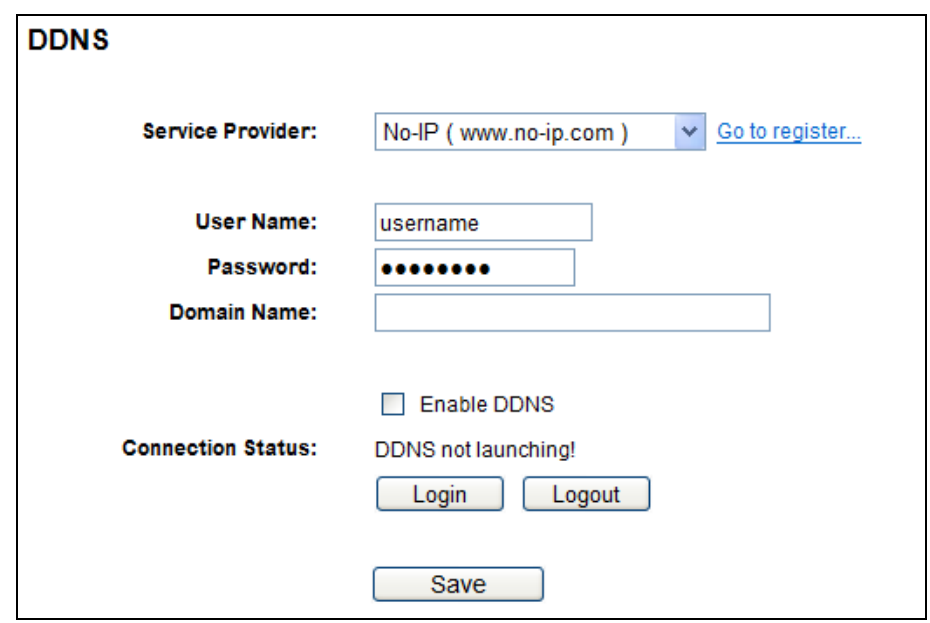

Figure 4-75 No-ip.com DDNS Settings

<span id="page-82-0"></span>To set up for DDNS, follow these instructions:

- 1. Type the User Name for your DDNS account.
- 2. Type the **Password** for your DDNS account.
- 3. Type the **Domain Name** you received from dynamic DNS service provider.
- 4. Click the **Login** button to log in the DDNS service.

**Connection Status - The status of the DDNS service connection is displayed here.** 

Click Logout to log out the DDNS service.

# **4.16 System Tools**

| <b>System Tools</b> |
|---------------------|
| - Time Settings     |
| - Diagnostic        |
| - Firmware Upgrade  |
| - Factory Defaults  |
| - Backup & Restore  |
| - Reboot            |
| - Password          |
| - System Log        |
| - Statistics        |
|                     |

Figure 4-76 The System Tools menu

Choose menu "System Tools", and you can see the submenus under the main menu: Time Settings, Diagnostic, Firmware Upgrade, Factory Defaults, Backup & Restore, Reboot, Password, System Log and Statistics. Click any of them, and you will be able to configure the corresponding function. The detailed explanations for each submenu are provided below.

# **4.16.1 Time Settings**

Choose menu "**System Tools → Time Settings**", you can configure the time on the following screen.

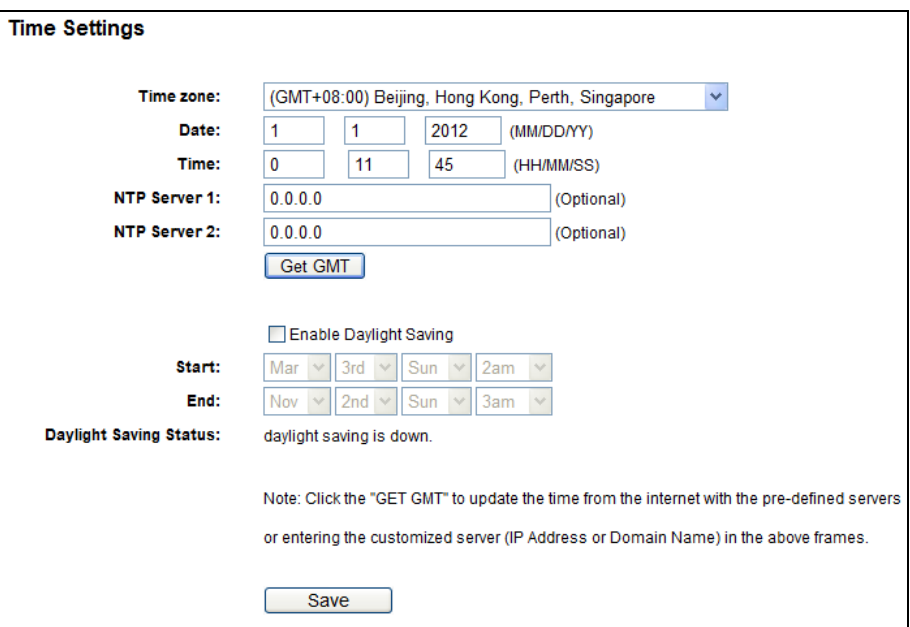

Figure 4-77 Time settings

- **Fime zone Select your local time zone from this drop-down list.**
- **Figure Enter your local date in MM/DD/YY into the right blanks.**
- **Fime Enter your local time in HH/MM/SS into the right blanks.**
- **PVATE: PVP Server 1 / NTP Server 2 Enter the address or domain of the NTP Server 1 or NTP** Server 2, and then the Router will get the time from the NTP Server preferentially. In addition, the Router built-in some common NTP Servers, so it can get time automatically once it connects the Internet.
- **Enable Daylight Saving Check the box to enable the Daylight Saving function.**
- **Example 1** Start The time to start the Daylight Saving. Select the month in the first field, the week in the second field, the day in the third field and the time in the last field.
- **Fightian** The time to end the Daylight Saving. Select the month in the first field, the week in the second field, the day in the third field and the time in the last field.
- **Figure 1)** Daylight Saving Status Displays the status whether the Daylight Saving is in use.

#### To set time manually:

1. Select your local time zone.

- 2. Enter the Date in Month/Day/Year format.
- 3. Enter the **Time** in Hour/Minute/Second format.
- 4. Click **Save**.

## To set time automatically:

- 1. Select your local time zone.
- 2. Enter the address or domain of the NTP Server I or NTP Server II.
- 3. Click the Get GMT button to get system time from Internet if you have connected to the Internet.

## **To set Daylight Saving:**

- 1. Check the box to enable Daylight Saving.
- 2. Select the start time from the drop-down lists in the **Start** field.
- 3. Select the end time from the drop-down lists in the **End** field.
- 4. Click the **Save** button to save the settings.

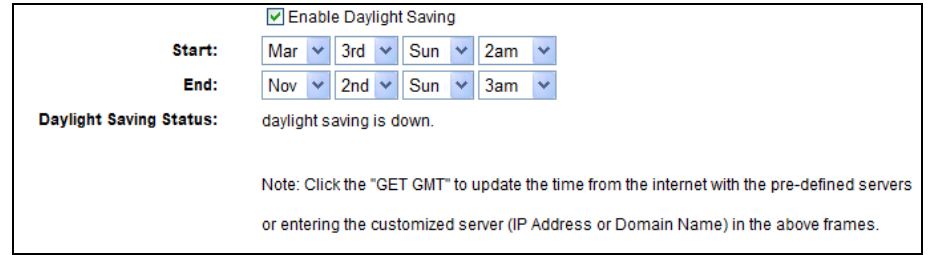

# <sup>**P</sup> Note:</sup>**

- 1. This setting will be used for some time-based functions such as firewall. You must specify your time zone once you login to the router successfully, otherwise, these functions will not take effect.
- 2. The time will be lost if the router is turned off.
- 3. The Router will automatically obtain GMT from the Internet if it is configured accordingly.
- 4. The Daylight Saving will take effect one minute after the configurations are completed.

# **4.16.2 Diagnostic**

Choose menu "System Tools → Diagnostic", you can transact Ping or Traceroute function to check connectivity of your network in the following screen.

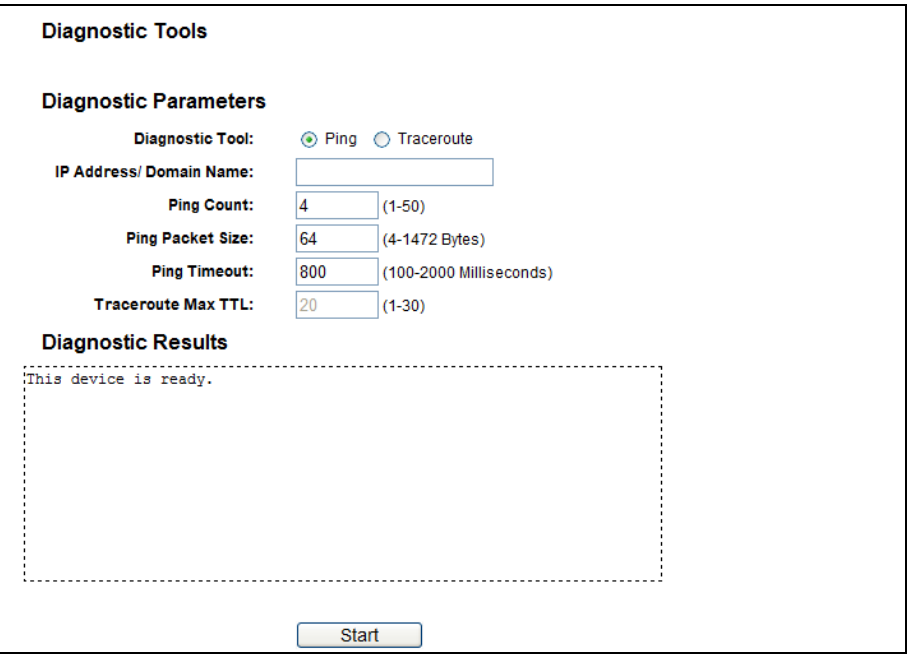

Figure 4-78 Diagnostic Tools

- **Figure 2** Diagnostic Tool Check the radio button to select one diagnostic too.
	- Ping This diagnostic tool troubleshoots connectivity, reachability, and name resolution to a given host or gateway.
	- **Traceroute This diagnostic tool tests the performance of a connection.**

## **P** Note:

You can use ping/traceroute to test both numeric IP address or domain name. If pinging/tracerouting the IP address is successful, but pinging/tracerouting the domain name is not, you might have a name resolution problem. In this case, ensure that the domain name you are specifying can be resolved by using Domain Name System (DNS) queries.

- **KP Address/Domain Name -** Type the destination IP address (such as 192.168.1.1) or Domain name (such as ).
- **Pings Count The number of Ping packets for a Ping connection.**
- **Ping Packet Size The size of Ping packet.**
- **Ping Timeout -** Set the waiting time for the reply of each Ping packet. If there is no reply in the specified time, the connection is overtime.
- **Figure 7 Y are readed V Ax TTL The max number of hops for a Traceroute connection.**

Click **Start** to check the connectivity of the Internet.

The **Diagnostic Results** page displays the result of diagnosis.

If the result is similar to the following screen, the connectivity of the Internet is fine.

| <b>Diagnostic Results</b>                                                                                                    |  |        |                      |  |  |  |
|----------------------------------------------------------------------------------------------------|--|--------|----------------------|--|--|--|
| Pinging 192.168.1.1 with 64 bytes of data:                                                                                                    |  |        |                      |  |  |  |
| Reply from 192.168.1.1: bytes=64                                                                                                    |  | time=1 | $TTL=64$ $sec=1$     |  |  |  |
| Reply from 192.168.1.1: bytes=64 time=1                                                                                                    |  |        | $TTL=64$ $seq=2$     |  |  |  |
| Reply from 192.168.1.1: bytes=64 time=1                                                                                                    |  |        | $TIL = 64$ $sec = 3$ |  |  |  |
| Reply from 192.168.1.1: bytes=64 time=1                                                                                                    |  |        | $TTL=64$ $sec=4$     |  |  |  |
| Ping statistics for 192.168.1.1<br>Packets: Sent = 4, Received = 4, Lost = 0 (0% loss)<br>Approximate round trip times in milliseconds:<br>Minimum = 1, Maximum = 1, Average = 1 |  |        |                      |  |  |  |

Figure 4-79 Diagnostic Results

#### **P** Note:

Only one user can use this tool at one time. Options "Number of Pings", "Ping Size" and "Ping Timeout" are used for **Ping** function. Option "Tracert Hops" are used for **Tracert** function.

## **4.16.3 Firmware Upgrade**

Choose menu "System Tools → Firmware Upgrade", you can update the latest version of firmware for the Router on the following screen.

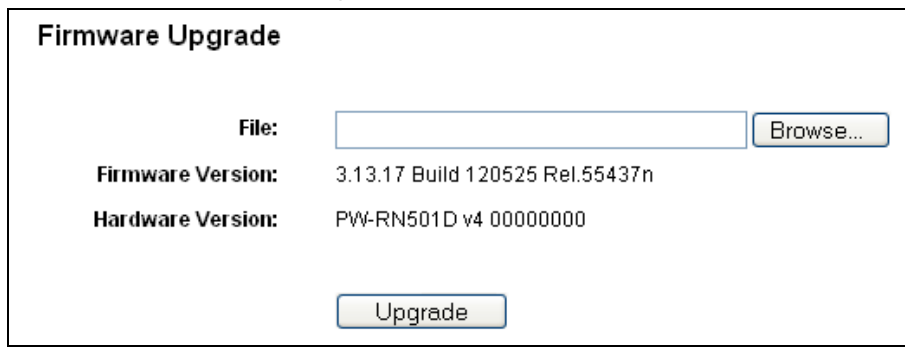

Figure 4-80 Firmware Upgrade

- **Firmware Version This displays the current firmware version.**
- **ICTF Hardware Version -** This displays the current hardware version. The hardware version of the upgrade file must accord with the Router's current hardware version.

#### To upgrade the Router's firmware, follow these instructions below:

- **1.** Download a more recent firmware upgrade file from our website.
- **2.** Type the path and file name of the update file into the File field. Or click the **Browse** button to locate the update file.
- **3.** Click the **Upgrade** button.

#### **Page:** Note:

1) New firmware versions are posted at and can be downloaded for free. There is no need to upgrade the firmware unless the new firmware has a new feature you want to use. However, when experiencing problems caused by the Router rather than the configuration, you can try to upgrade the firmware.

- 2) When you upgrade the Router's firmware, you may lose its current configurations, so before upgrading the firmware please write down some of your customized settings to avoid losing important settings.
- 3) Do not turn off the Router or press the Reset button while the firmware is being upgraded, otherwise, the Router may be damaged.
- 4) The Router will reboot after the upgrading has been finished.

# **4.16.4 Factory Defaults**

Choose menu "System Tools → Factory Defaults", and you can restore the configurations of the Router to factory defaults on the following screen

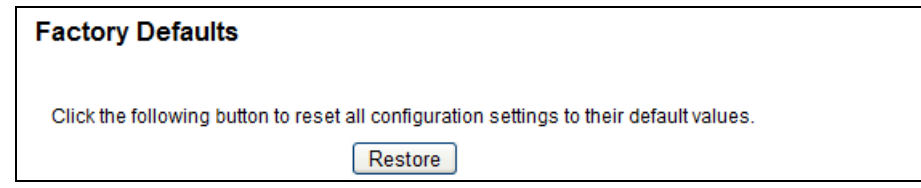

Figure 4-81 Restore Factory Default

Click the **Restore** button to reset all configuration settings to their default values.

- The default **User Name**: admin
- The default **Password**: admin
- The default **IP Address**: 192.168.1.1
- The default **Subnet Mask:** 255.255.255.0

## **P** Note:

- 1. Any settings you have saved will be lost when the default settings are restored.
- 2. When press and hold the WPS/Reset button for more than 5 seconds, you will reset the router.

# **4.16.5 Backup & Restore**

Choose menu "System Tools → Backup & Restore", you can save the current configuration of the Router as a backup file and restore the configuration via a backup file as shown in [Figure](#page-87-0)  [4-82.](#page-87-0)

<span id="page-87-0"></span>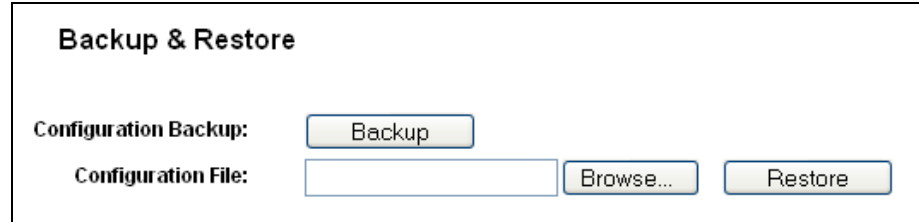

Figure 4-82 Backup & Restore Configuration

- $\triangleright$  Click the **Backup** button to save all configuration settings as a backup file in your local computer.
- $\triangleright$  To upgrade the Router's configuration, follow these instructions.
	- Click the **Browse...** button to locate the update file for the Router, or enter the exact path to the Setting file in the text box.
	- Click the **Restore** button.

### **P** Note:

The current configuration will be covered by the uploading configuration file. The upgrade process lasts for 20 seconds and the Router will restart automatically. Keep the Router on during the upgrading process to prevent any damage.

## **4.16.6 Reboot**

Choose menu "System Tools → Reboot", you can click the Reboot button to reboot the Router via the next screen.

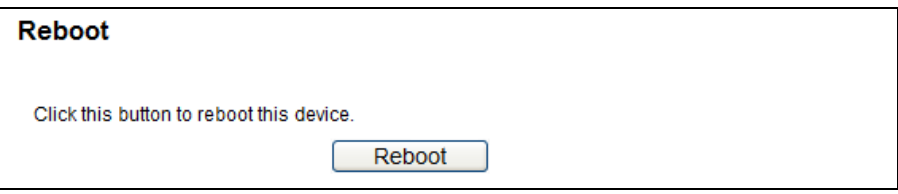

Figure 4-83 Reboot the Router

Some settings of the Router will take effect only after rebooting, which include

- Change the LAN IP Address (system will reboot automatically).
- Change the DHCP Settings.
- Change the Wireless configurations.
- Change the Web Management Port.
- Upgrade the firmware of the Router (system will reboot automatically).
- Restore the Router's settings to factory defaults (system will reboot automatically).
- Update the configuration with the file (system will reboot automatically.

## **4.16.7 Password**

Choose menu "**System Tools**  $\rightarrow$  **Password**", you can change the factory default user name and password of the Router in the next screen as shown in [Figure 4-84](#page-89-0).

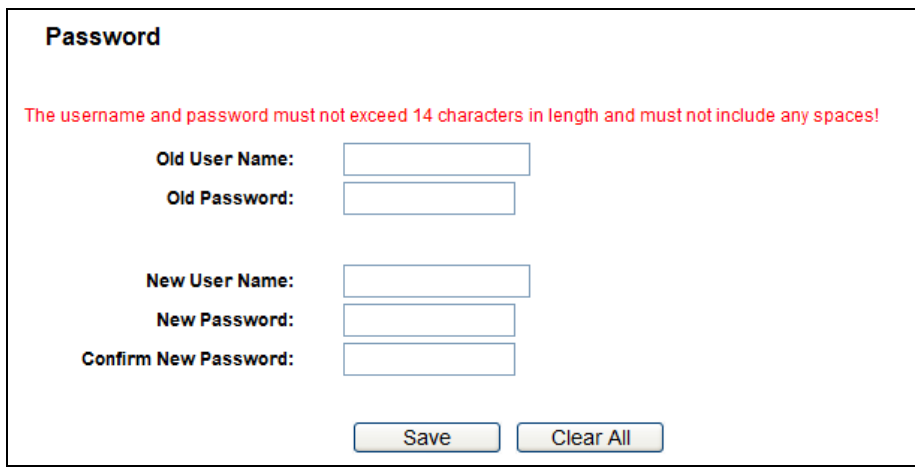

Figure 4-84 Password

<span id="page-89-0"></span>It is strongly recommended that you should change the factory default user name and password of the Router, because all users who try to access the Router's Web-based utility or Quick Setup will be prompted for the Router's default user name and password.

## **P** Note:

The new user name and password must not exceed 14 characters in length and not include any spaces. Enter the new Password twice to confirm.

Click the **Save** button when finished.

Click the **Clear All** button to clear all.

# **4.16.8 System Log**

Choose menu "System Tools  $\rightarrow$  System Log", you can view the logs of the Router.

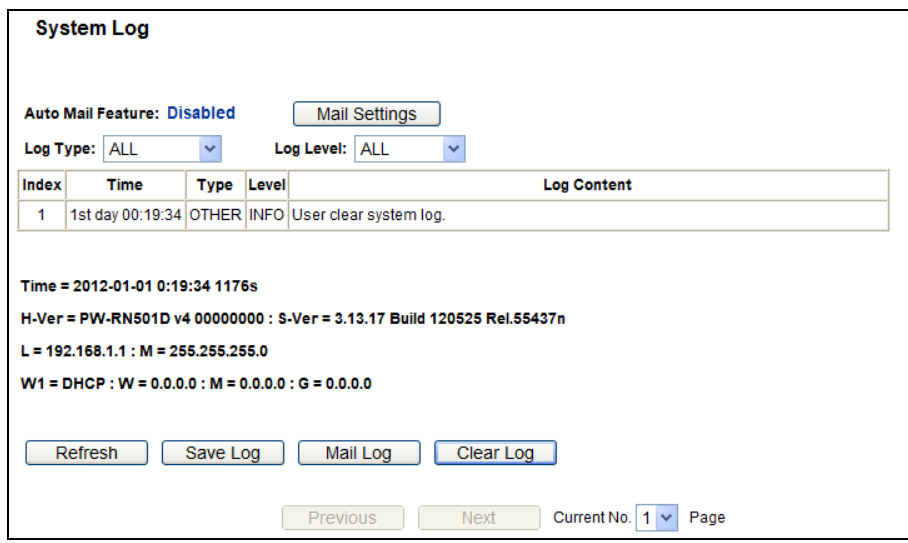

Figure 4-85 System Log

- **Cowbig 20 Auto Mail Feature Indicates whether auto mail feature is enabled or not.**
- **Demographic Mail Settings Set the receiving and sending mailbox address, server address, validation** information as well as the timetable for Auto Mail Feature, as shown in [Figure 4-86.](#page-90-0)

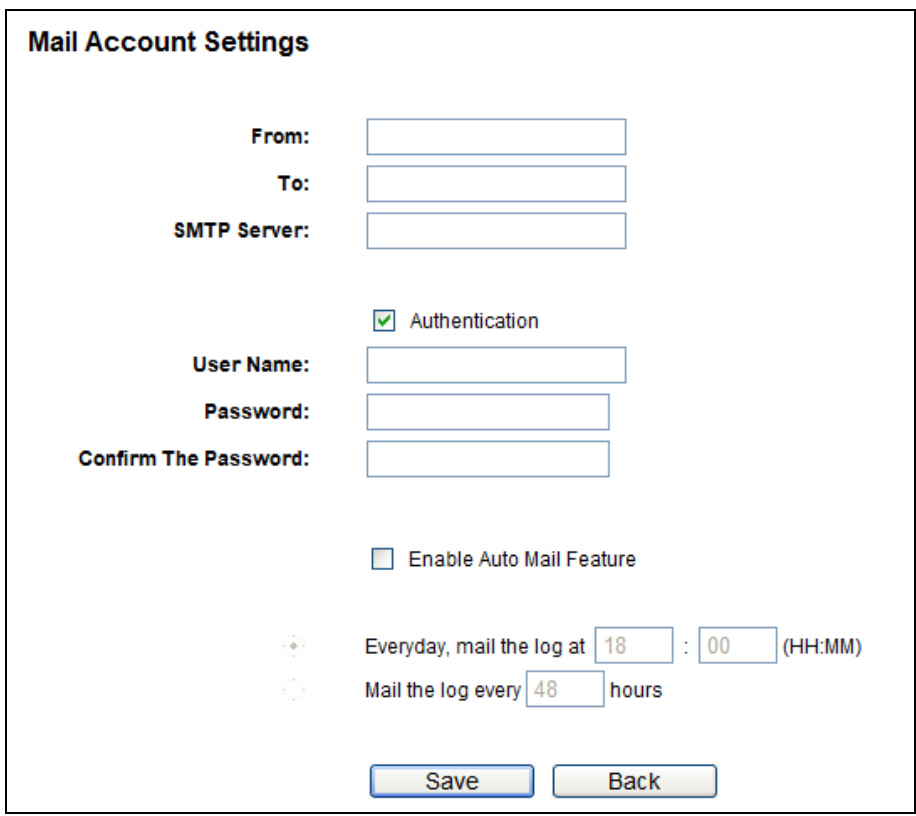

Figure 4-86 Mail Account Settings

- <span id="page-90-0"></span>From - Your mail box address. The Router would connect it to send logs.
- To Recipient's address. The destination mailbox where the logs would be received.
- **SMTP Server -** Your smtp server. It corresponds with the mailbox filled in the From field.

You can log on the relevant website for Help if you are not clear with the address.

**Authentication - Most SMTP Server requires Authentication. It is required by most** mailboxes that need User Name and Password to log in.

# **P** Note:

Only when you select **Authentication**, do you have to enter the User Name and Password in the following fields.

- **User Name -** Your mail account name filled in the From field. The part behind @ is excluded.
- **Password Your mail account password.**
- **Confirm The Password Enter the password again to confirm.**
- **Enable Auto Mail Feature -** Select it to mail logs automatically. You could mail the current logs either at a specified time everyday or by intervals, but only one could be the current effective rule. Enter the desired time or intervals in the corresponding field as shown in [Figure 4-86](#page-90-0)

Click **Save** to keep your settings.

Click **Back** to return to the previous page.

- **Equimerally Type By selecting the log type, only logs of this type will be shown.**
- **Equilent** By selecting the log level, only logs of this level will be shown.
- **The Refresh Refresh the page to show the latest log list.**
- **►** Save Log Click to save all the logs in a txt file.
- **EXECT Mail Log -** Click to send an email of current logs manually according to the address and validation information set in Mail Settings.
- **Elear Log All the logs will be deleted from the Router permanently, not just from the page.**

Click the **Next** button to go to the next page, or click the **Previous** button return to the previous page.

# **4.16.9 Statistics**

Choose menu "**System Tools → Statistics**", you can view the statistics of the Router, including total traffic and the value of the last Packets Statistic Interval in seconds.

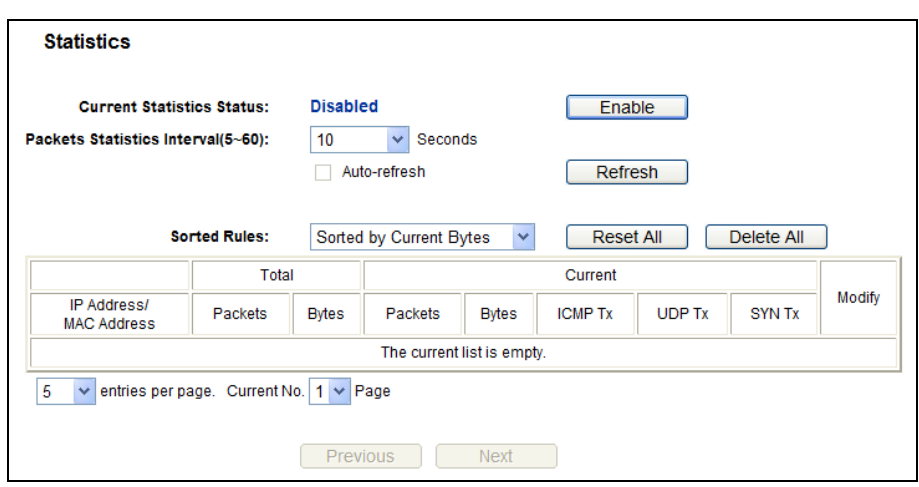

Figure 4-87 Statistics

- **Eurrent Statistics Status Enable or Disable. The default value is disabled. To enable, click** the **Enable** button. If disabled, the function of DoS protection in Security settings will disabled.
- **Packets Statistics Interval** (5-60) The default value is 10. Select a value between 5 and 60 seconds in the drop-down list. The Packets Statistic interval indicates the time section of the packets statistic.
- > **Sorted Rules -** Choose how displayed statistics are sorted.

Select the Auto-refresh checkbox to refresh automatically.

Click the **Refresh** button to refresh immediately.

Click **Reset All** to reset the values of all the entries to zero.

Click **Delete All** to delete all entries in the table.

## **Statistics Table:**

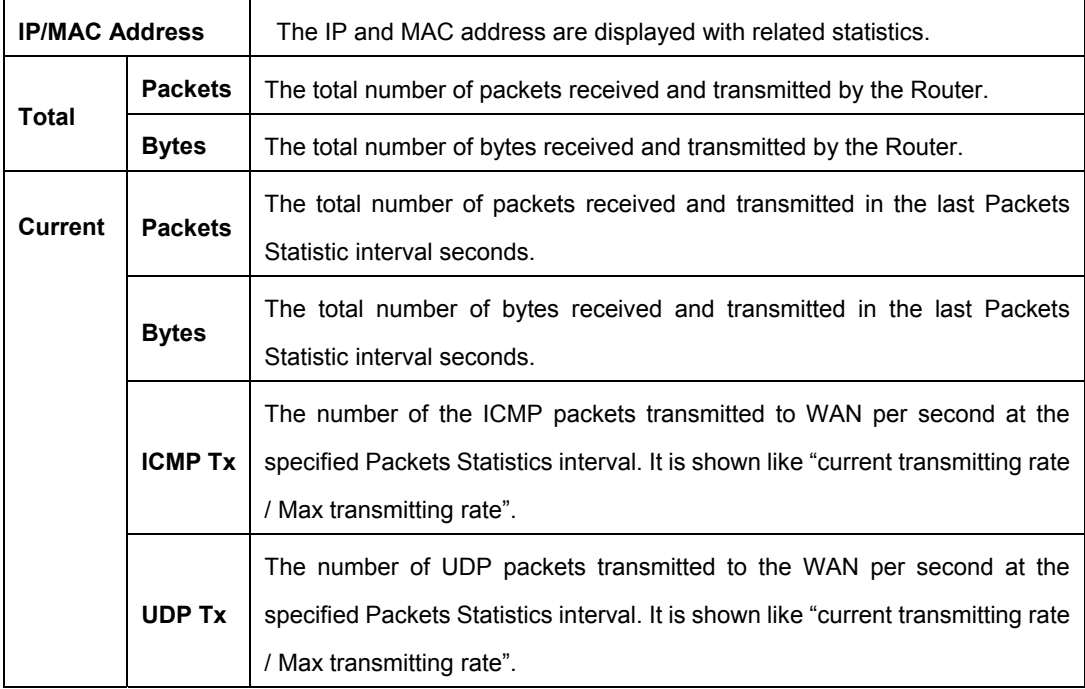

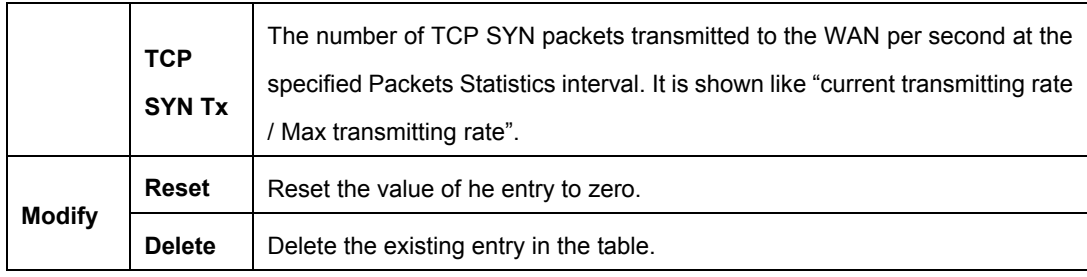

There would be 5 entries on each page. Click Previous to return to the previous page and Next to the next page.

# **Appendix A: FAQ**

### 1. How do I configure the Router to access Internet by ADSL users?

- 1) First, configure the ADSL Modem configured in RFC1483 bridge model.
- 2) Connect the Ethernet cable from your ADSL Modem to the WAN port on the Router. The telephone cord plugs into the Line port of the ADSL Modem.
- 3) Log in to the Router, click the "**Network**" menu on the left of your browser, and click "WAN" submenu. On the WAN page, select "PPPoE" for WAN Connection Type. Type user name in the "User Name" field and password in the "Password" field, finish by clicking **Connect**.

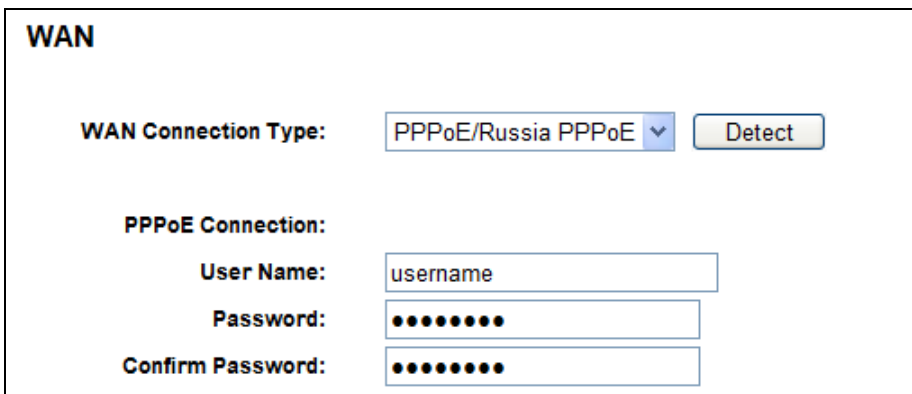

Figure A-1 PPPoE Connection Type

4) If your ADSL lease is in "pay-according-time" mode, select "Connect on Demand" or "Connect Manually" for Internet connection mode. Type an appropriate number for "Max Idle Time" to avoid wasting paid time. Otherwise, you can select "Auto-connecting" for Internet connection mode.

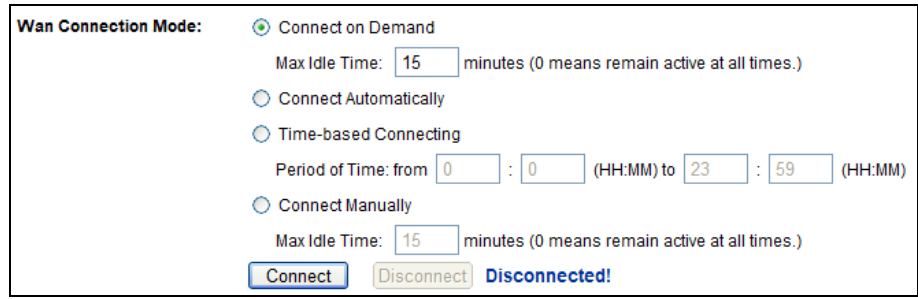

Figure A-2 PPPoE Connection Mode

### **P** Note:

- 1) Sometimes the connection cannot be disconnected although you specify a time to Max Idle Time, since some applications is visiting the Internet continually in the background.
- 2) If you are a Cable user, please configure the Router following the above steps.

### 2. How do I configure the Router to access Internet by Ethernet users?

- 1) Log in to the Router, click the "**Network**" menu on the left of your browser, and click "WAN" submenu. On the WAN page, select "Dynamic IP" for "WAN Connection Type", finish by clicking **Save**.
- 2) Some ISPs require that you register the MAC Address of your adapter, which is connected to your cable/DSL Modem during installation. If your ISP requires MAC register, log in to the Router and click the "Network" menu link on the left of your browser, and then click "MAC Clone" submenu link. On the "MAC Clone" page, if your PC's MAC address is proper MAC address, click the **Clone MAC Address** button and your PC's MAC address will fill in the "WAN MAC Address" field. Or else, type the MAC Address into the "WAN MAC Address" field. The format for the MAC Address is XX-XX-XX-XX-XX. Then click the **Save** button. It will take effect after rebooting.

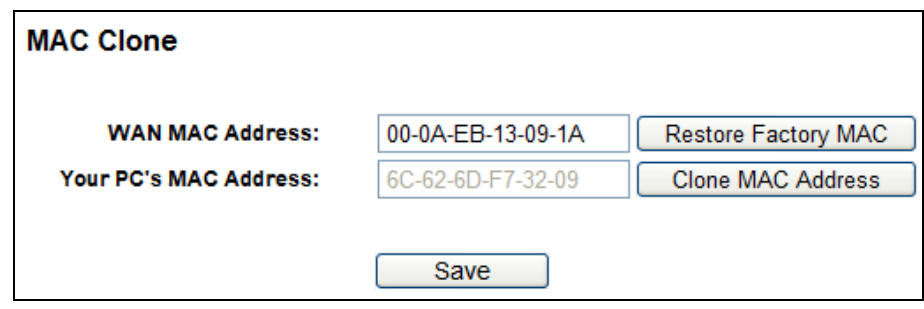

Figure A-3 MAC Clone

## **3.** I want to use NetMeeting, what do I need to do?

- 1) If you start NetMeeting as a sponsor, you don't need to do anything with the Router.
- 2) If you start as a response, you need to configure Virtual Server or DMZ Host and make sure the H323 ALG is enabled.
- 3) How to configure Virtual Server: Log in to the Router, click the "**Forwarding**" menu on the left of your browser, and click "Virtual Servers" submenu. On the "Virtual Servers" page, click Add New.... Then on the "Add or Modify a Virtual Server Entry" page, enter "11130" for the "Service Port" blank, and your IP address for the "IP Address" blank, taking 192.168.1.198 for an example, remember to **Enable** and **Save**.

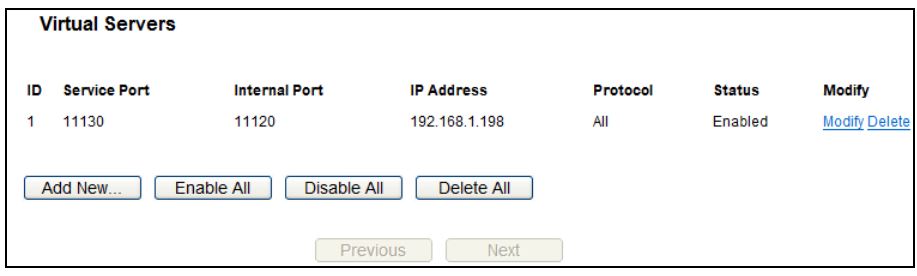

Figure A-4 Virtual Servers

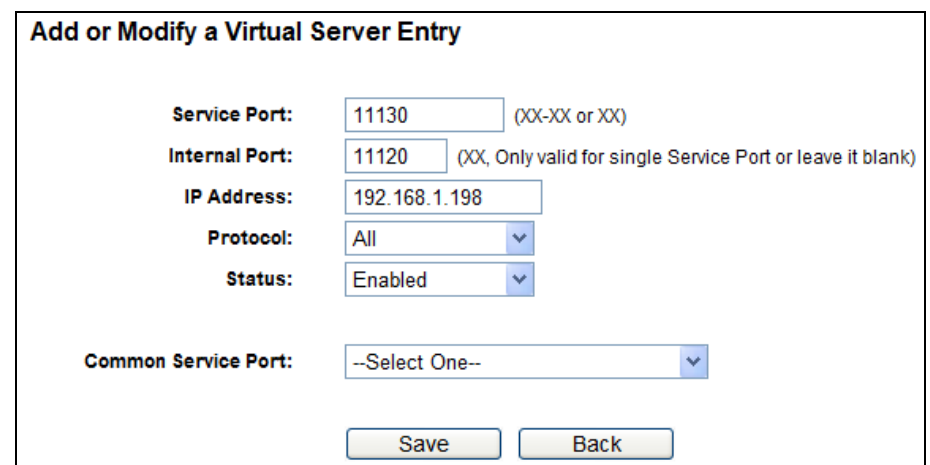

Figure A-5 Add or Modify a Virtual server Entry

## **P** Note:

Your opposite side should call your WAN IP, which is displayed on the "Status" page.

4) How to enable DMZ Host: Log in to the Router, click the "**Forwarding**" menu on the left of your browser, and click "DMZ" submenu. On the "DMZ" page, click **Enable** radio button and type your IP address into the "DMZ Host IP Address" field, using 192.168.1.198 as an example, remember to click the **Save** button.

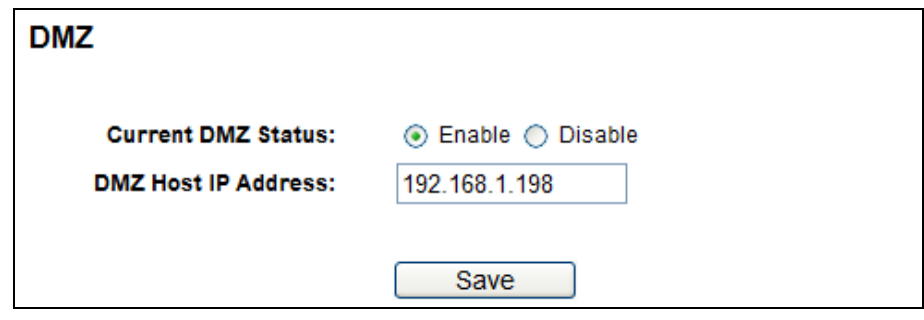

Figure A-6 DMZ

5) How to enable H323 ALG: Log in to the Router, click the "Security" menu on the left of your browser, and click "Basic Security" submenu. On the "Basic Security" page, check the **Enable** radio button next to **H323 ALG**. Remember to click the **Save** button.

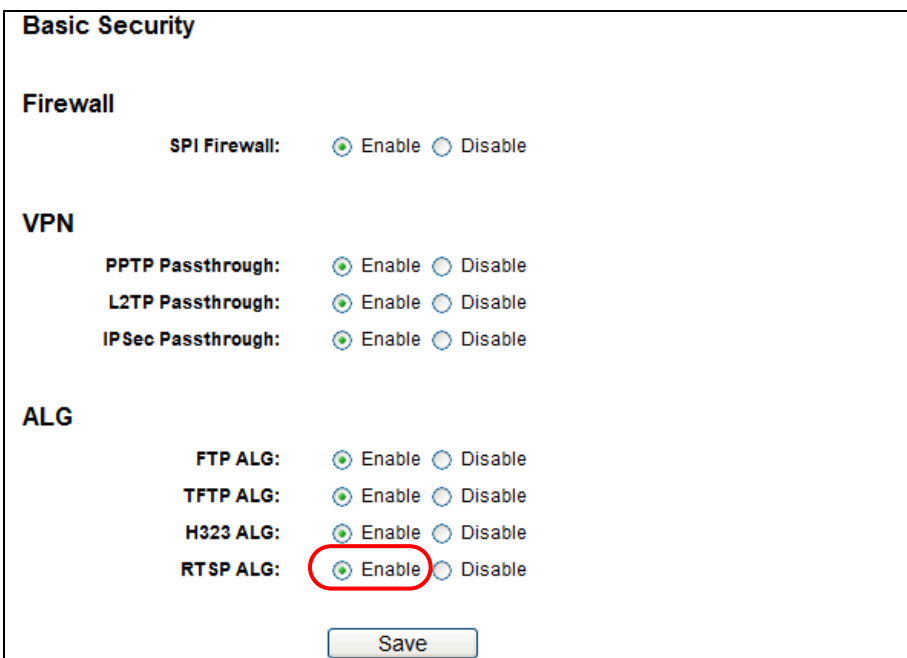

Figure A-7 Basic Security

- 4. I want to build a WEB Server on the LAN, what should I do?
	- 1) Because the WEB Server port 80 will interfere with the WEB management port 80 on the Router, you must change the WEB management port number to avoid interference.
	- 2) To change the WEB management port number: Log in to the Router, click the "Security" menu on the left of your browser, and click "Remote Management" submenu. On the **"Remote Management"** page, type a port number except 80, such as 88, into the "Web Management Port" field. Click **Save** and reboot the Router.

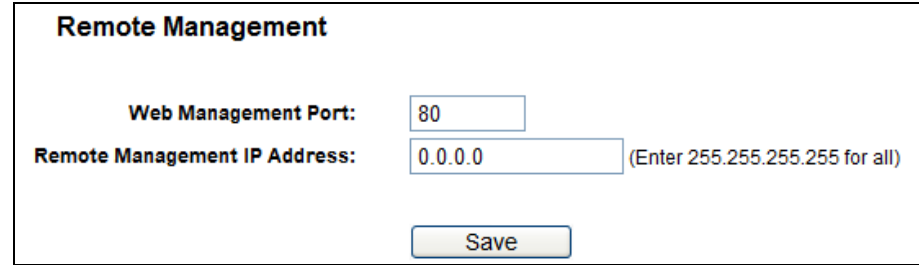

Figure A-8 Remote Management

## **P** Note:

If the above configuration takes effect, configure to the Router by typing 192.168.1.1:88 (the Router's LAN IP address: Web Management Port) in the address field of the Web browser.

3) Log in to the Router, click the "**Forwarding**" menu on the left of your browser, and click the "Virtual Servers" submenu. On the "Virtual Servers" page, click Add New..., then on the "Add or Modify a Virtual Server" page, enter "80" into the blank next to the "Service Port", and your IP address next to the "IP Address", assuming 192.168.1.188

for an example, remember to **Enable** and **Save**.

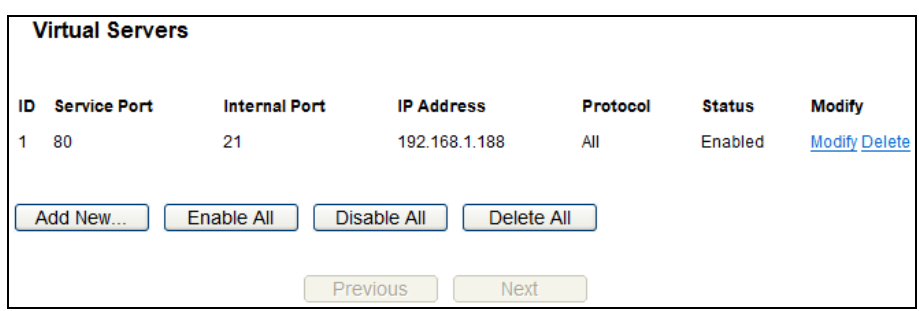

Figure A-9 Virtual Servers

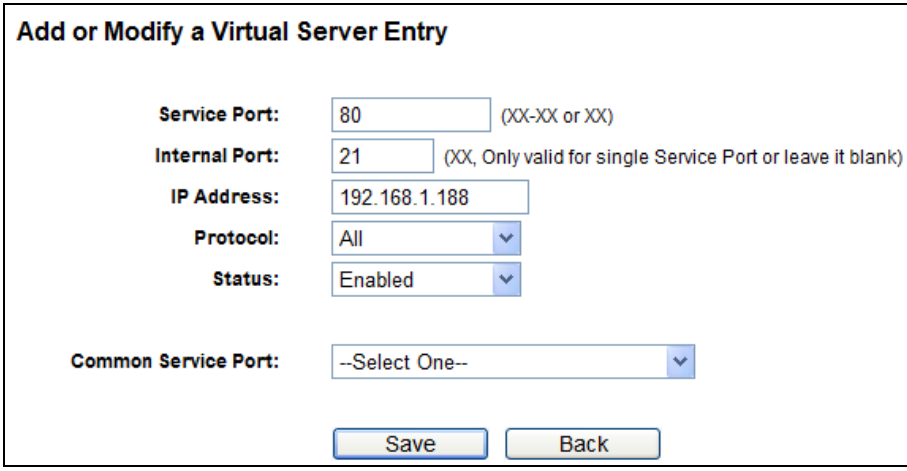

Figure A-10 Add or Modify a Virtual server Entry

## 5. The wireless stations cannot connect to the Router.

- 1) Make sure the "**Enable Wireless Router Radio**" is checked.
- 2) Make sure that the wireless stations' SSID accord with the Router's SSID.
- 3) Make sure the wireless stations have right KEY for encryption when the Router is encrypted.
- 4) If the wireless connection is ready, but you can't access the Router, check the IP Address of your wireless stations.

# **Appendix B: Configuring the PC**

In this section, we'll introduce how to install and configure the TCP/IP correctly in Windows XP. First make sure your Ethernet Adapter is working, refer to the adapter's manual if necessary.

## **1. Configure TCP/IP component**

- 1) On the Windows taskbar, click the **Start** button, and then click **Control Panel**.
- 2) Click the **Network and Internet Connections** icon, and then click on the **Network Connections** tab in the appearing window.
- 3) Right click the icon that showed below, select Properties on the prompt page.

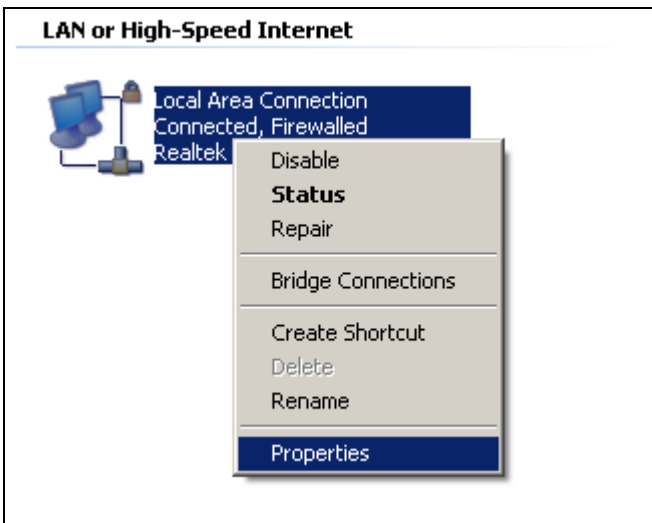

Figure B-1

4) In the prompt page that showed below, double click on the Internet Protocol (TCP/IP).

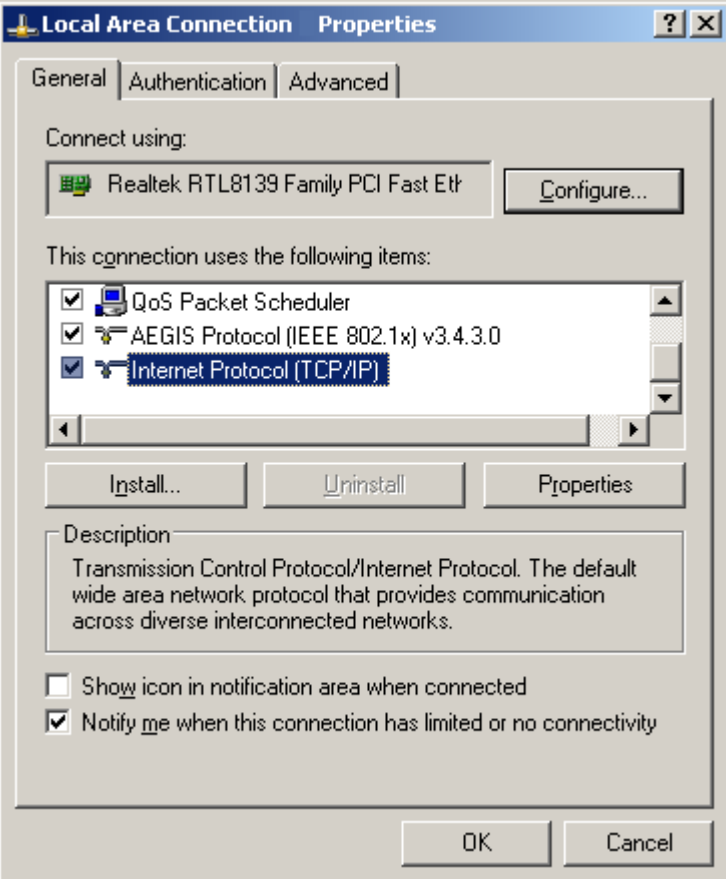

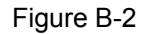

5) The following TCP/IP Properties window will display and the IP Address tab is open on this window by default.

Now you have two ways to configure the TCP/IP protocol below:

# **Example 3 Setting IP address automatically**

Select Obtain an IP address automatically, Choose Obtain DNS server automatically, as shown in the Figure below:

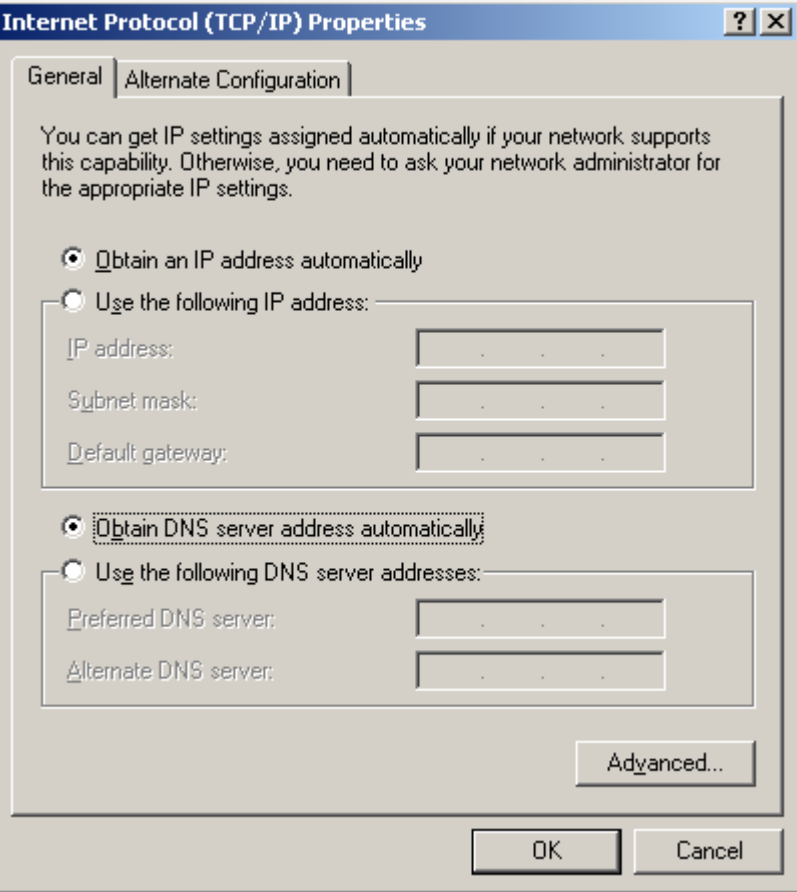

Figure B-3

### **P** Note:

For Windows 98 OS or before, the PC and Router may need to be restarted.

### **Example 3 Setting IP address manually**

- 1 Select Use the following IP address radio button. And the following items available
- 2 If the Router's LAN IP address is 192.168.1.1, specify the **IP address** as 192.168.1.x (x is from 2 to 254), and the **Subnet mask** as 255.255.255.0.
- 3 Type the Router's LAN IP address (the default IP is 192.168.1.1) into the Default gateway field.
- 4 Select Use the following DNS server addresses. In the Preferred DNS Server field you can enter the same value as the **Default gateway** or type the local DNS server IP address.

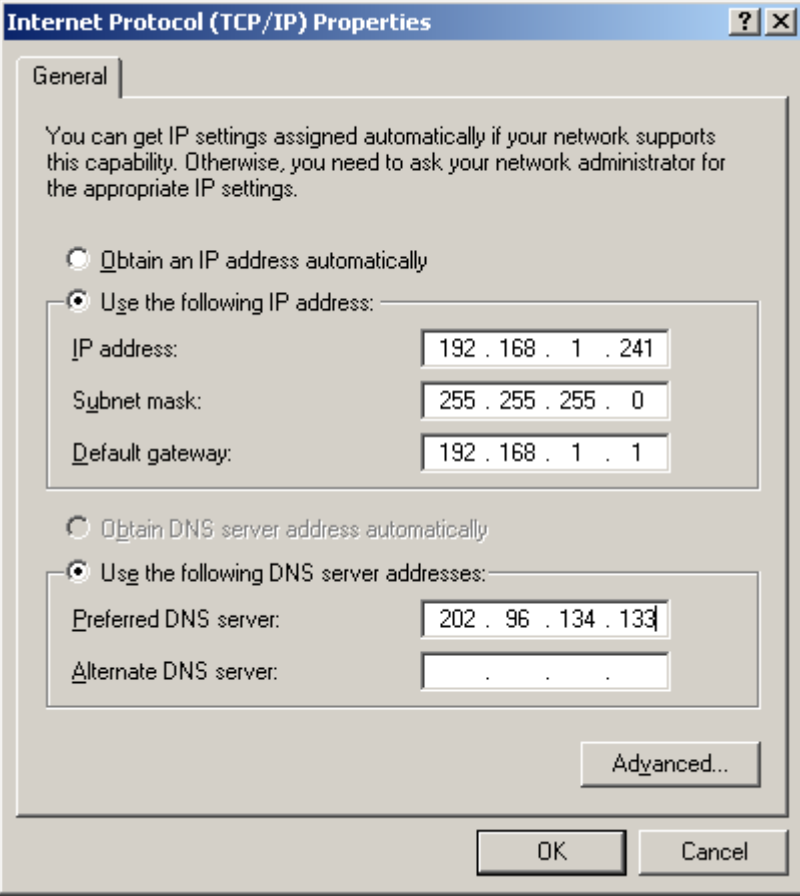

Now click **QM** to keep your settings.

# **Appendix C: Specifications**

 $\mathbf{r}$ 

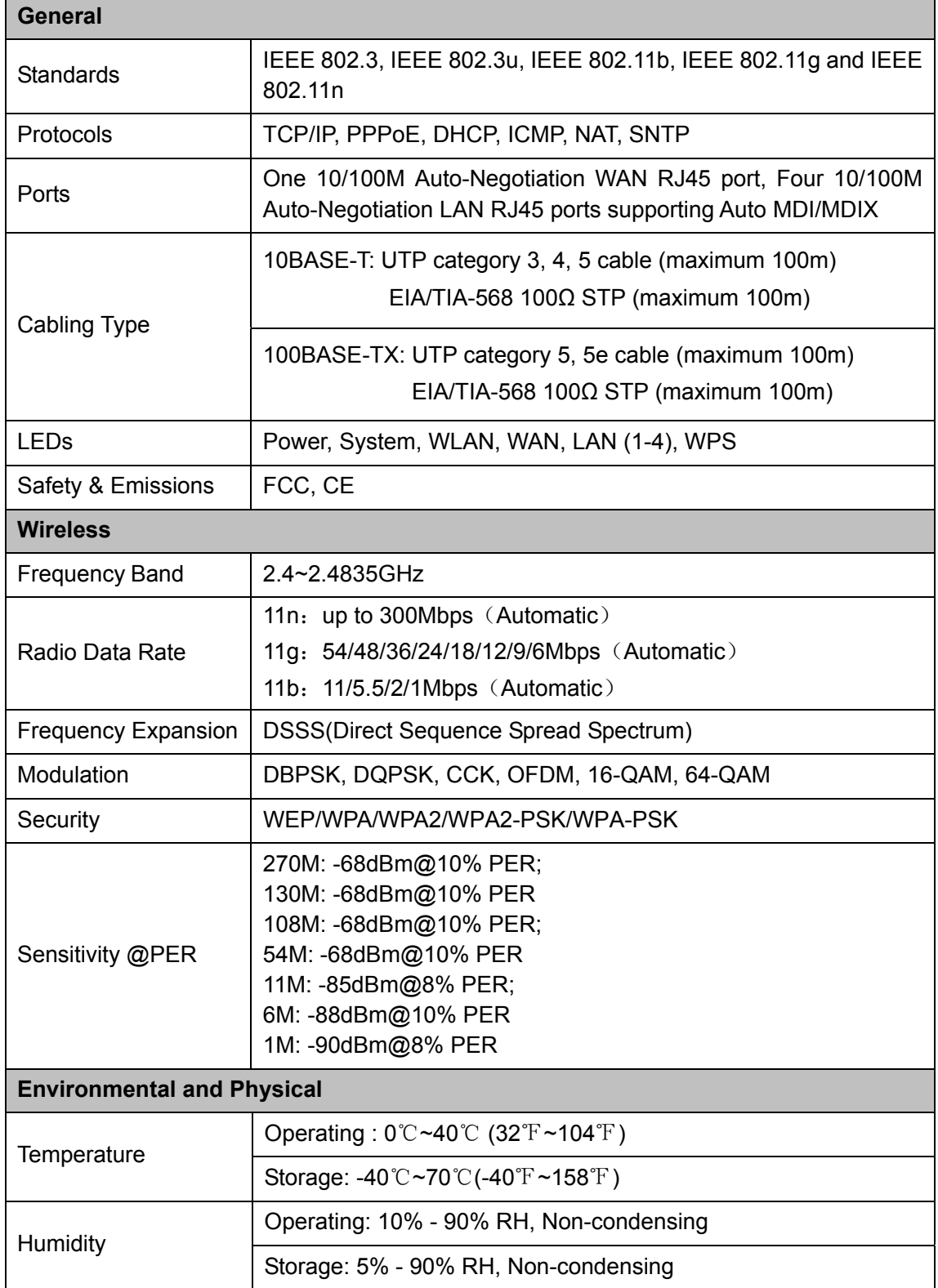

# **Appendix D: Glossary**

- **:24033p" /** 802.11n builds upon previous 802.11 standards by adding MIMO (multiple-input multiple-output). MIMO uses multiple transmitter and receiver antennas to allow for increased data throughput via spatial multiplexing and increased range by exploiting the spatial diversity, perhaps through coding schemes like Alamouti coding. The Enhanced Wireless Consortium (EWC) [3] was formed to help accelerate the IEEE 802.11n development process and promote a technology specification for interoperability of next-generation wireless local area networking (WLAN) products.
- **:24033d" /"** The 802.11b standard specifies a wireless networking at 11 Mbps using direct-sequence spread-spectrum (DSSS) technology and operating in the unlicensed radio spectrum at 2.4GHz, and WEP encryption for security. 802.11b networks are also referred to as Wi-Fi networks.
- **24 202.11g** specification for wireless networking at 54 Mbps using direct-sequence spread-spectrum (DSSS) technology, using OFDM modulation and operating in the unlicensed radio spectrum at 2.4GHz, and backward compatibility with IEEE 802.11b devices, and WEP encryption for security.
- **FIFPU THEOF THEOF THEOF THEOF THEOF THEOF THEOF THEOF THEOF THEOF THEOF THEOF THEOF THEOF THEOF THEOF THEOF THEOF THEOF THEOF THEOF THEOF THEOF THEOF THEOF THEOF THEOF THEOF THEOF THEOF THEOF THEOF THEOF THEOF THEOF THEOF** name to a dynamic Internet IP Address.
- **FIER THER** (Dynamic Host Configuration Protocol) **-** A protocol that automatically configure the TCP/IP parameters for the all the PC(s) that are connected to a DHCP server.
- **FOMZ** (Demilitarized Zone) A Demilitarized Zone allows one local host to be exposed to the Internet for a special-purpose service such as Internet gaming or videoconferencing.
- **FIMM**  $\triangleright$  **DNS** (Domain Name System) An Internet Service that translates the names of websites into IP addresses.
- **Figoriar Pomain Name A descriptive name for an address or group of addresses on the Internet.**
- **FUNG THE INTE SET UPS THE SET UPS OF SET UPS A TEXA TEXA IS SET UPS SET UPS SET UPS SET UPS SET UPS SET UPS SET UPS SET UPS SET UPS SET UPS SET UPS SET UPS SET UPS SET UPS SET UPS SET UPS SET UPS SET UPS SET UPS SET UPS S** existing traditional phone lines.
- **KURGER** SERVICE **P**rovider) **-** A company that provides access to the Internet.
- **MTU (Maximum Transmission Unit) -** The size in bytes of the largest packet that can be transmitted.
- **PCUV PCV PCV PCV PCV C** Address **Translation**) **-** NAT technology translates IP addresses of a local area network to a different IP address for the Internet.
- **RREQ PRACE (Point to Point Protocol over Ethernet) <b>PPPOE** is a protocol for connecting remote

hosts to the Internet over an always-on connection by simulating a dial-up connection.

- **► SSID A Service Set Identification is a thirty-two character (maximum) alphanumeric key** identifying a wireless local area network. For the wireless devices in a network to communicate with each other, all devices must be configured with the same SSID. This is typically the configuration parameter for a wireless PC card. It corresponds to the ESSID in the wireless Access Point and to the wireless network name.
- **YGR"**(**Y**ired **G**quivalent **R**rivacy) **/** A data privacy mechanism based on a 64-bit or 128-bit or 152-bit shared key algorithm, as described in the IEEE 802.11 standard.
- **YAI-FI** A trade name for the 802.11b wireless networking standard, given by the Wireless Ethernet Compatibility Alliance (WECA, see http://www.wi-fi.net), an industry standards group promoting interoperability among 802.11b devices.
- **YNCP"** (**Y**ireless **N**ocal **C**rea **P**etwork) **/** A group of computers and associated devices communicate with each other wirelessly, which network serving users are limited in a local area.